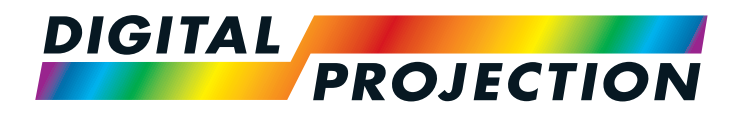

## M-Vision Laser 18K Series High Brightness Digital Video Projector

**• INSTALLATION AND QUICK-START GUIDE CONNECTION GUIDE DERATING GUIDE REFERENCE GUIDE** 

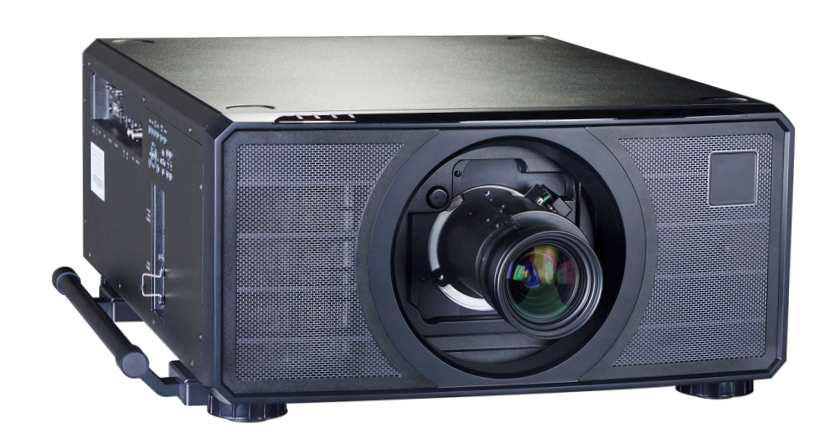

Rev D December 2019 118-056D

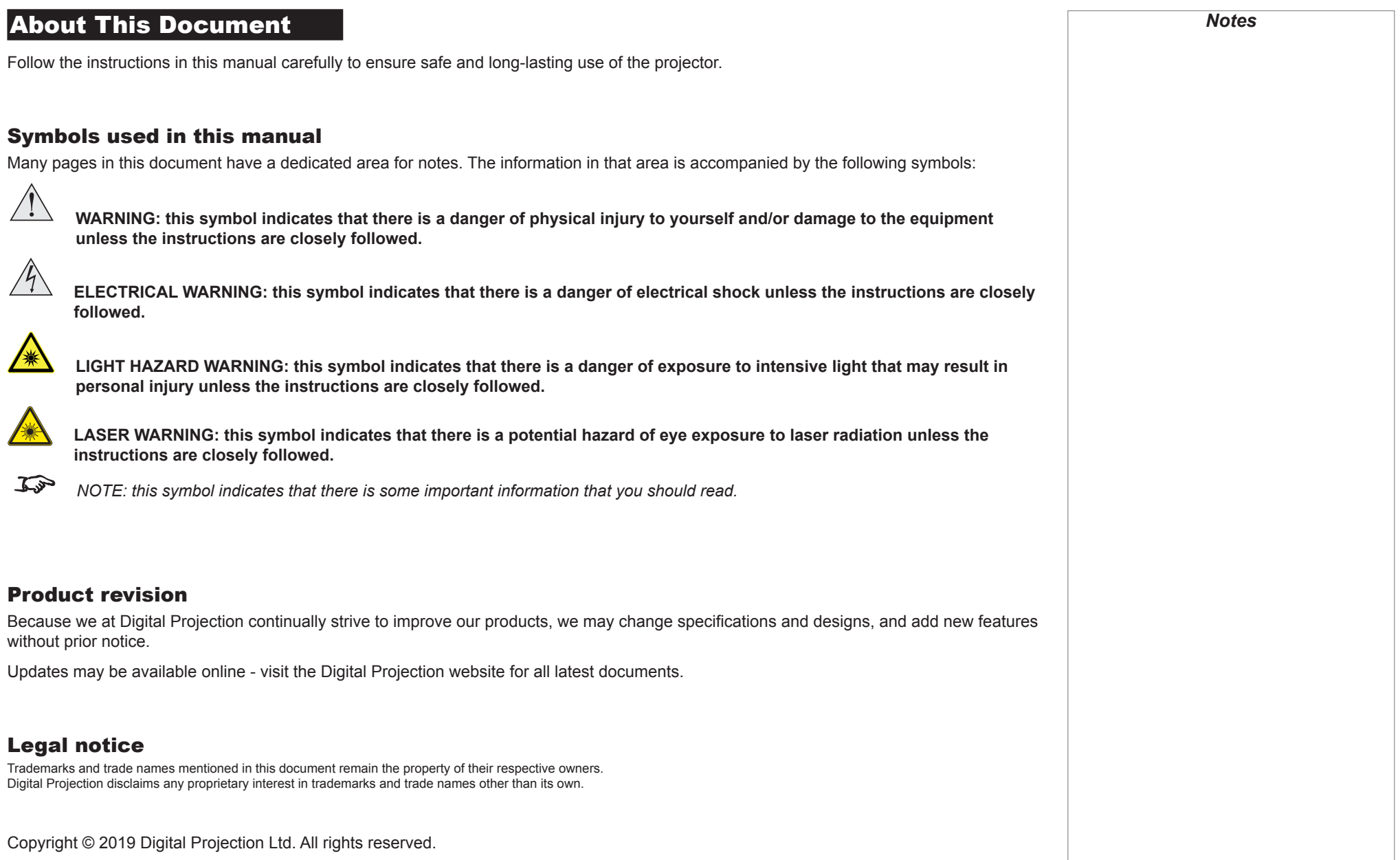

#### Risk Group 3 Information

#### Light hazard warning

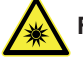

**Failure to comply with the following may result in serious injury:**

- **No direct exposure to the beam is permitted, RG3 IEC 62471-5:2015.**
- **Operators control access to the beam within the hazard distance or install the projector at sufficient height to prevent exposures of spectators' eyes within the hazard distance.**

The hazard distance *(Fig. 1)* is the distance measured from the projection lens at which the intensity or energy per unit of surface is lower than the applicable exposure limit on the cornea or skin. If the person is within the hazard distance, the beam is considered unsafe for exposure.

*The hazard distance for this projector is 600 cm.*

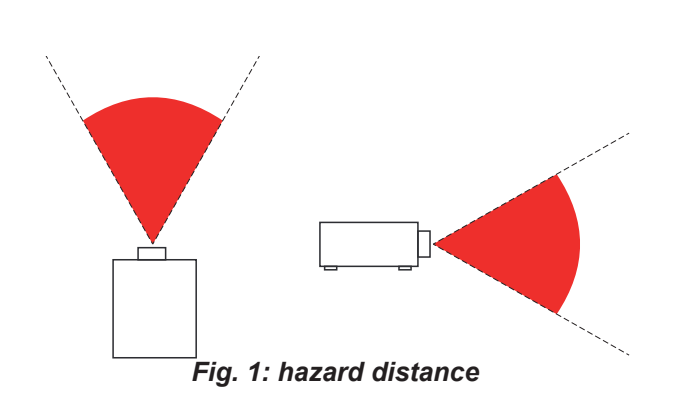

*Notes*

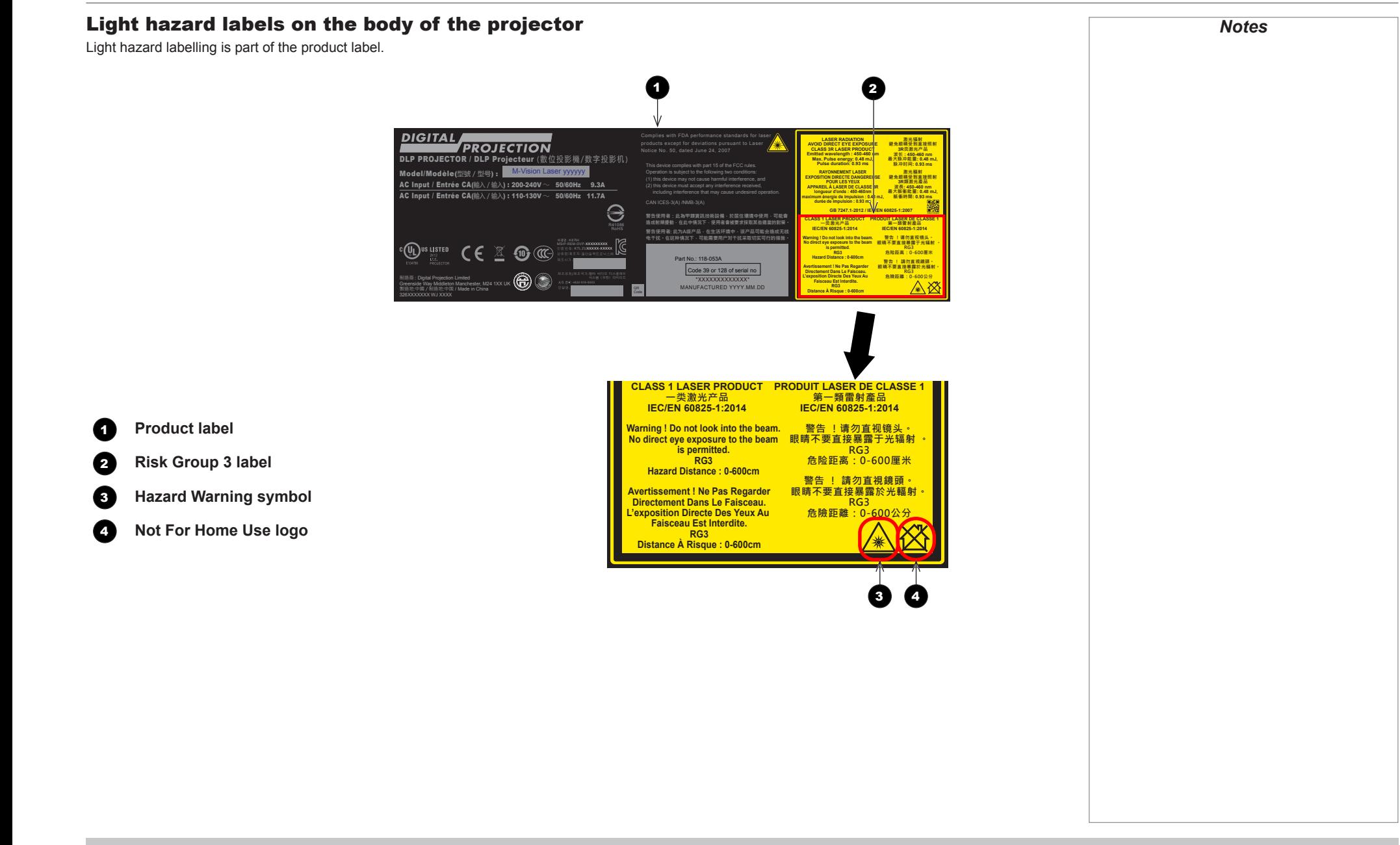

### Laser Information

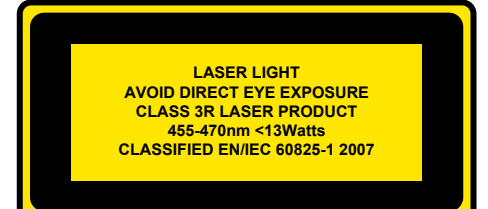

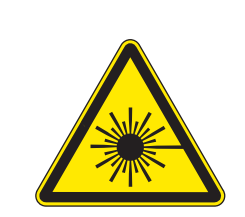

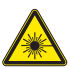

**Caution - use of controls or adjustments or performance of procedures other than those specified herein may result in hazardous radiation exposure.**

*Notes*

#### Introduction

**Congratulations on your purchase of this Digital Projection product.**

Your projector has the following key features:

- WUXGA native resolution projector delivering 18,000 ISO lumens.
- Support for Frame Sequential and Dual Pipe 3D formats as well as Frame Packed, Side-by-Side etc. formats.
- HDBaseT® for transmission of uncompressed High Definition Video up to 100 m from the source.
- 3G-SDI with loop-through.
- Blanking control for custom input window sizing.
- Edge Blending with black level correction.
- Cornerstone, Vertical & Horizontal Keystone, Pincushion & Barrel, and Image Rotation.
- Non-Linear warp for irregular projection surfaces.
- Separate control of screen and source aspect ratio.
- Contstant brightness mode maintains light output at selected levels.
- Control via LAN and RS232.
- Motorised lens mount.

A serial number is located on the side of the projector. Record it here:

Rev D December 2019

*Notes*

### **CONTENTS**

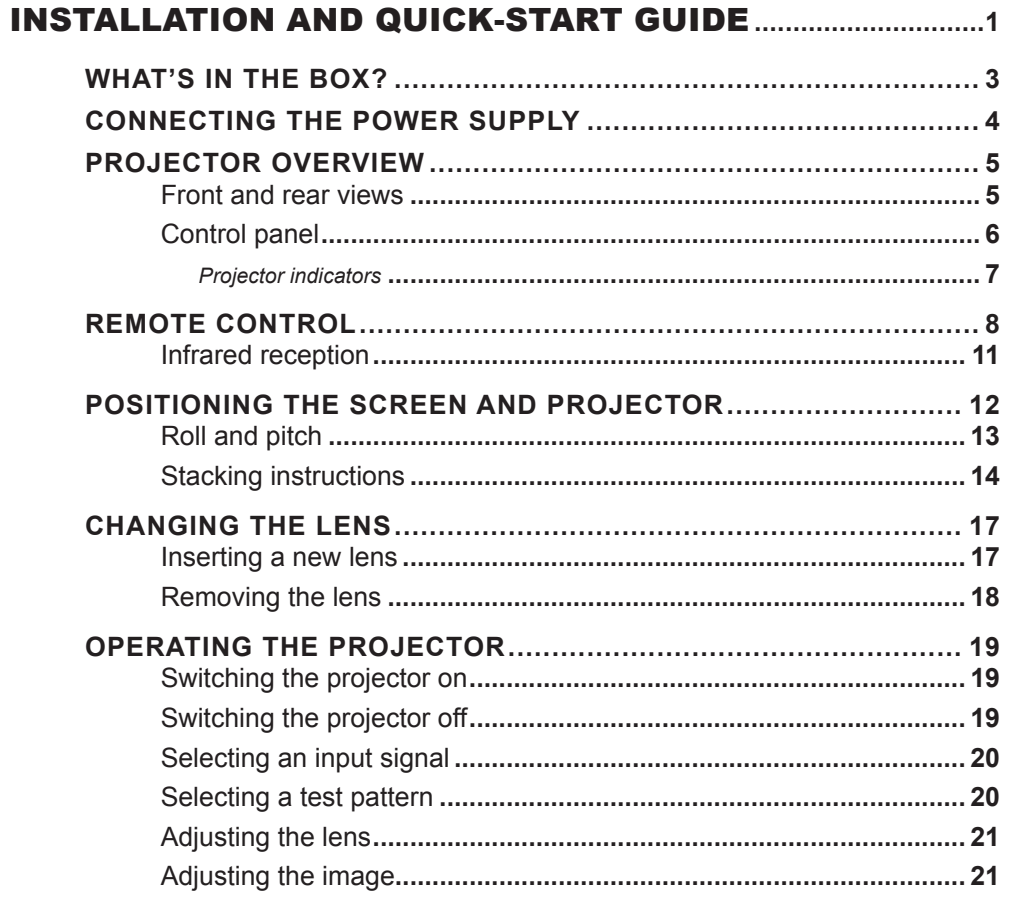

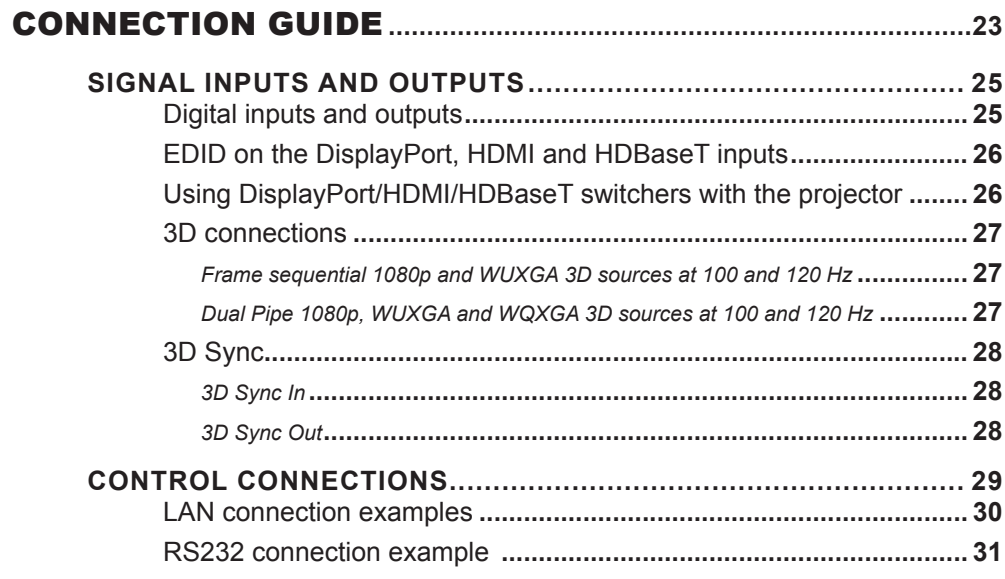

### **CONTENTS (continued)**

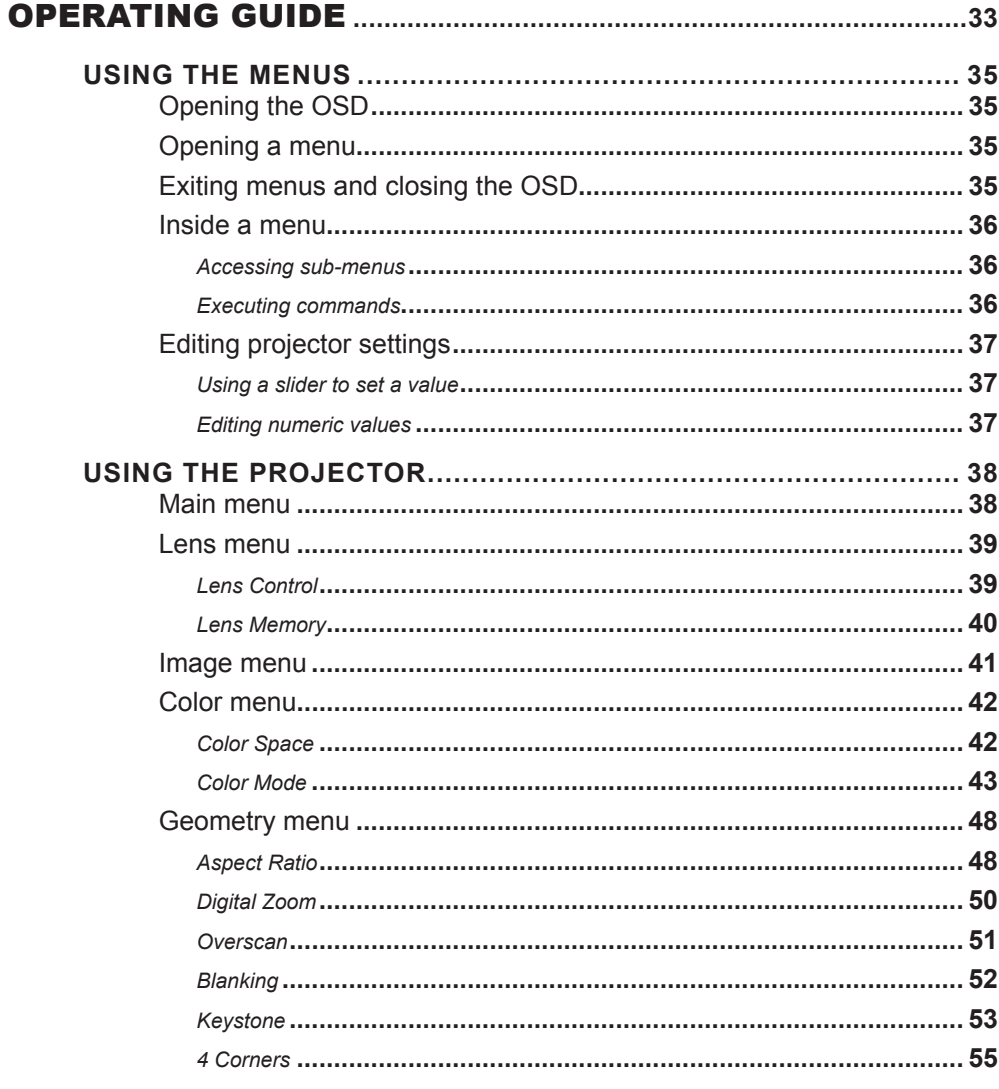

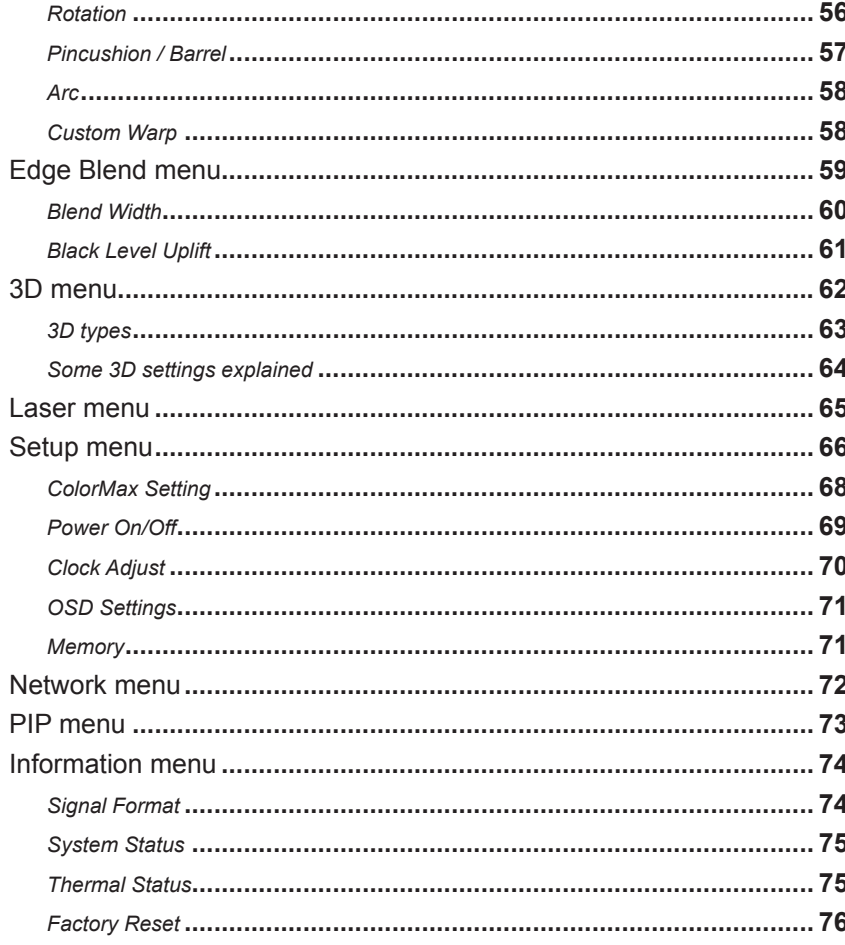

### **CONTENTS (continued)**

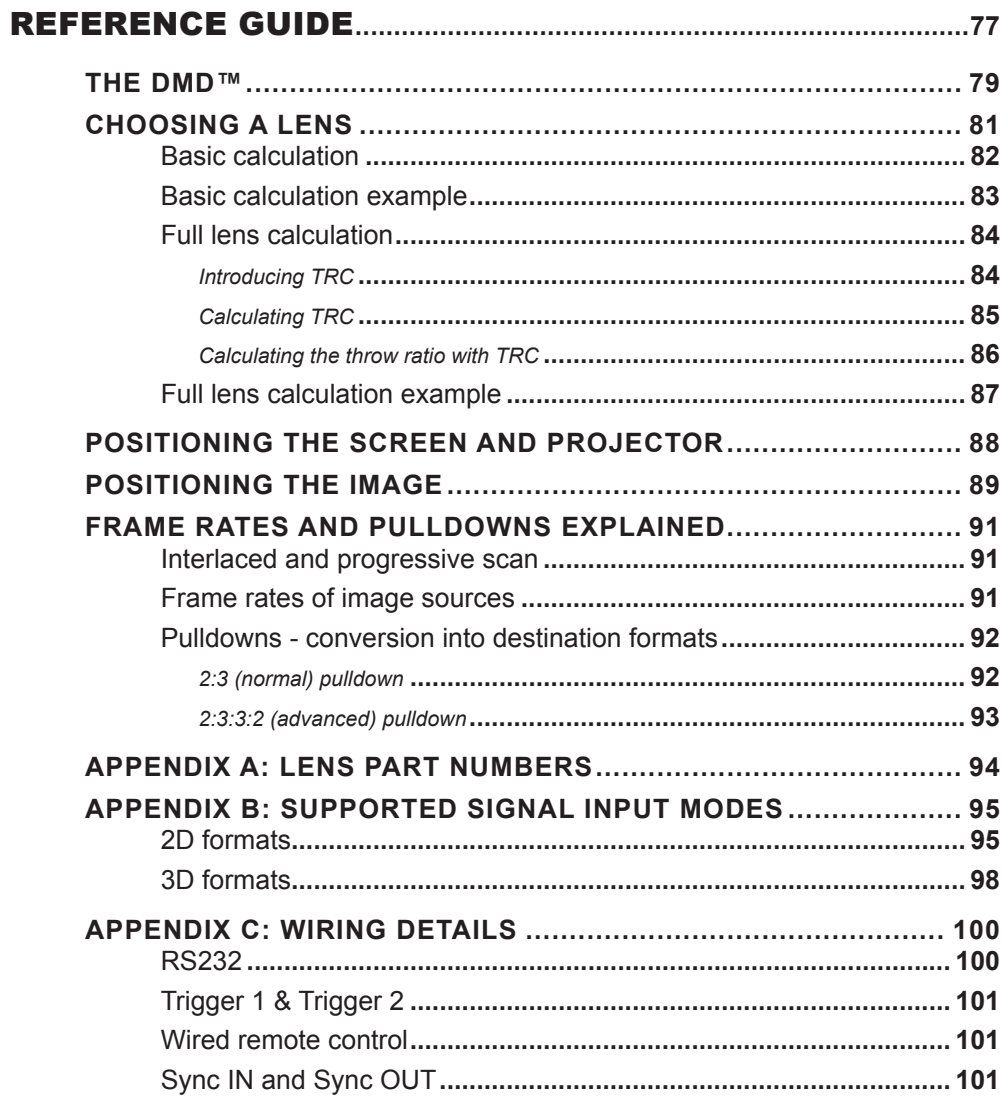

## This page is intentionally left blank.

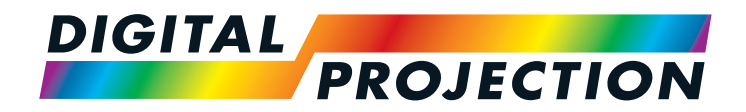

## M-Vision Laser 18K Series High Brightness Digital Video Projector

# **BEING THE INSTALLATION AND QUICK-START GUIDE**

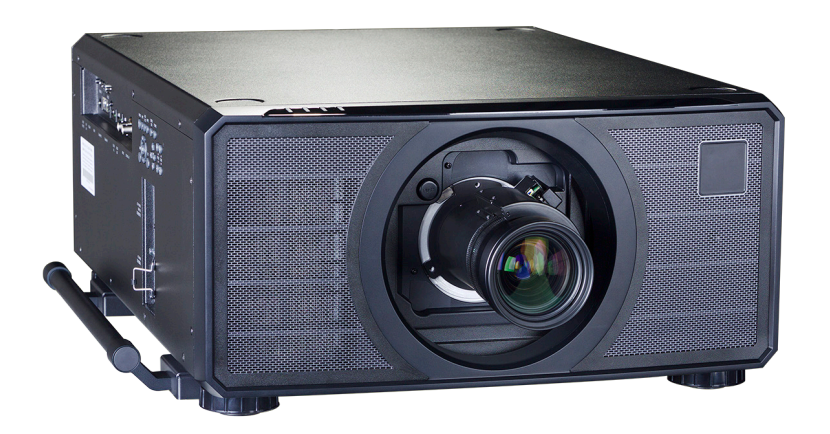

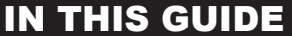

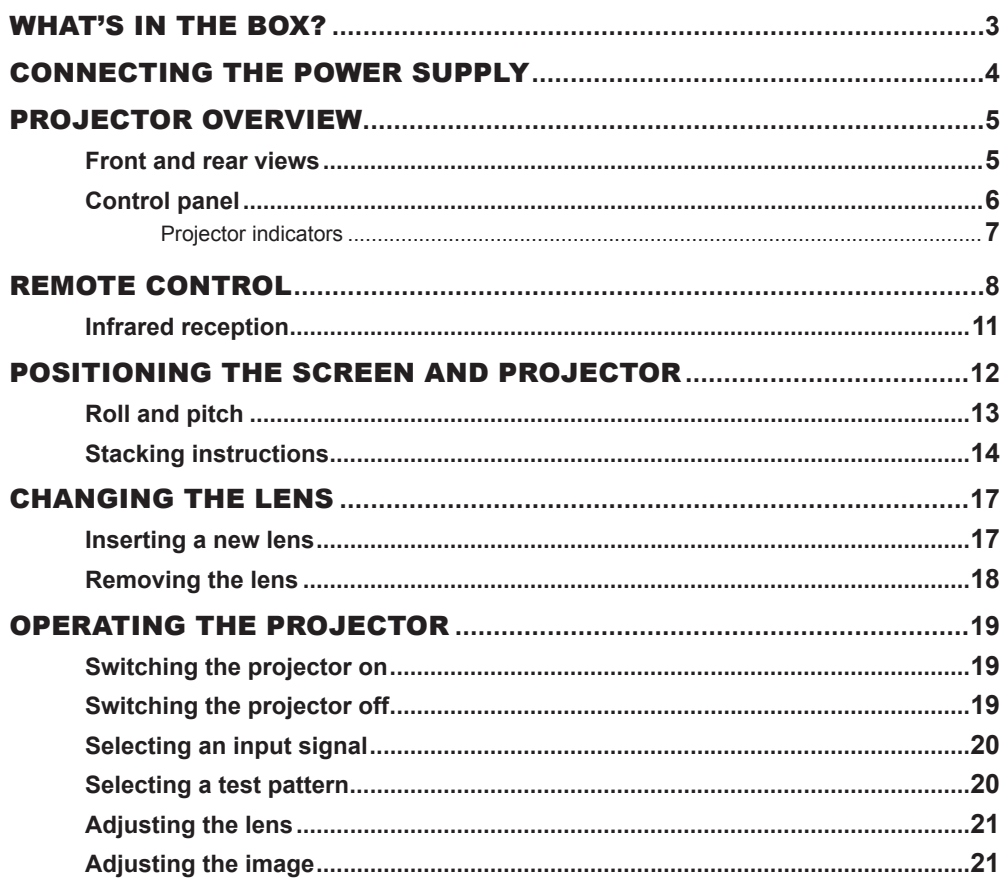

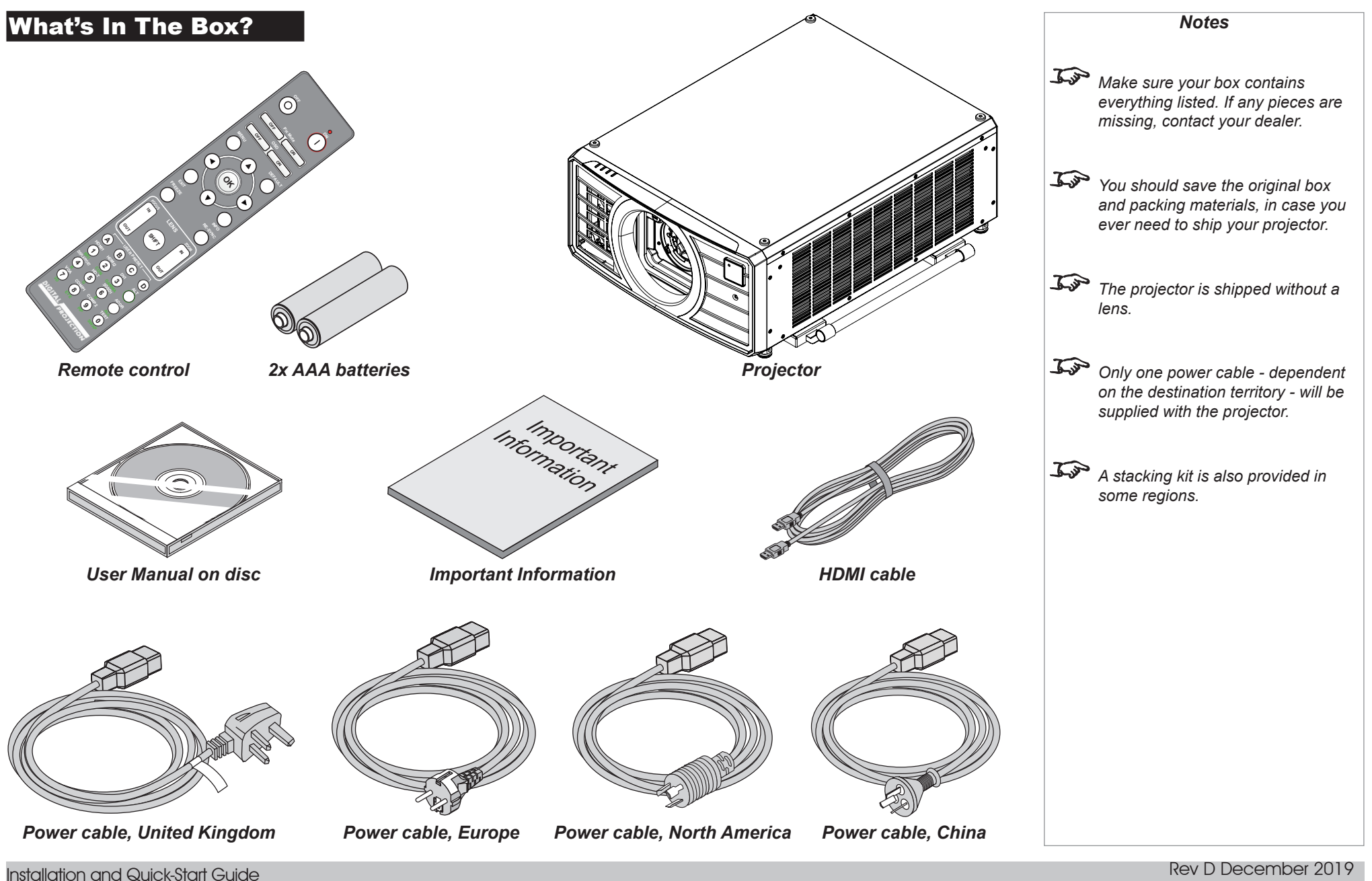

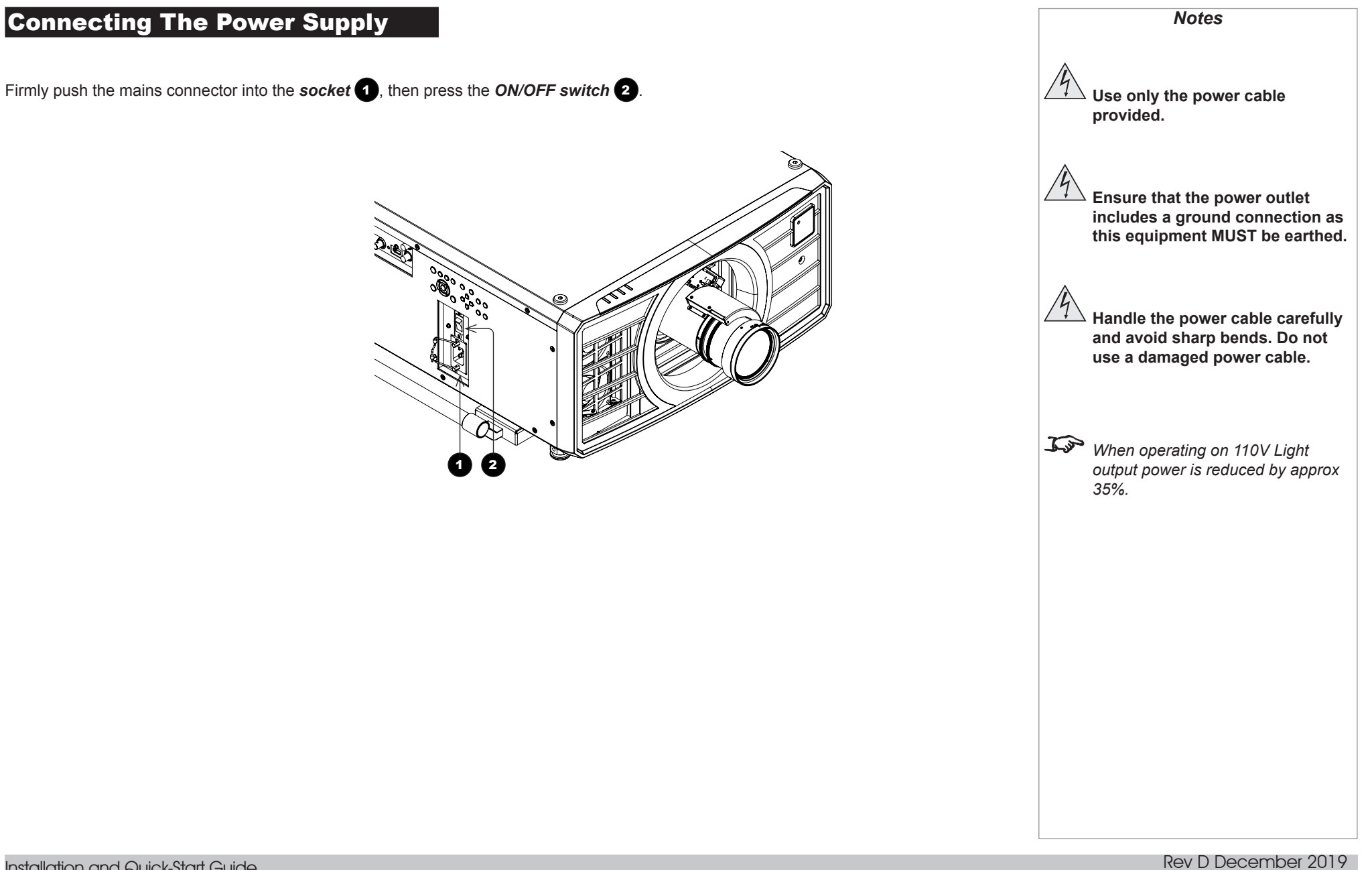

PROJECTOR OVERVIEW

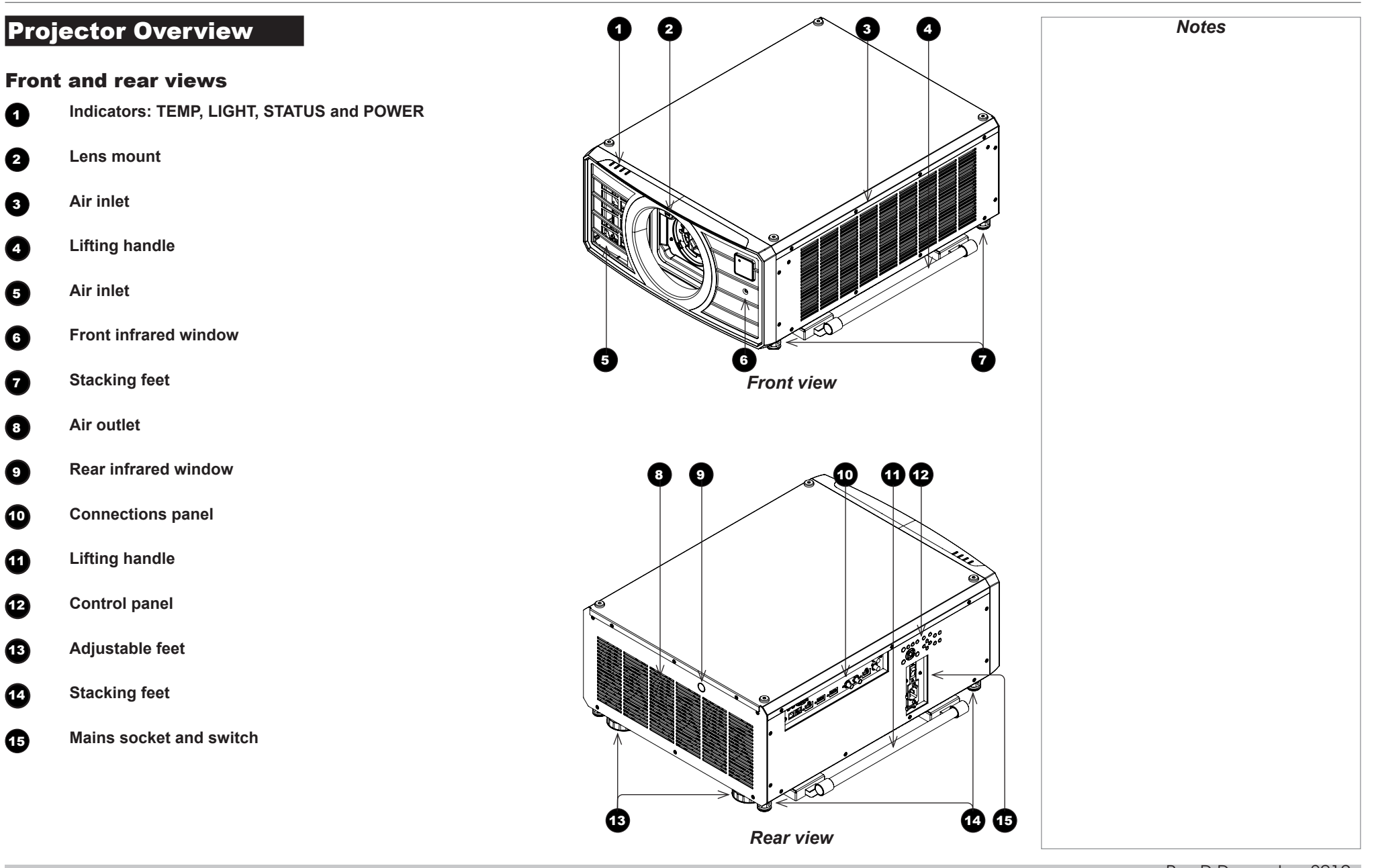

#### Installation and Quick-Start Guide

PROJECTOR OVERVIEW

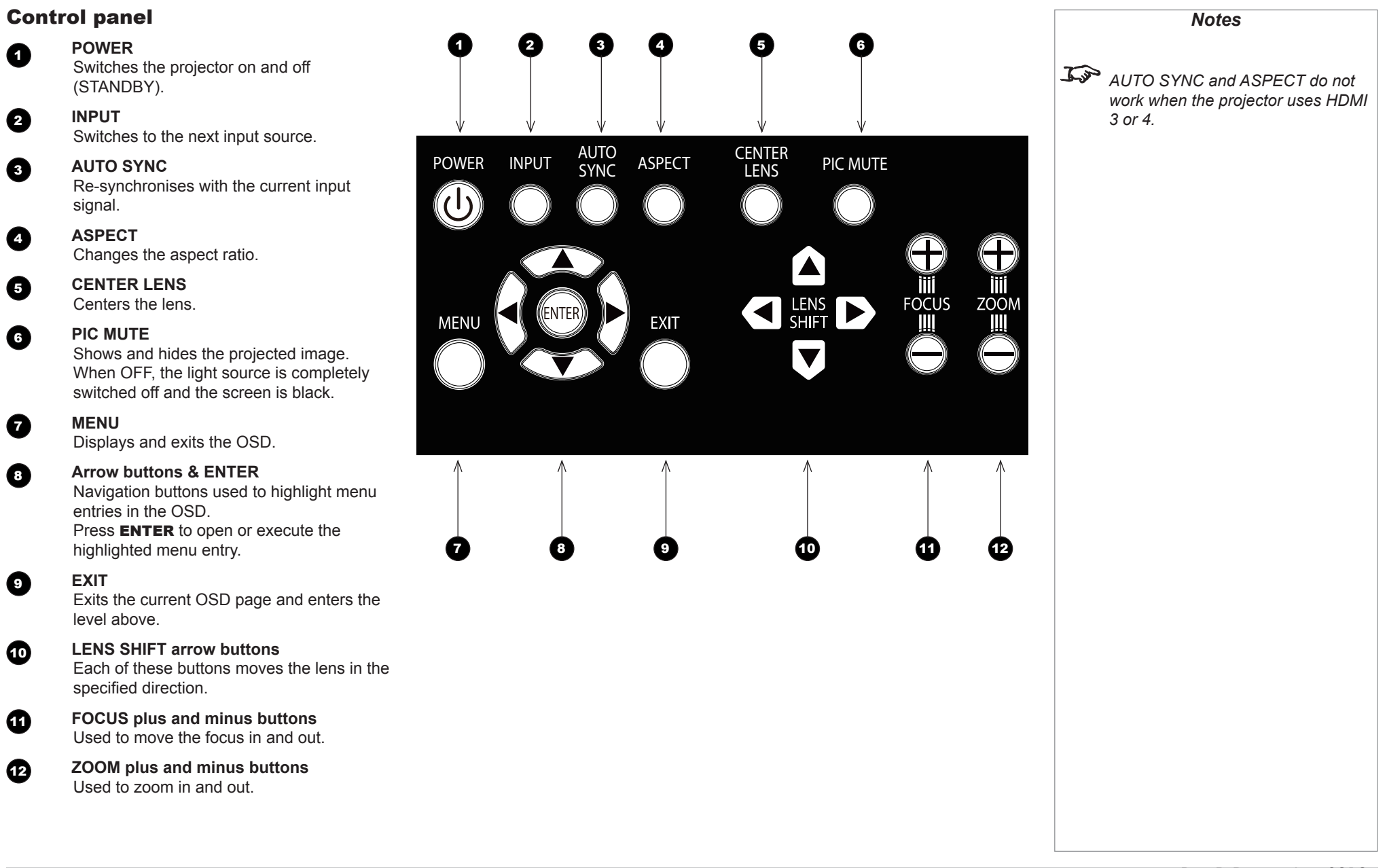

Installation and Quick-Start Guide

PROJECTOR OVERVIEW

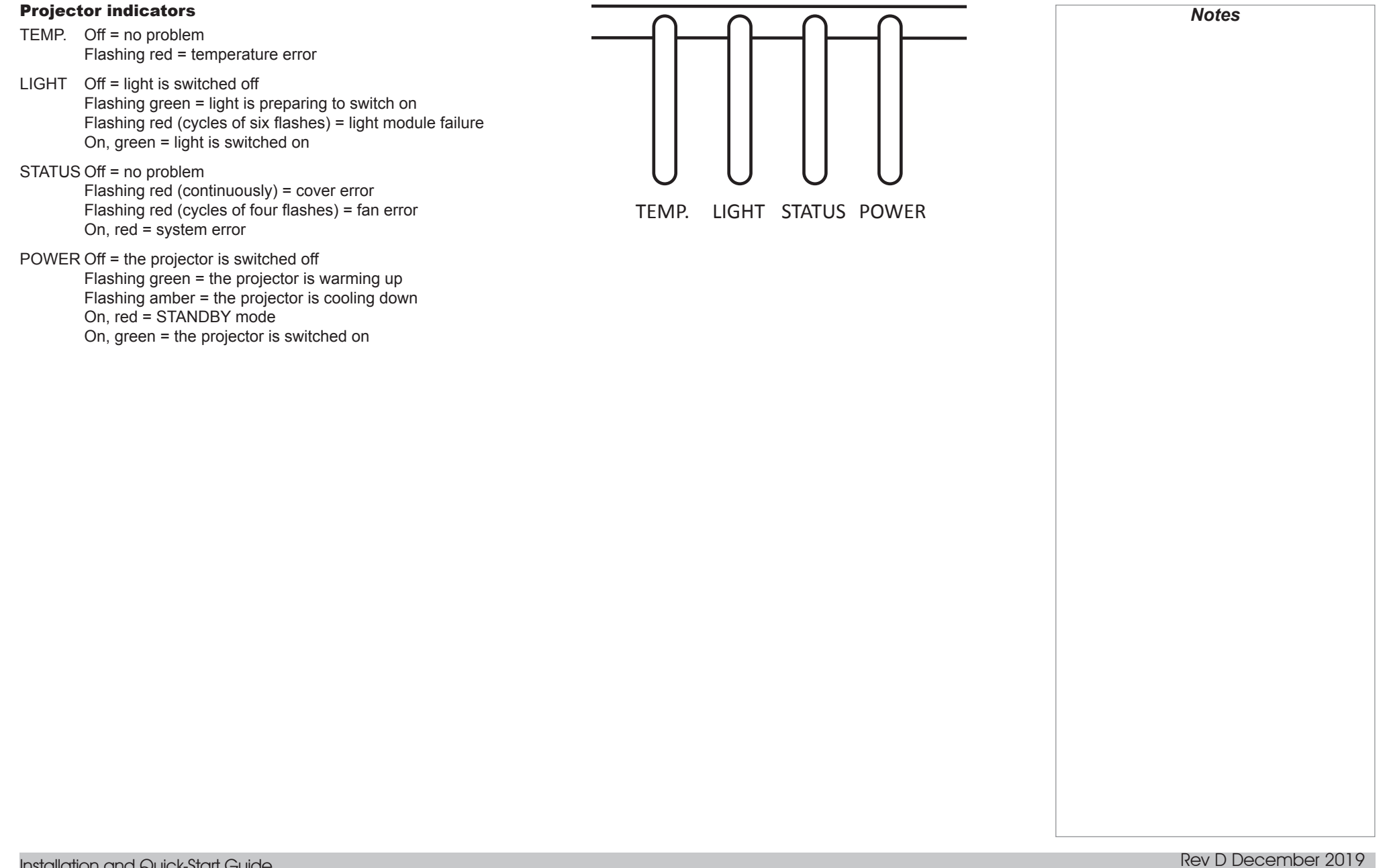

page 7

REMOTE CONTROL

#### Remote Control

**1** Power ON / OFF

Turns power on and off.

#### **2** Pic Mute OPEN / CLOSED

Shows and hides the projected image. When CLOSED, the light source is completely switched off and the screen is black.

#### **2** OSD ON / OFF

Enable and disable screen timeout messages and control whether to show the OSD during projection.

#### 4 **MENU**

Access the OSD. If the OSD is open, press this button to go back to the previous menu.

#### 5 **Navigation (arrows and OK)**

Navigate through the menus with the arrows, confirm your choice with **OK**. In lens adjustment modes, the arrows are used to move, zoom or focus the lens. See *11* below.

In lens adjustment modes, or when the OSD is not showing, the OK button switches between modes: *Shift Adjustment* and *Zoom / Focus Adjustment*.

#### 6 **EXIT**

Go up one level in the OSD. When the top level is reached, press to close the OSD.

**REEZE** 

Freeze the current frame.

#### **8 DEFAULT**

When editing a parameter, press this button to restore the default value.

9 **INFO**

Access information about the projector.

10 **RE-SYNC**

Re-synchronise with the current input signal.

*continues on next page...*

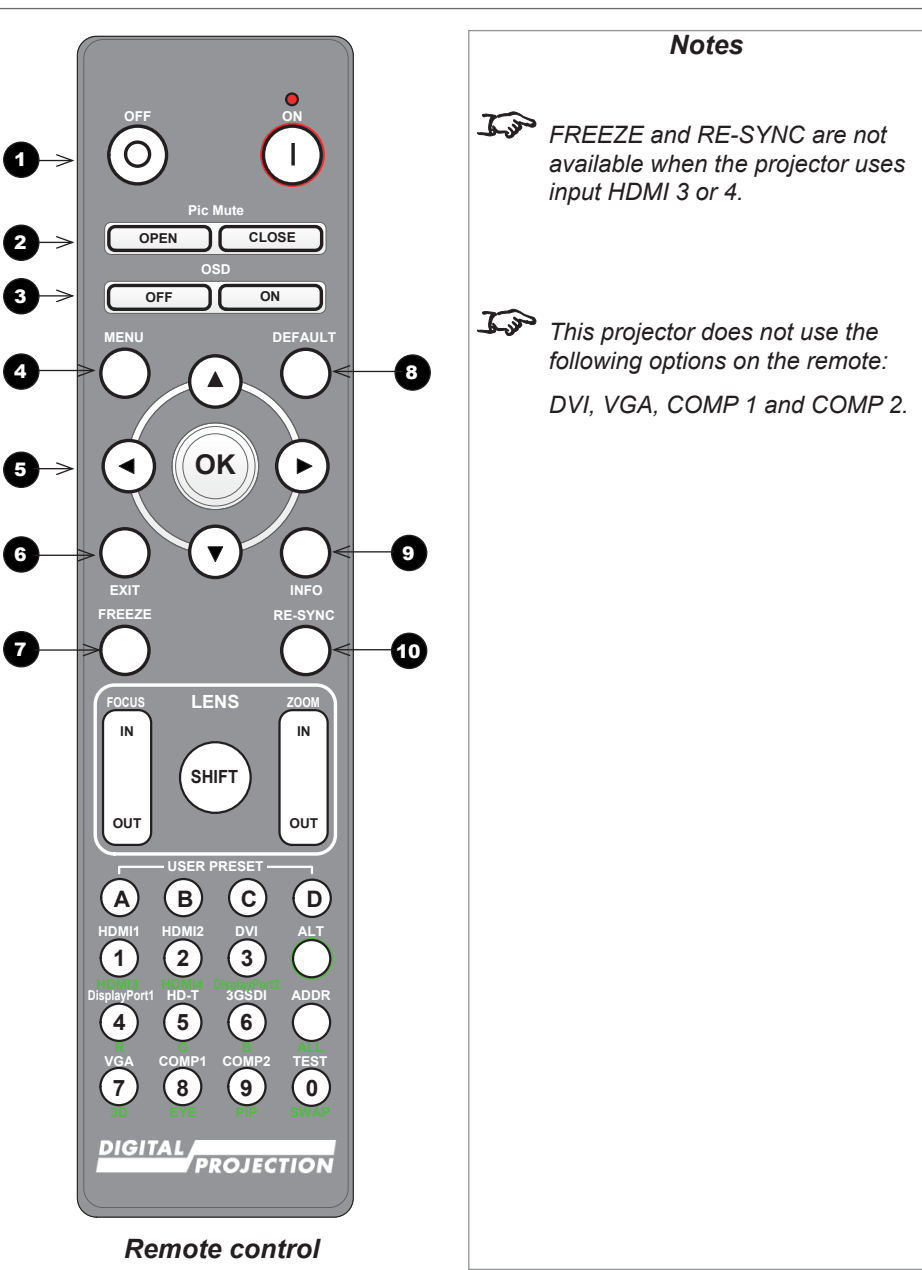

REMOTE CONTROL

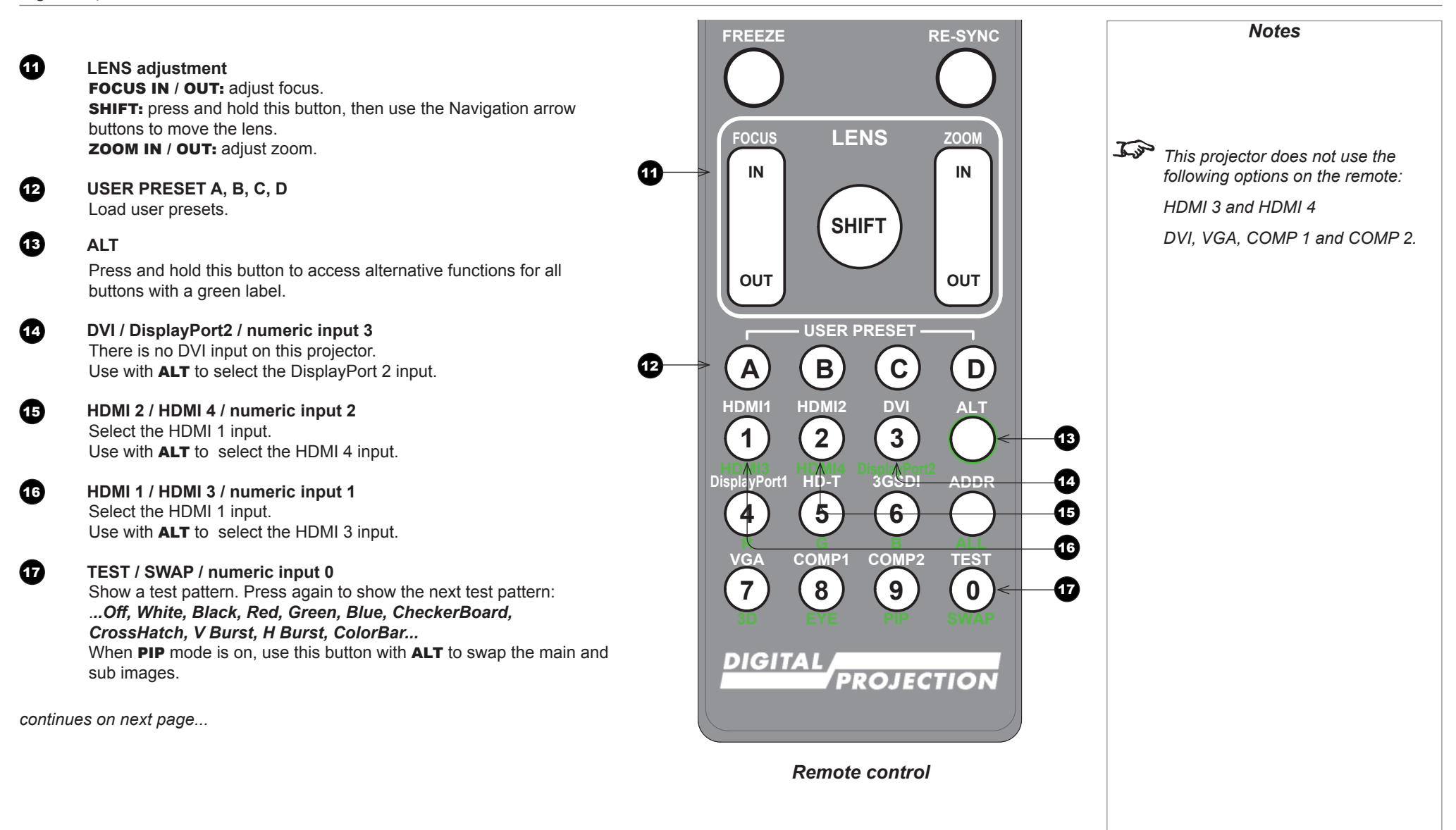

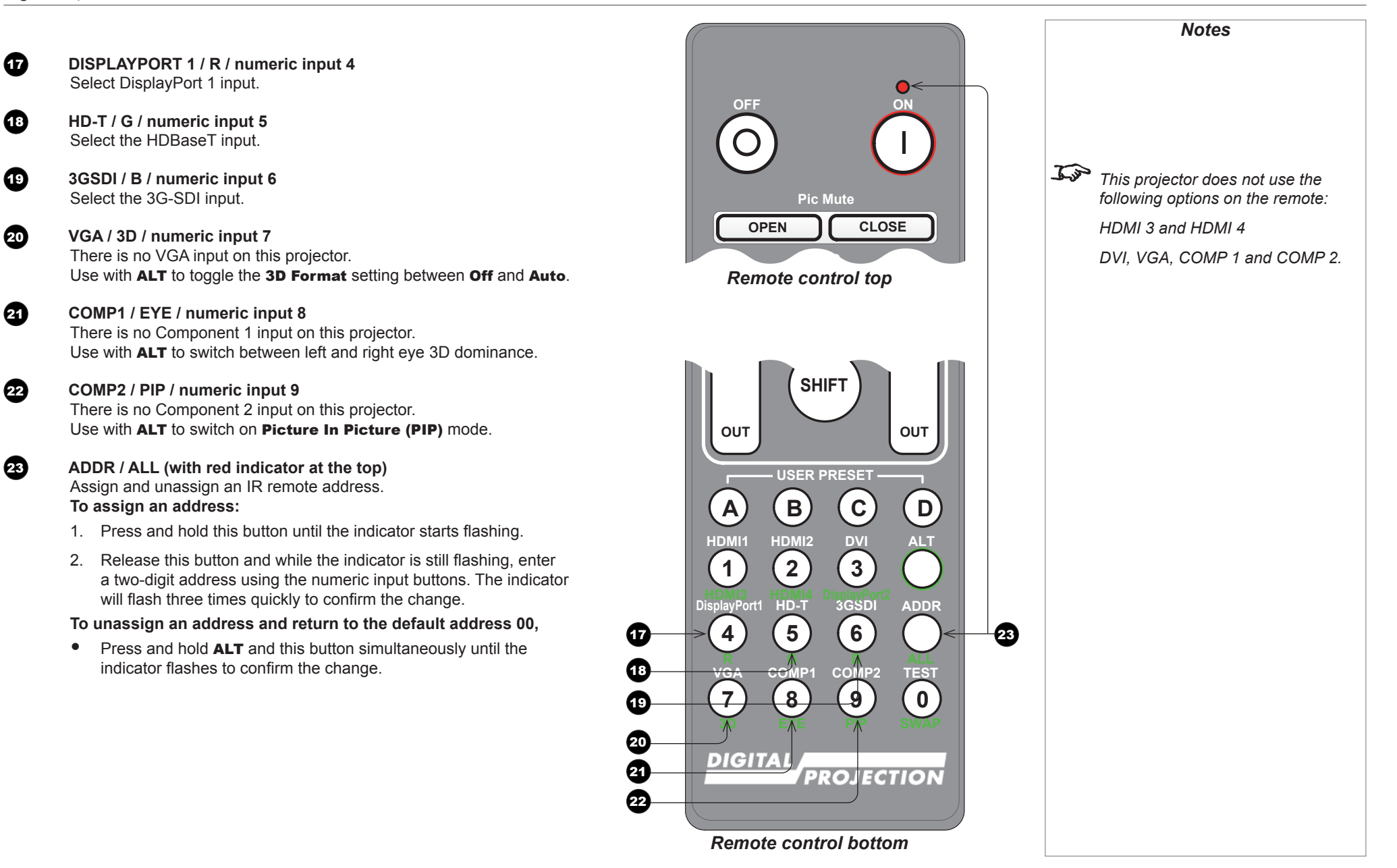

**A B C D**

#### Infrared reception

The projector has infrared sensors at the front and back.

The angle of acceptance is 40°. Make sure that the remote control is within the angle of acceptance when trying to control the projector.

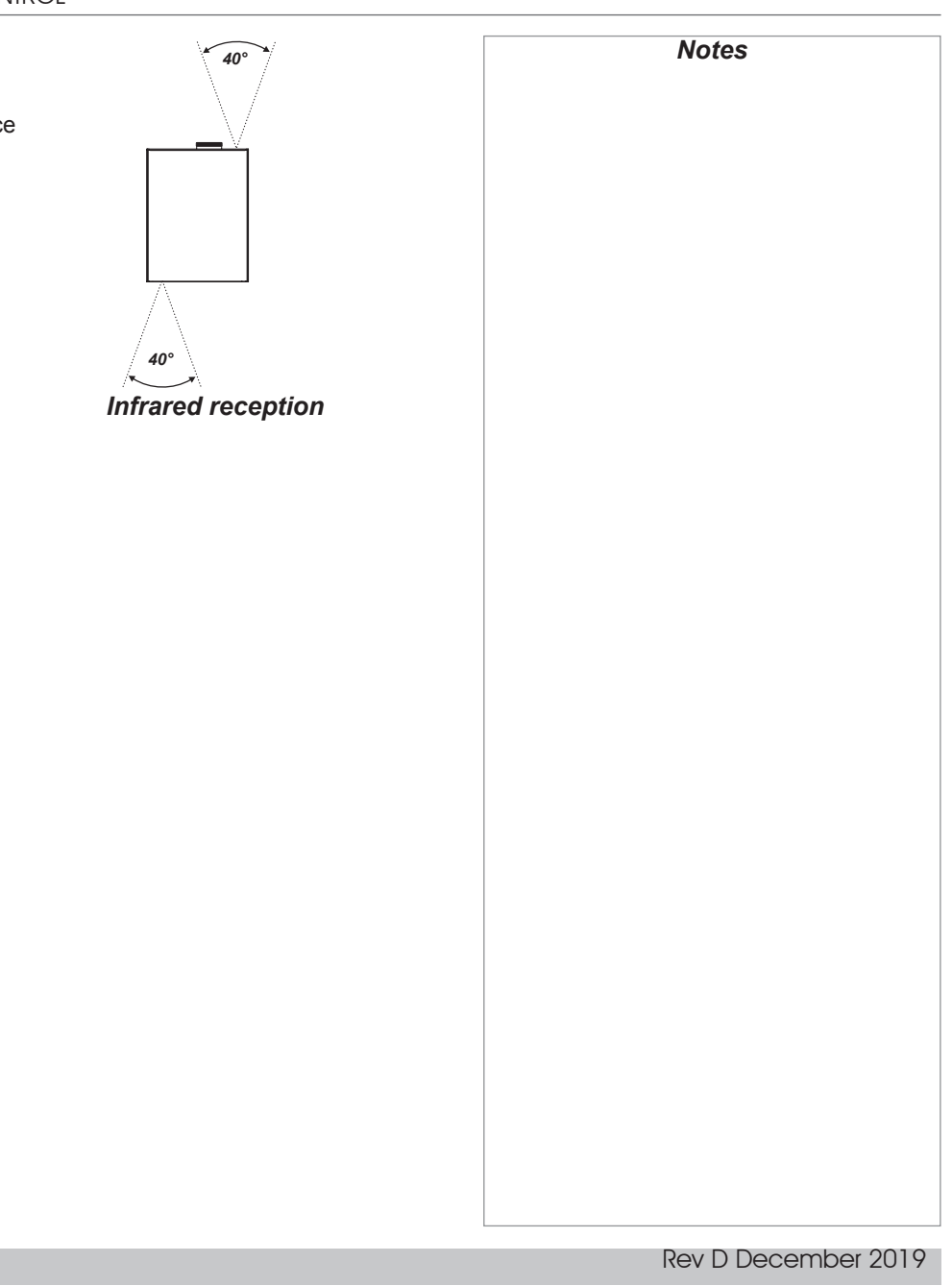

#### Positioning The Screen And Projector

- 1. Install the screen, ensuring that it is in the best position for viewing by your audience.
- 2. Mount the projector, ensuring that it is at a suitable distance from the screen for the image to fill the screen. Set the adjustable feet so that the projector is level, and perpendicular to the screen.

The drawing below shows the positions of the feet for table mounting, and the fixing holes for ceiling mounting.

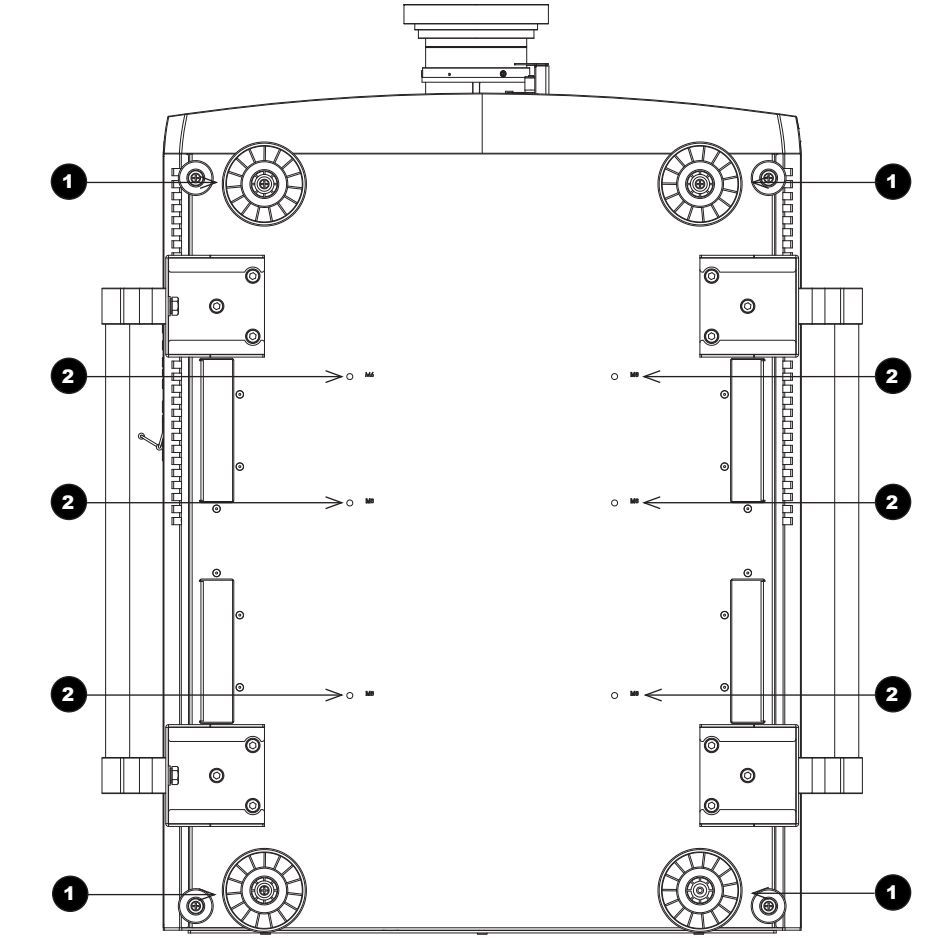

**to cool for 5 minutes before disconnecting the power or moving the projector. Ensure that there is at least 50** 

*Notes*

**Always allow the projector** 

 $\frac{1}{2}$ 

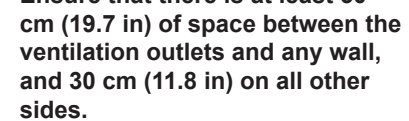

**1** Four adjustable feet

2 **Six M6 holes for ceiling mount** The screws should not penetrate more than 15 mm into the body of the projector.

Installation and Quick-Start Guide

#### Roll and pitch

The projector can be operated in any position, as shown in the illustration.

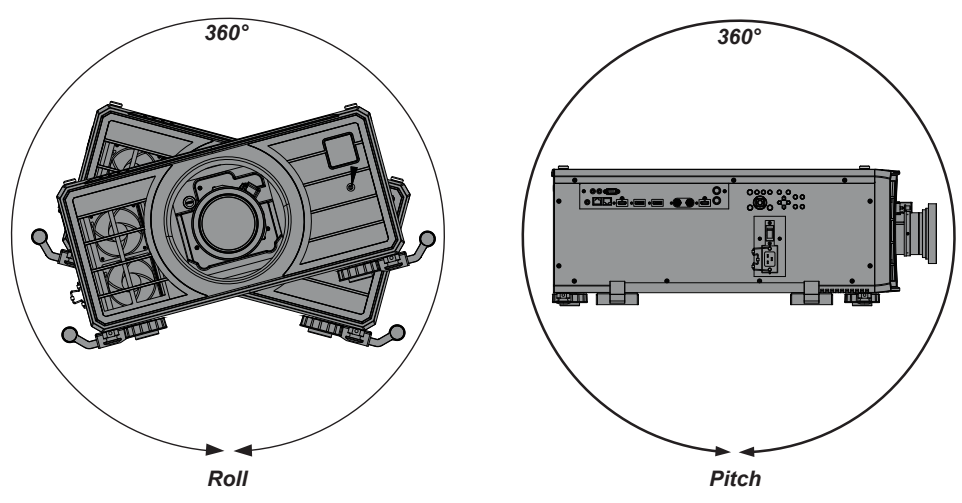

*Fig. 1 Roll and pitch - any position is possible*

However, the following positions are to be avoided as they can reduce motor life:

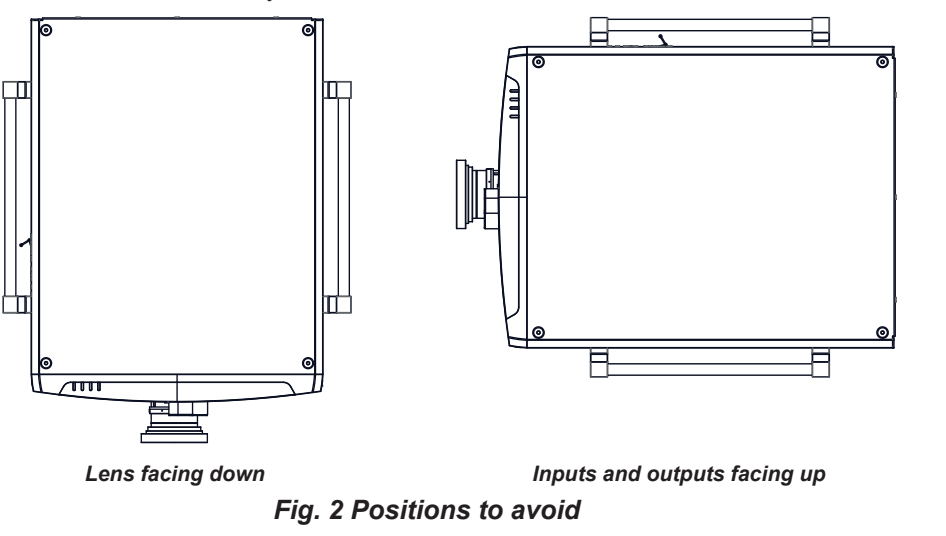

*Notes*

#### POSITIONING THE SCREEN AND PROJECTOR

#### Stacking instructions

1. On the bottom projector, remove the four screws on the top side. Insert and secure the stacking tops in their place.

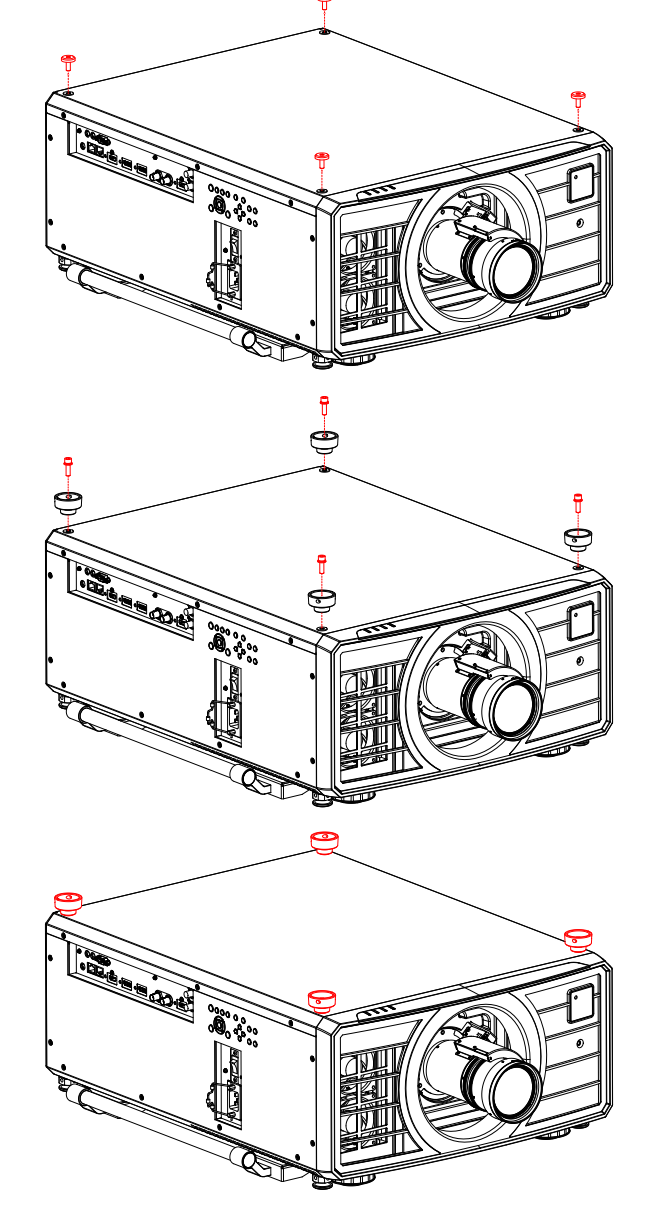

#### **When stacking projectors, the stack MUST be vertical, to ensure that the stresses are distributed to all four chassis corners.**

*Notes*

**Do not stack more than two projectors.**

**Do not use the provided eye bolts to suspend more than one projector. The eye bolts must not be used with stacks as they can carry the weight of one projector only.**

**Do not use the lifting handles when stacking. The handles will carry the weight of one projector only.**

**Use only the provided screws with a torque of 25-30 kgf cm (2.45 - 2.94 Nm).**

**It is the customer's responsibility to ensure that the assembly is carried out securely.**

*The stacking kit is provided in the box as standard in some regions. It is also available to order separately.*

Installation and Quick-Start Guide

#### *Stacking instructions continued*

- 2. Remove the four adjustable feet of the top projector.
- 3. Slide the top projector over the bottom projector so the stacking feet are coupled with the stacking tops on the bottom projector.

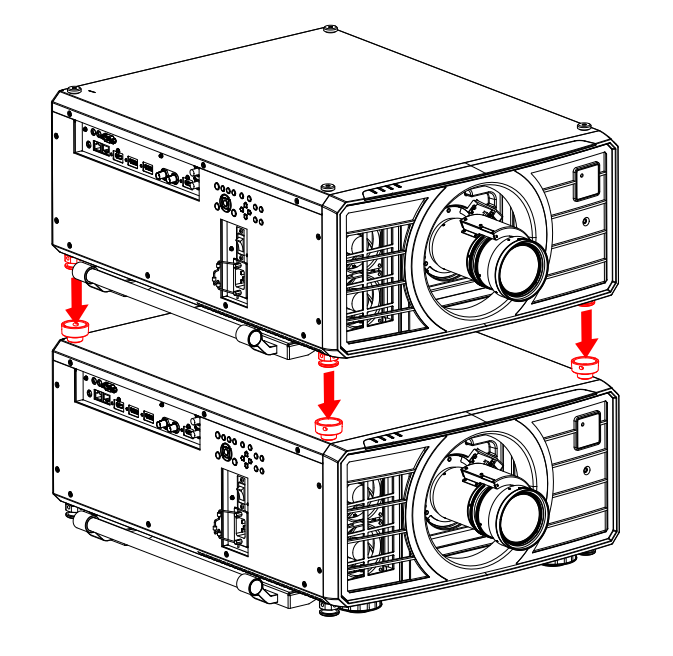

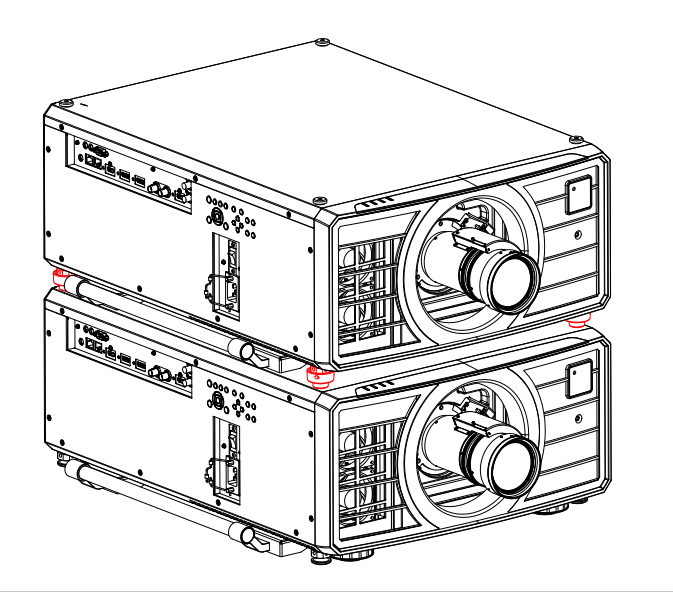

#### *Notes*

**When stacking projectors, the stack MUST be vertical, to ensure that the stresses are distributed to all four chassis corners.**

**Do not stack more than two projectors.**

**Do not use the provided eye bolts to suspend more than one projector. The eye bolts must not be used with stacks as they can carry the weight of one projector only.**

**Do not use the lifting handles when stacking. The handles will carry the weight of one projector only.**

**Use only the provided screws with a torque of 25-30 kgf cm (2.45 - 2.94 Nm).**

**It is the customer's responsibility to ensure that the assembly is carried out securely.**

*The stacking kit is provided in the box as standard in some regions. It is also available to order separately.*

#### POSITIONING THE SCREEN AND PROJECTOR

#### *Stacking instructions continued*

4. Use the provided holding pins to secure each connection.

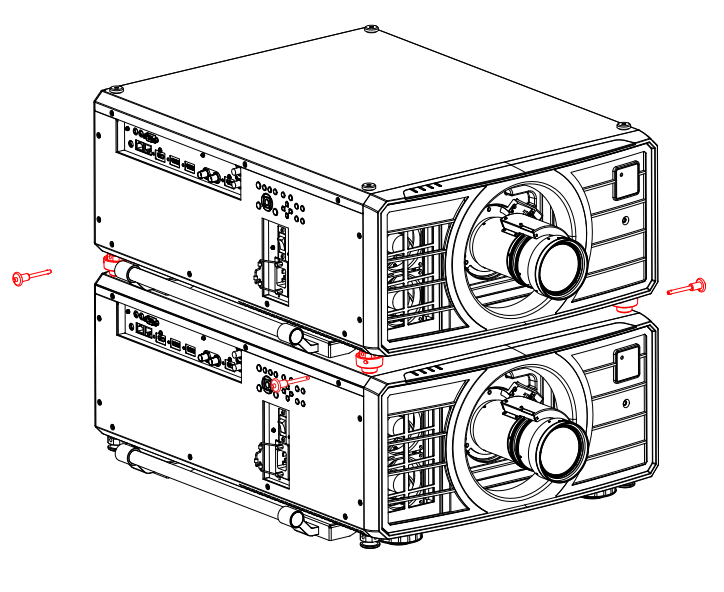

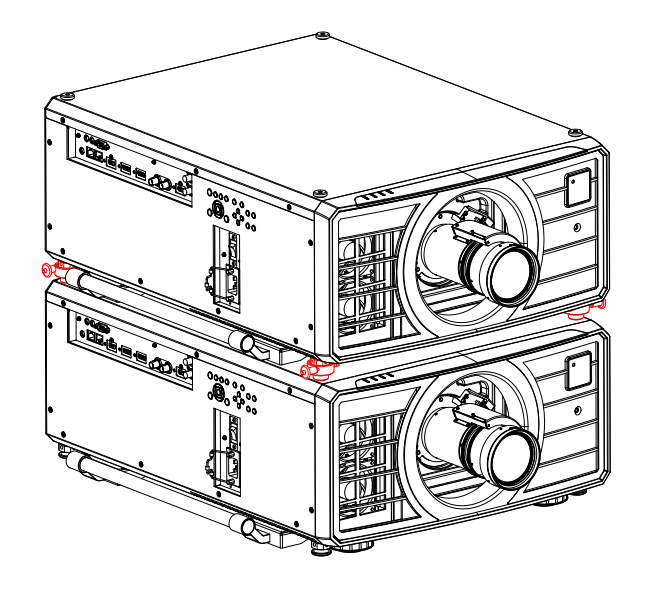

#### *Notes*

**When stacking projectors, the stack MUST be vertical, to ensure that the stresses are distributed to all four chassis corners.**

**Do not stack more than two projectors.**

**Do not use the provided eye bolts to suspend more than one projector. The eye bolts must not be used with stacks as they can carry the weight of one projector only.**

**Do not use the lifting handles when stacking. The handles will carry the weight of one projector only.**

**Use only the provided screws with a torque of 25-30 kgf cm (2.45 - 2.94 Nm).**

**It is the customer's responsibility to ensure that the assembly is carried out securely.**

**The stacking kit is provided in the** *box as standard in some regions. It is also available to order separately.*

#### Changing The Lens

#### Inserting a new lens

1. Remove the front and rear lens caps.

2. Insert the lens, keeping the connector in upright position.

3. Rotate the lens clockwise until it clicks into place.

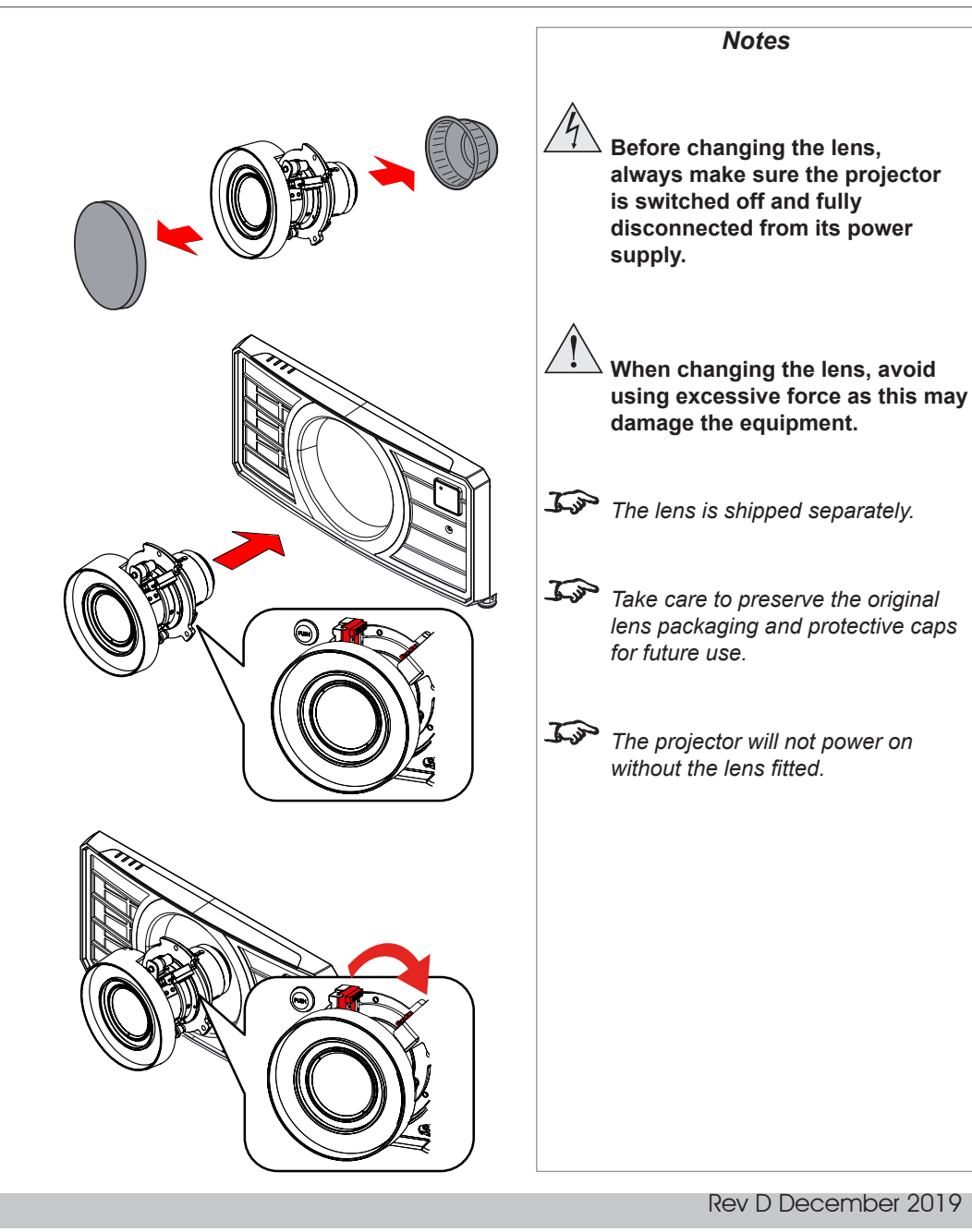

*Notes*

#### Removing the lens

- 1. Push *the button* all the way in.
- 2. Rotate the lens *counterclockwise* 2 until it disengages.
- 3. Slowly *pull the lens out* 3 .

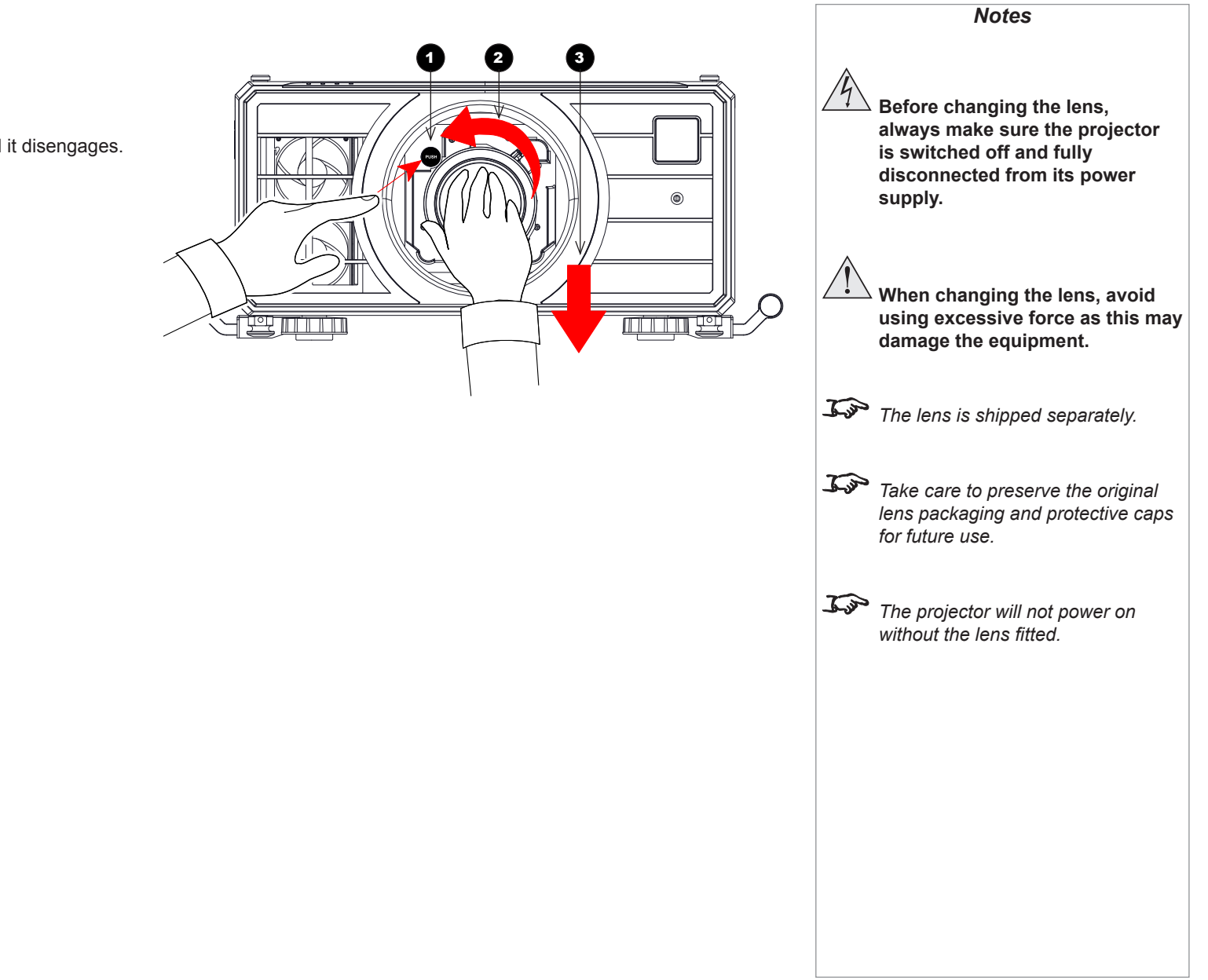

#### Operating The Projector

#### Switching the projector on

- 1. Ensure a lens is fitted. Connect the power cable between the mains supply and the projector. (See *Connecting the power supply* above.) Switch on at the switch next to the power connector.
- 2. The POWER indicator lights red to signal that the projector is in STANDBY mode. Press one of the following buttons:
	- On the remote control, the **ON** button
	- On the projector control panel, the **POWER** button.

The fans begin working, then the **POWER** indicator begins flashing green. When the flashing stops, the **POWER** and LIGHT indicators both light steady green. The projector is switched on.

#### Switching the projector off

1. Press OFF on the remote control or POWER on the control panel, then press again to confirm your choice.

The **POWER** indicator on the control panel will start flashing amber, the system will go out and the cooling fans will run for a short time until the POWER indicator goes steady red to indicate that the projector has entered STANDBY mode.

2. If you need to switch the projector off completely, switch off at the mains power switch next to the power connector and then disconnect the power cable from the projector.

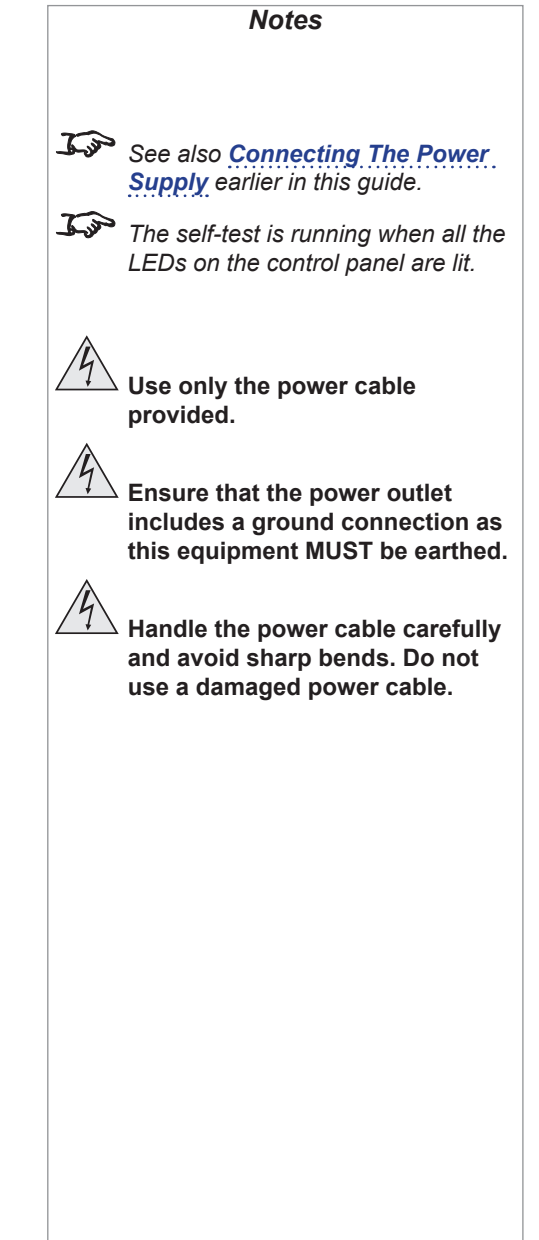

#### Selecting an input signal

- 1. Connect one or more image sources to the projector.
- 2. Select the input you want to display:
	- Press one of the input buttons on the remote control.
	- Alternatively, open the On-screen display (OSD) by pressing MENU. Highlight Input from the main menu, press ENTER/OK and then select an input signal using the **UP**  $\blacktriangle$  and **DOWN**  $\nabla$  arrow buttons. Press ENTER/OK to confirm your choice.

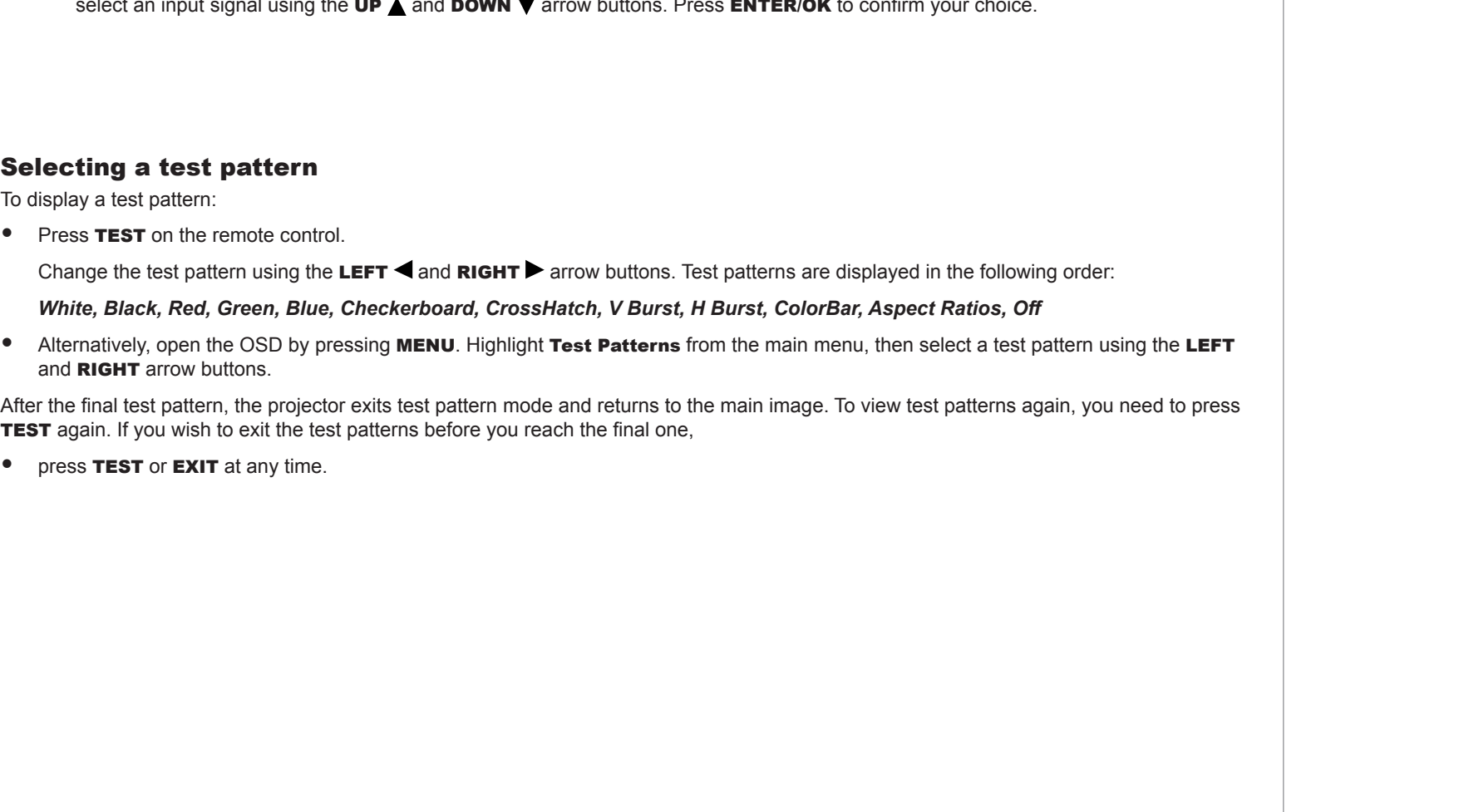

*Notes*

*controls and the menu system, see* 

*For full details of how to use the* 

*the Operating Guide.*

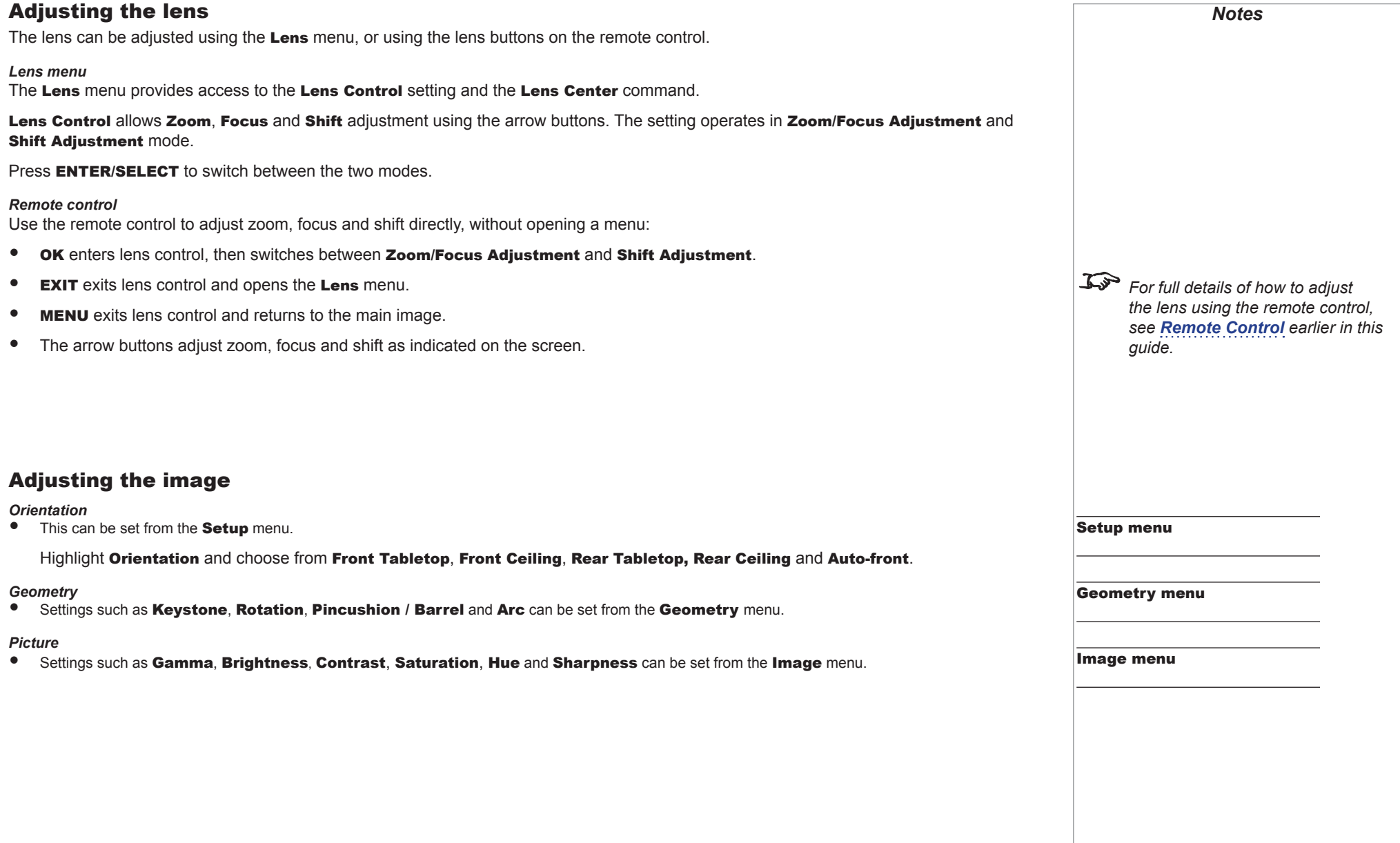

## This page is intentionally left blank.

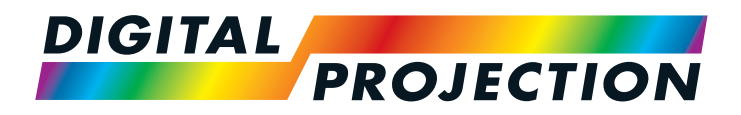

## M-Vision Laser 18K Series High Brightness Digital Video Projector

# **EXAMPLE CONNECTION GUIDE**

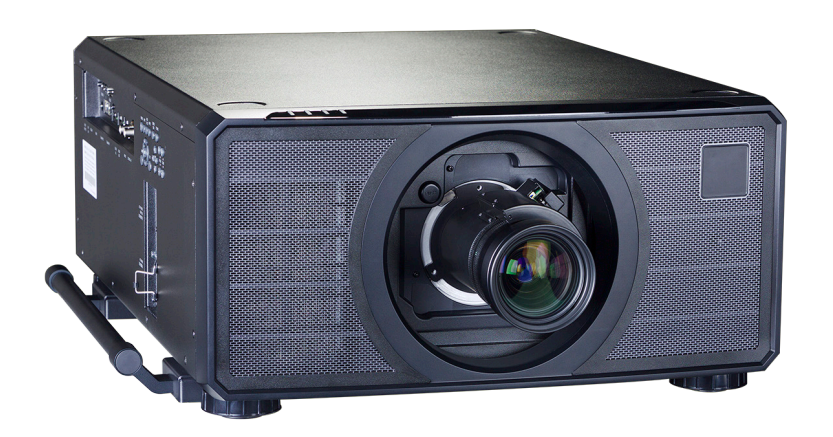

### IN THIS GUIDE

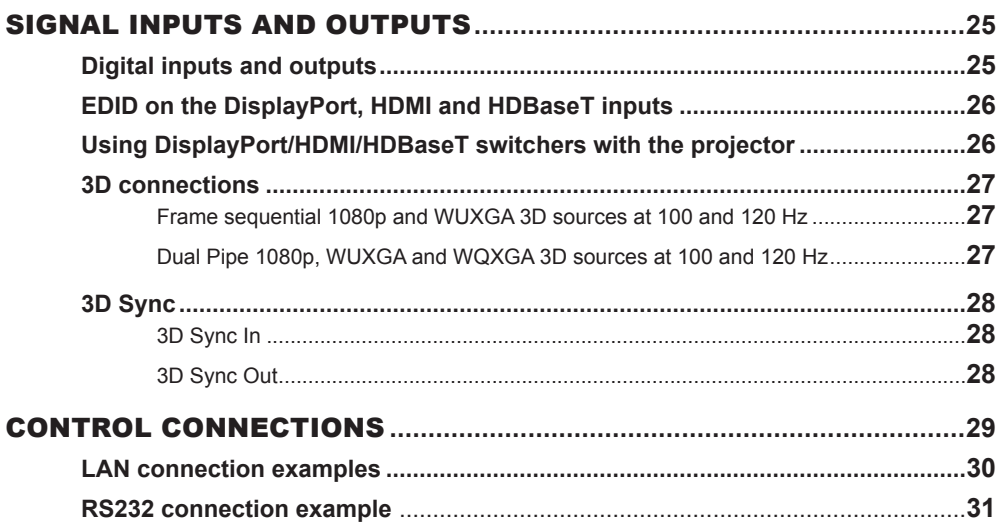

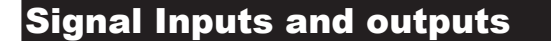

#### Digital inputs and outputs

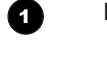

#### 1 **HDBaseT**

Receives digital signal from HDBaseT-compliant devices.

- 2 **HDMI 1** HDMI 1.4a.
- 3 **DisplayPort 1 / DisplayPort 2** DisplayPort 1.1a.

4 **3G-SDI in / 3G-SDI out** From the *3G-SDI out* port, connect a 3G-SDI cable to distribute the 3G-SDI signal to another projector.

#### 5 **HDMI 2**

Connection Guide

HDMI 1.4a.

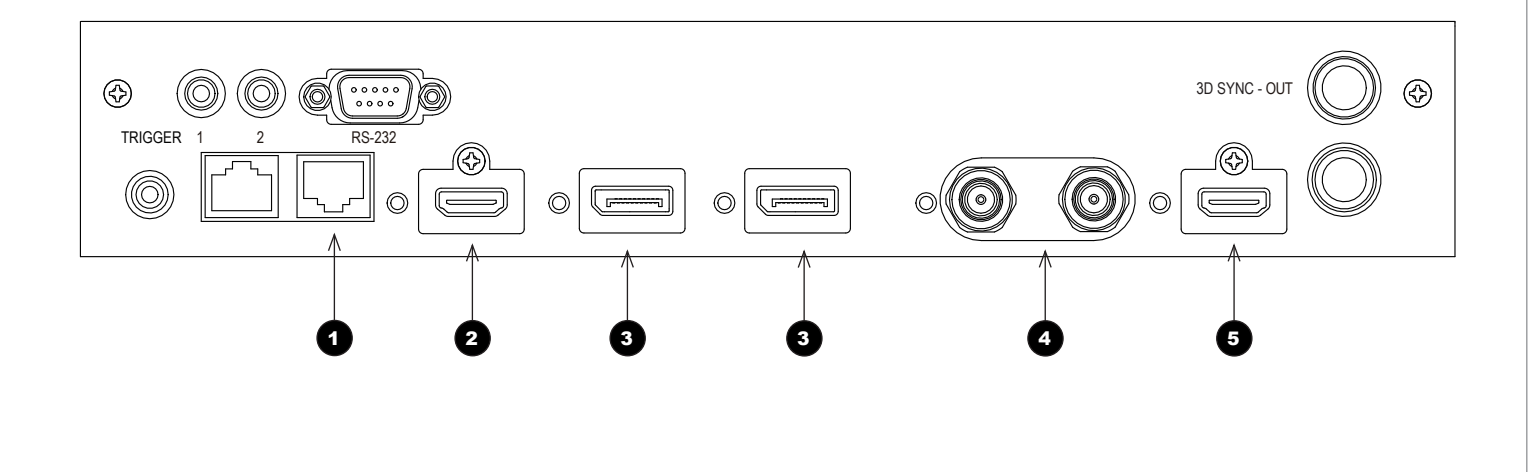

*For simultaneous HDBaseT and LAN connectivity, a third-party distribution product can be utilised to combine HDBaseT video stream with LAN connection for delivery to the projector.*

*Notes*

#### EDID on the DisplayPort, HDMI and HDBaseT inputs

If you are using a computer graphics card or another source that obeys the EDID protocol, the source will automatically configure itself to suit the projector.

Otherwise refer to the documentation supplied with the source to manually set the resolution to the DMD™ resolution of the projector or the nearest suitable setting. Switch off the source, connect to the projector, then switch the source back on again.

#### Using DisplayPort/HDMI/HDBaseT switchers with the projector

When using a DisplayPort/HDMI/HDBaseT source switcher with the projector, it is important to set the switcher so that it passes the projector EDID through to the source devices. If this is not done, the projector may not be able to lock to the source or display the source correctly as its video output timings may not be compatible with those of the projector. Sometimes this is called transparent, pass-through or clone mode. See your switcher's manual for information on how to set this mode.

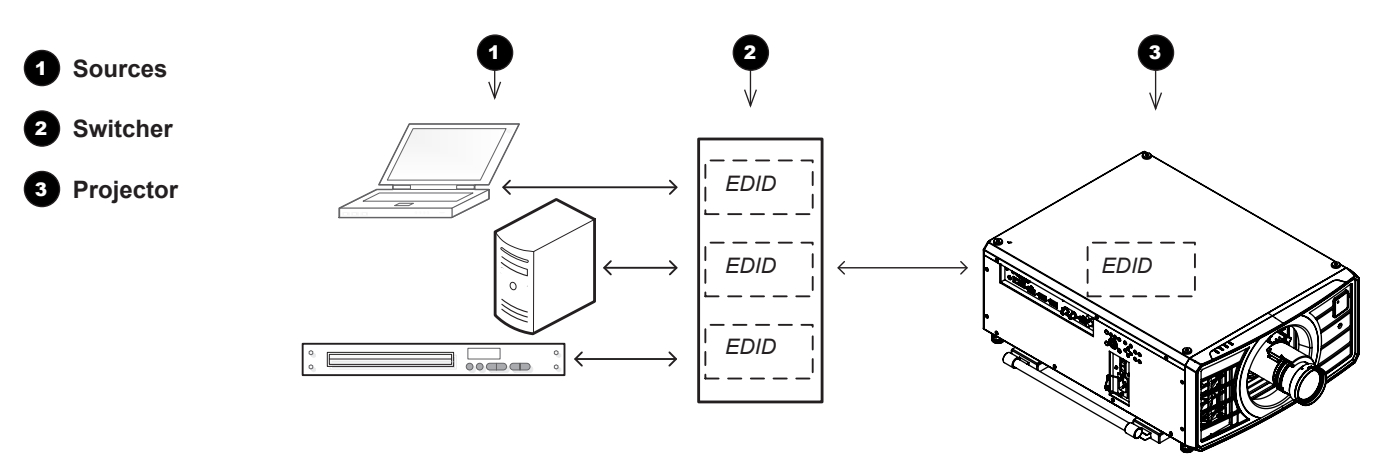

*The EDIDs in the switcher should be the same as the one in the projector.*

*Notes*
#### 3D connections

#### Frame sequential 1080p and WUXGA 3D sources at 100 and 120 Hz

- 1. Connect to a DisplayPort input.
- 2. Set 3D Format in the 3D menu to Frame Sequential.

#### Dual Pipe 1080p, WUXGA and WQXGA 3D sources at 100 and 120 Hz

- 1. Connect the left eye output to the HDMI 1 socket and the right eye output to the HDMI 2 socket.
- 2. Set 3D Format in the 3D menu to Dual-Pipe.

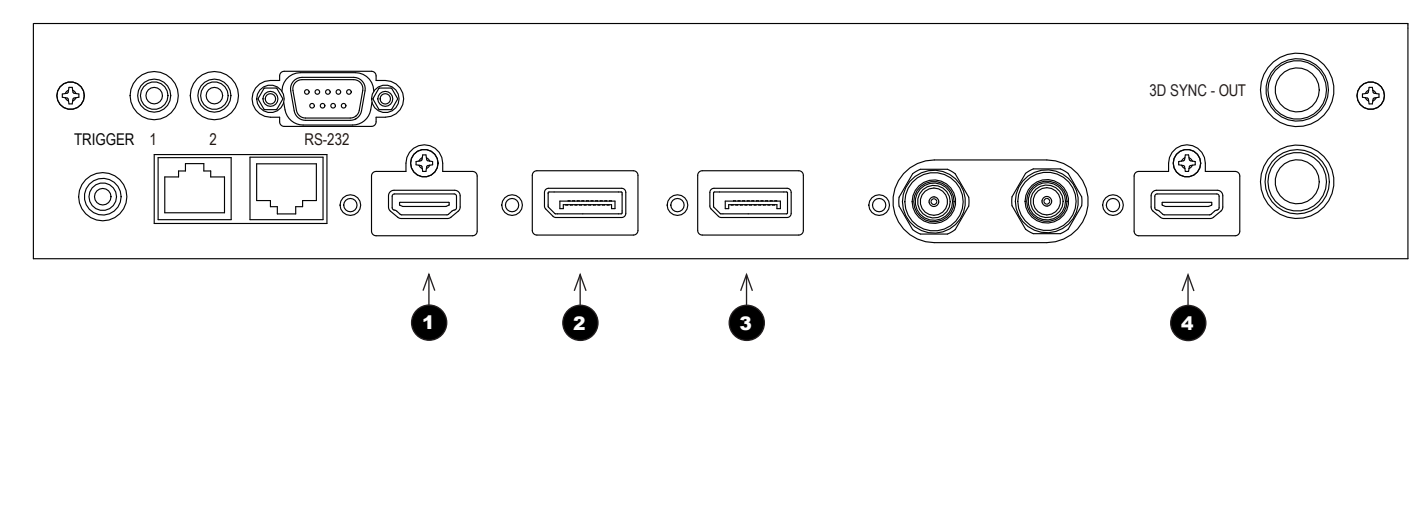

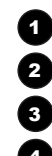

**1** HDMI 1 / Dual Pipe LEFT

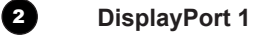

**1 DisplayPort 2** 

4 **HDMI 2 / Dual Pipe RIGHT**

Connection Guide

*Notes See 3D formats in the Reference Guide for a complete list of supported formats and frame rates. While the projector can receive 100/120Hz and display 3D at 100/120Hz, video processing is limited to 60Hz. This also applies to Dual Pipe 3D at 60 Hz per input.*

## 3D Sync

#### 3D Sync In

Sync input signal. Connect the 3D sync from your graphics card or server.

## 3D Sync Out

Sync output signal. This may be affected by the **Sync Offset** setting in the 3D Control menu. Connect this to your IR emitter or ZScreen.

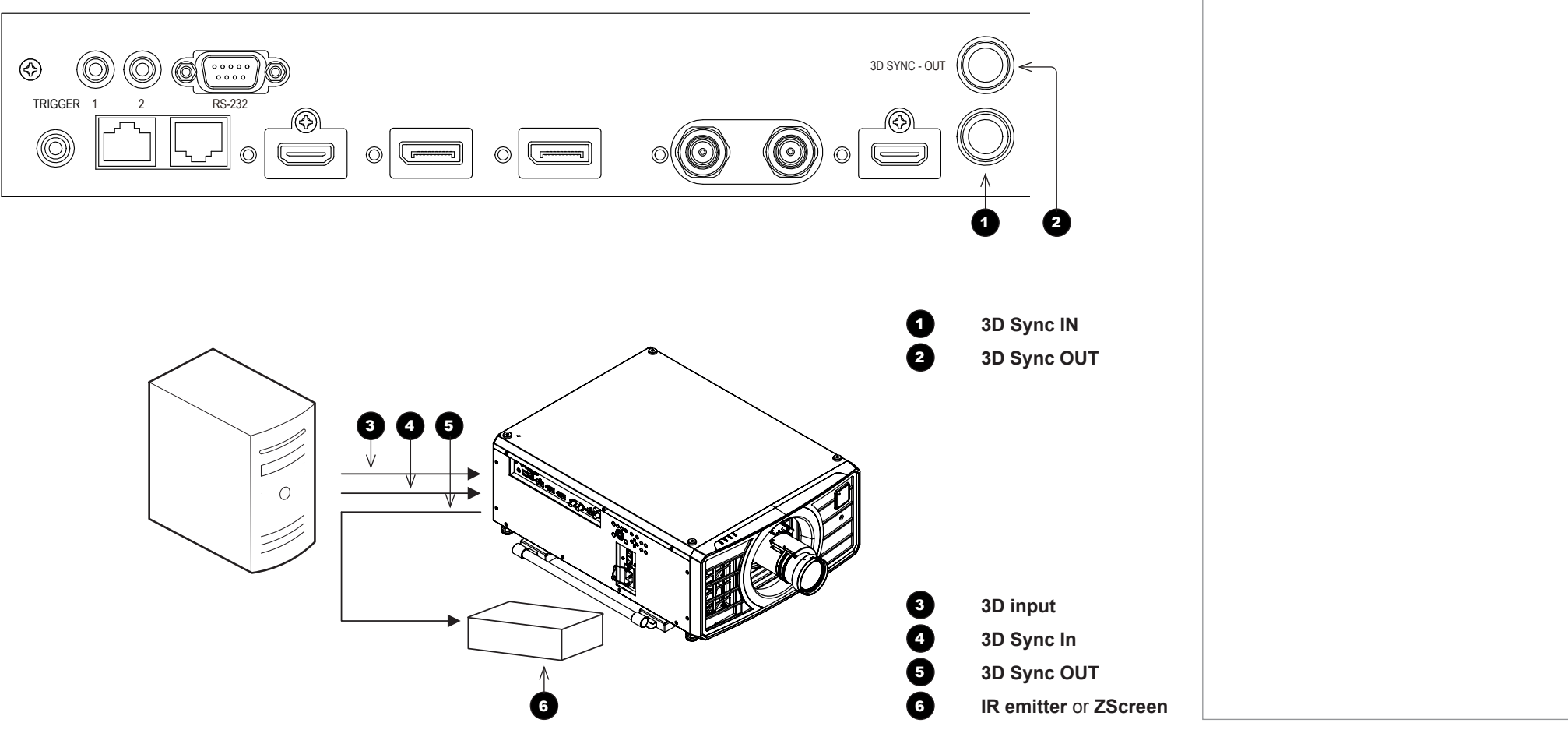

Connection Guide

Rev D December 2019

*Notes*

## Control Connections

### **1** Trigger 1

### 2 **Trigger 2**

The Trigger outputs are activated by one of the three following conditions, as set in the **Setup** menu:

- Screen trigger: can be connected to an electrically operated screen, automatically deploying the screen when the projector starts up, and retracting the screen when the projector shuts down.
- Aspect ratio trigger: can be used to control screen shuttering for different aspect ratios.
- RS232 trigger: can be used to control the screen or screen shuttering on receipt of an RS232 command

#### **8** RS232

- All of the projector's features can be controlled via a serial connection, using commands described in the *Protocol Guide*.
- Use a straight-through cable to connect directly to a computer.

#### 4 **Wired Remote**

The remote control can be connected using a standard 3.5 mm mini jack cable (tip-ring-sleeve, or TRS).

#### **6** LAN

This dedicated LAN connection can be used if *HDBaseT/LAN* is already being used for HDBaseT signal input.

## 6 **HDBaseT/LAN**

1 2 3

The projector's features can be controlled via a LAN connection, using Digital Projection's *Projector Controller* application or a terminal-emulation program.

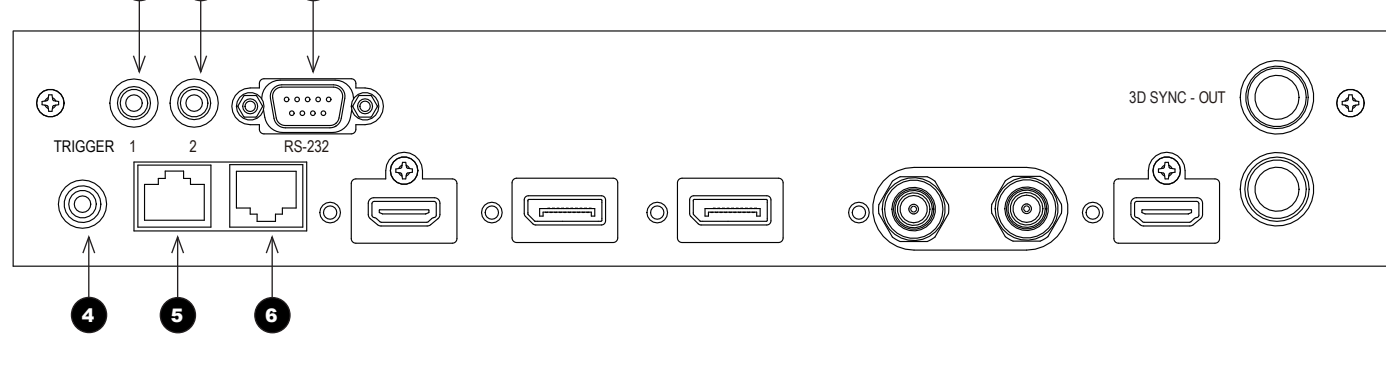

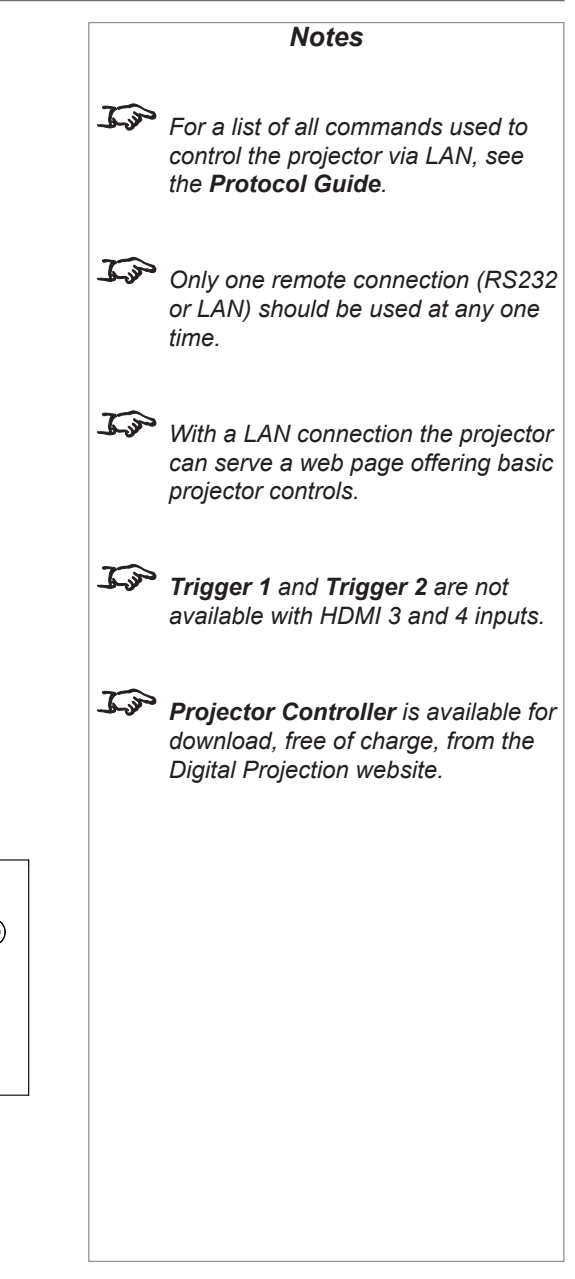

## LAN connection examples

The projector's features can be controlled via a LAN connection, using Digital Projection's *Projector Controller* application or a terminalemulation program

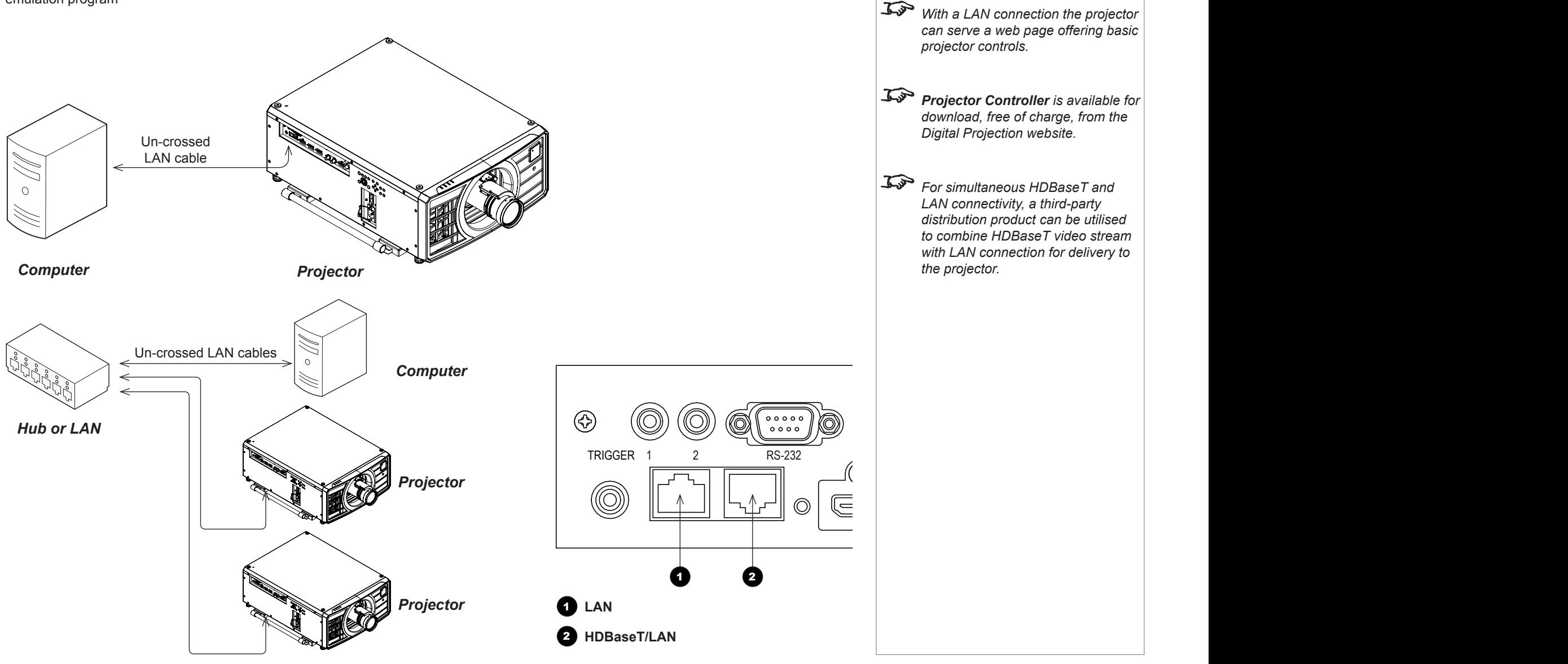

Connection Guide

*Notes*

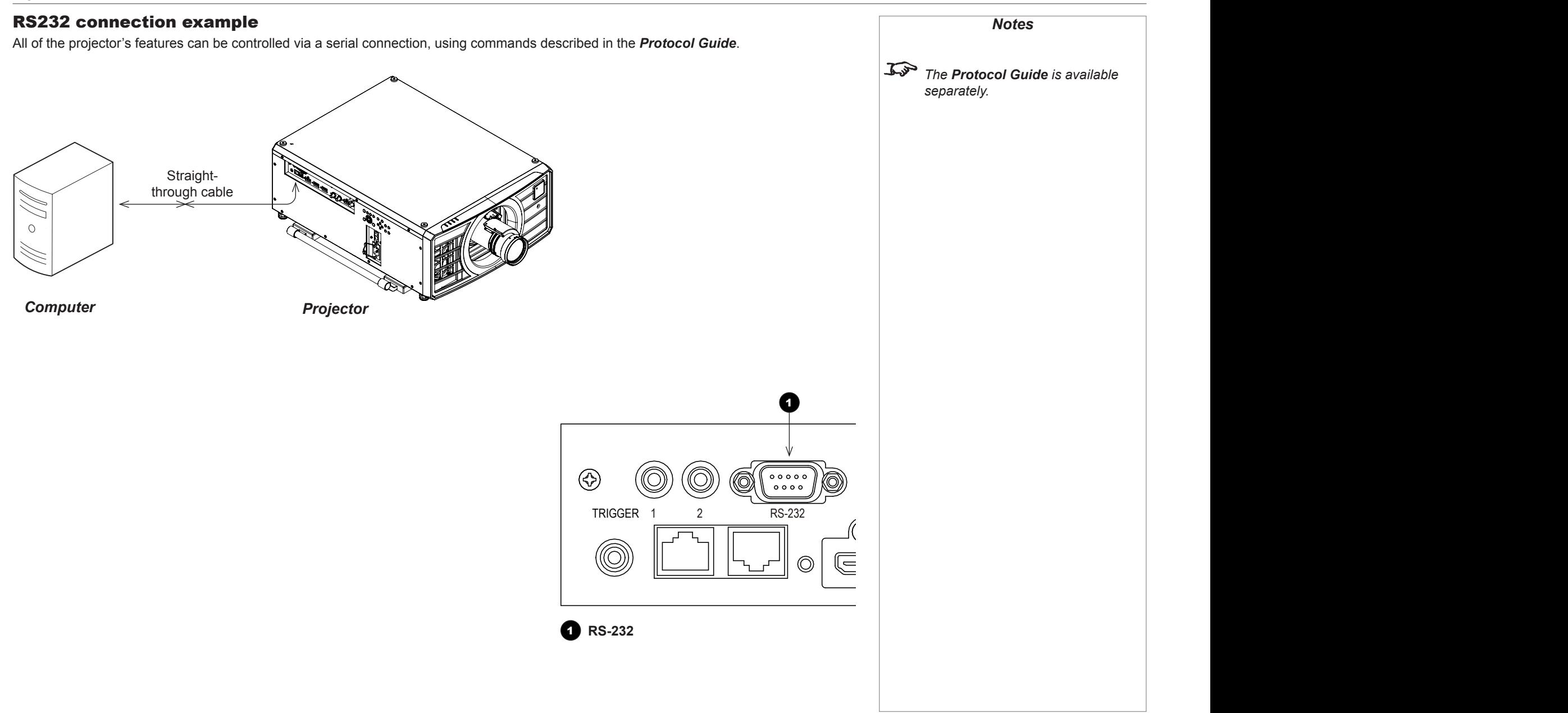

# This page is intentionally left blank.

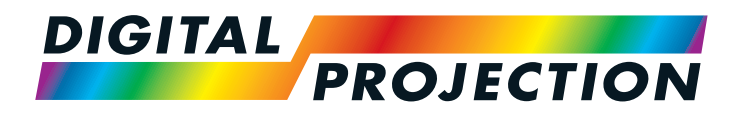

## M-Vision Laser 18K Series High Brightness Digital Video Projector

# **A OPERATING GUIDE**

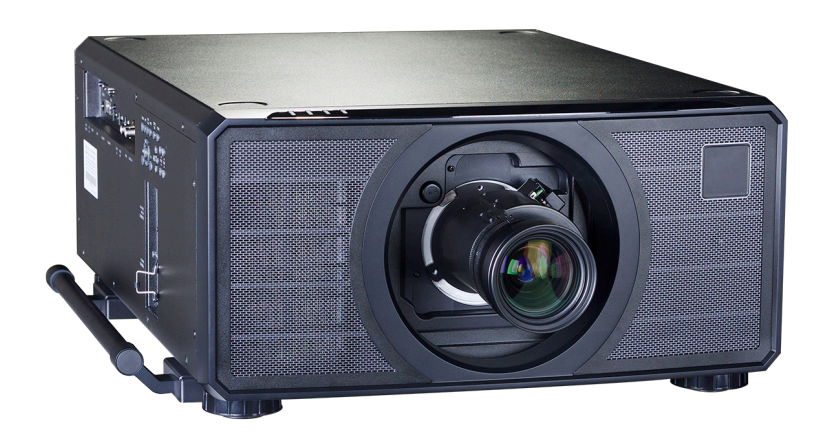

## **CONTENTS**

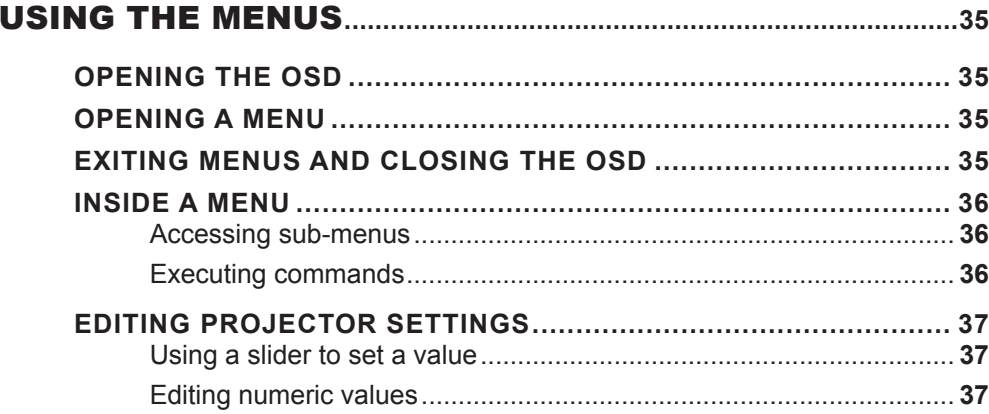

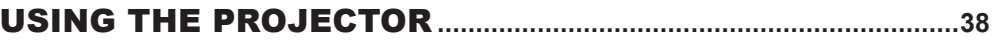

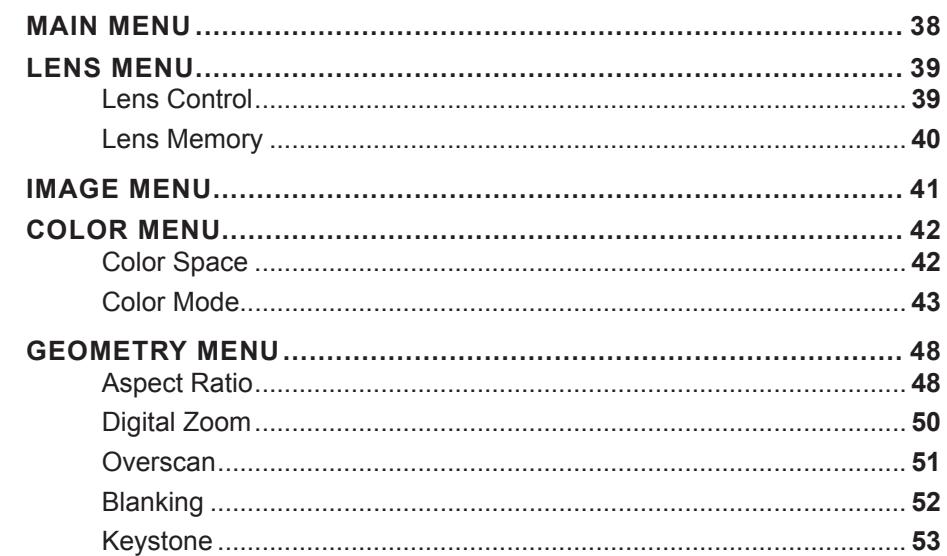

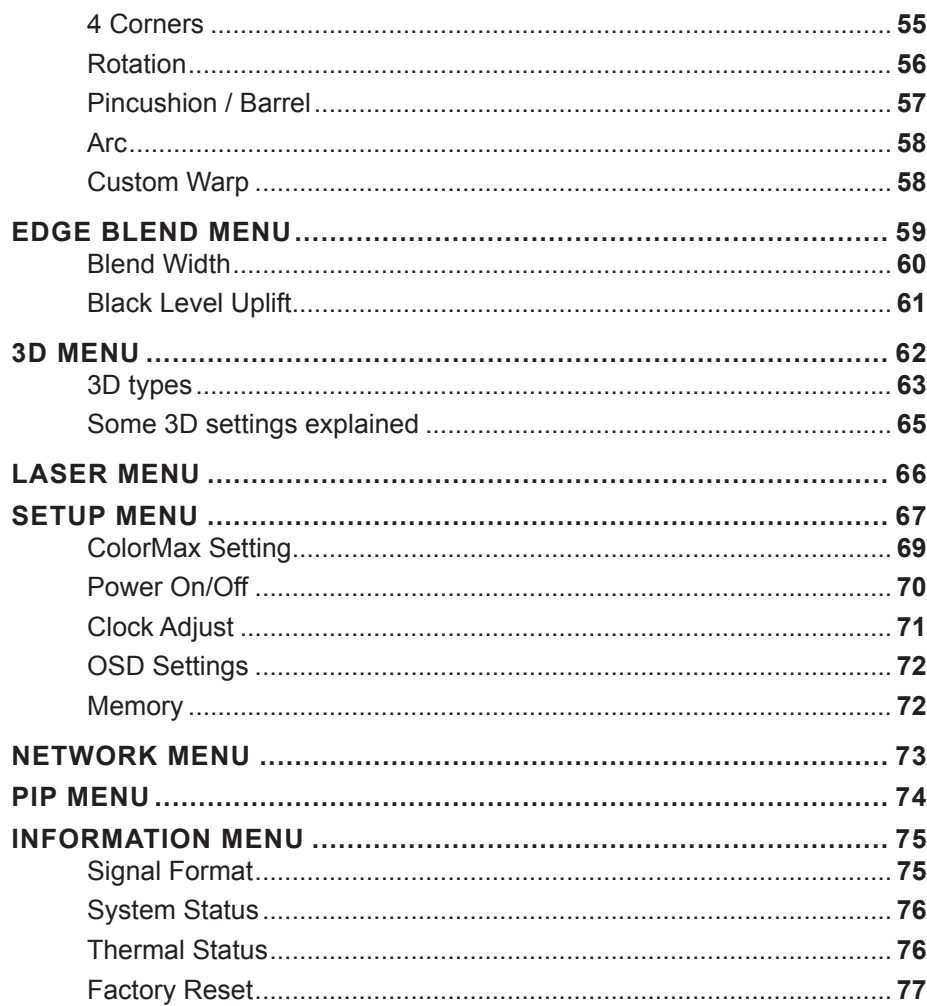

*On-screen display (OSD): top level menus*

u

## Using The Menus

## Opening the OSD

Access the various menus using either the projector control panel or the remote control. On either device,

• press the **MENU** button.

The on-screen display (OSD) opens showing the list of available menus.

## Opening a menu

Move up and down the list using the  $UP_{\scriptstyle\blacktriangle}$  and DOWN  $\nabla$  arrow buttons. To open a menu,

• press **ENTER** on the control panel or OK on the remote control.

This guide refers to the above two buttons as ENTER/OK.

## Exiting menus and closing the OSD

To go back to the previous page,

• press EXIT.

When you reach the top level, pressing EXIT will close the OSD.

To close the OSD from any page,

**Network**

 $\blacktriangledown$ 

• press MENU.

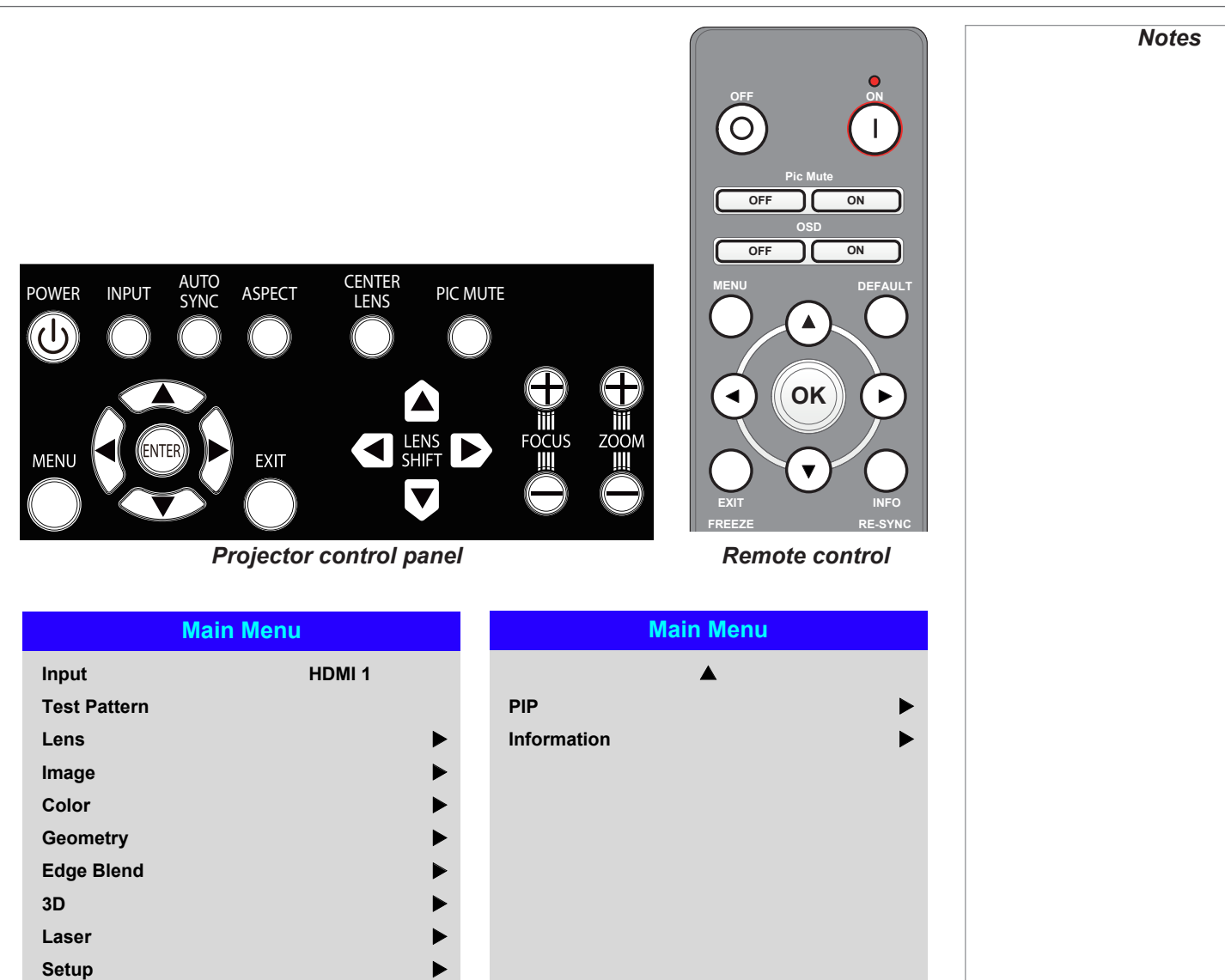

Operating Guide

#### USING THE MENUS

#### Inside a menu

When you open a menu, the page consists of the following elements:

- Title bar at the top Shows which menu you have accessed.
- Highlighted item
- Available and unavailable items Unavailable items appear a pale gray color. Whether an item is available may depend on other settings.
- The text or symbol to the right of an item shows whether the item:
	- has a value that can be changed (the current value is shown)
	- opens a sub-menu (an arrow button  $\blacktriangleright$  is displayed)
	- executes a command (the space to the right of the item is blank).

#### Accessing sub-menus

Use the UP  $\triangle$  and DOWN  $\nabla$  arrow buttons to highlight the sub-menu, then press ENTER/OK.

#### Executing commands

If the item contains a command, highlighting it reveals an OK button.

Press **ENTER/OK** to execute the highlighted command.

You may be asked for confirmation. Use the **ENTER/OK** to confirm, or **EXIT** to cancel.

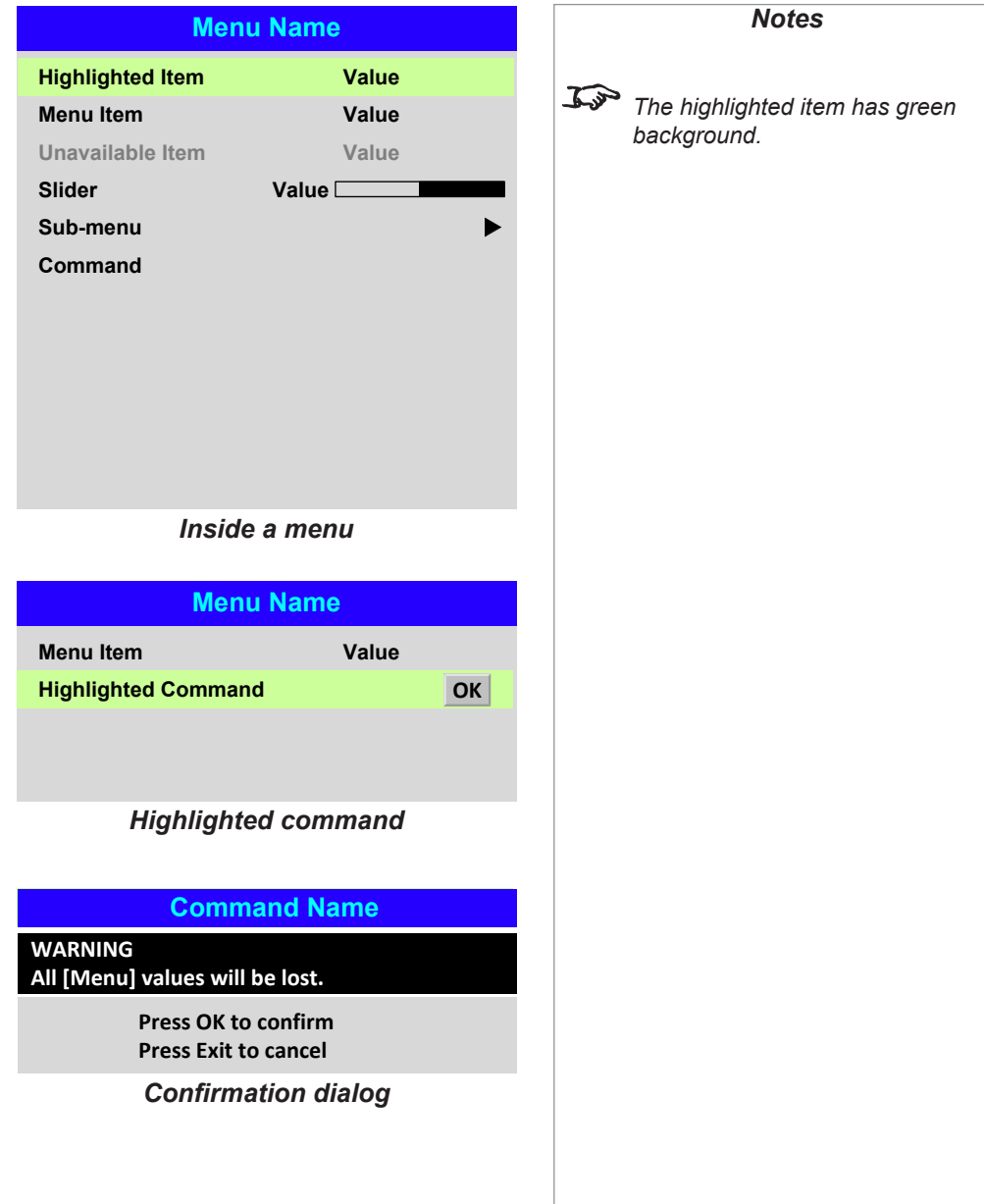

## Editing projector settings

If the highlighted menu item contains a list of values to choose from, you can change the value by doing the following:

- 1. Highlight the menu item and press **ENTER/OK.**
- 2. In the list of values that opens, use the **UP**  $\triangle$  and **DOWN**  $\nabla$  arrow buttons to highlight a value, then press **ENTER/OK** again to select the highlighted value.

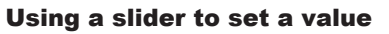

Some parameters open a slider. To set such a parameter:

- 1. Press the LEFT  $\blacktriangleleft$  or RIGHT  $\blacktriangleright$  arrow button, or ENTER/OK. The arrow buttons will open the slider and adjust the value at the same time. ENTER/OK will open the slider without altering the initial value.
- 2. Use the LEFT  $\blacktriangleleft$  and RIGHT  $\blacktriangleright$  arrow buttons to move the slider.
- 3. When ready, press EXIT to exit the slider and return to the menu, or press MENU to exit the slider without showing the menu again.

#### Editing numeric values

Some parameters take numeric values without using sliders - for example, color matching values or IP addresses.

- 1. Use the **UP**  $\triangle$  and **DOWN**  $\blacktriangledown$  arrow buttons to highlight the row containing the numeric field you wish to edit.
- 2. Press **ENTER/OK** to enter edit mode. A numeric field in edit mode is white text on blue background.
- 3. In edit mode:
	- Use the  $UP \triangle$  arrow button to increase the numeric value.
	- Use the **DOWN**  $\blacktriangledown$  arrow button to decrease the numeric value.
- 4. Use the LEFT  $\blacktriangleleft$  and RIGHT  $\blacktriangleright$  arrow buttons to edit the next or previous numeric fields within the same row.
- 5. Once ready, press **ENTER/OK** to exit edit mode.

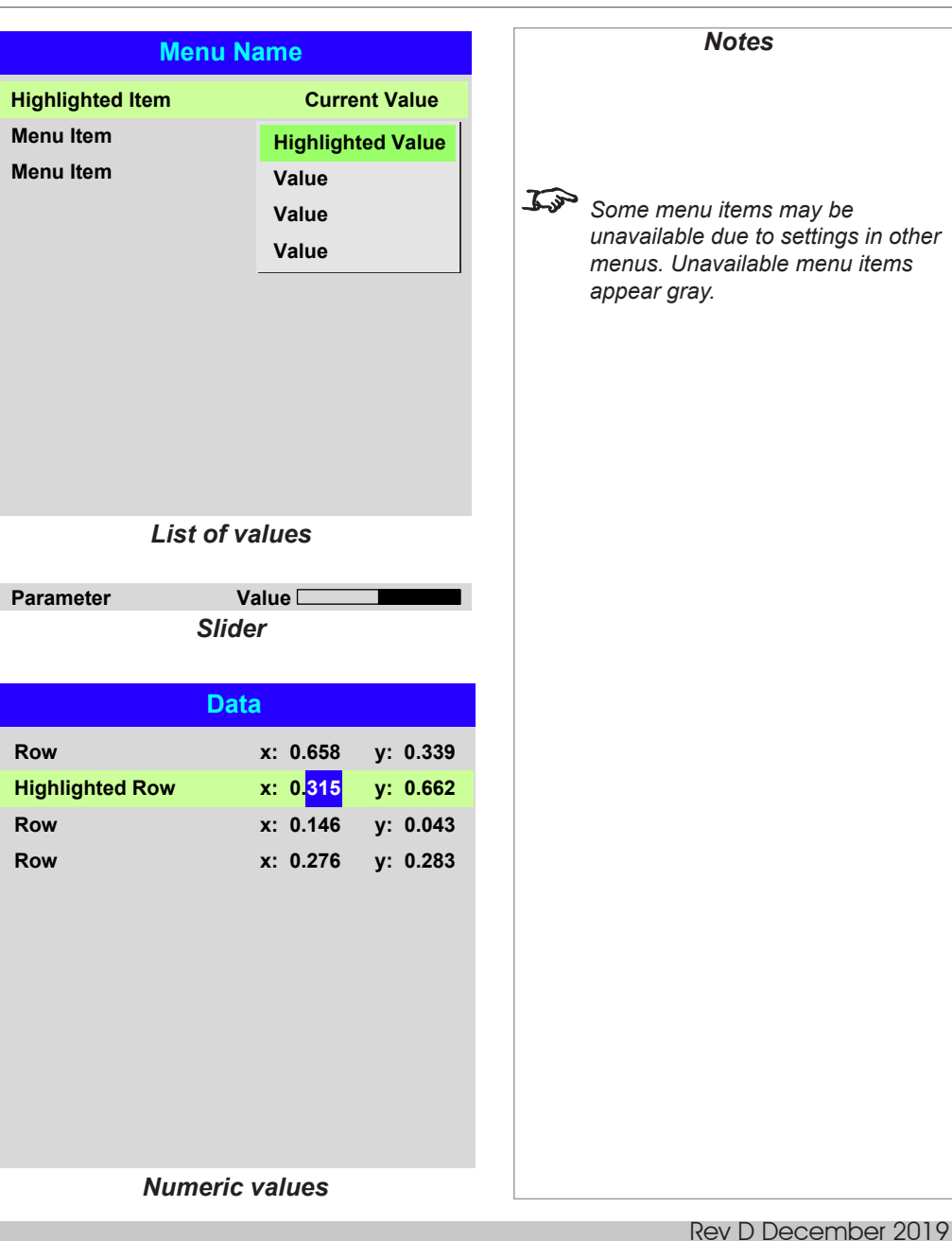

Operating Guide

## Using The Projector

#### Main menu

• **Input**

Press **ENTER/OK** to open the list of available inputs.

Use the UP  $\triangle$  and DOWN  $\nabla$  arrow buttons to select an input from the list, then press ENTER/OK to confirm your choice.

Press **EXIT** to return to the main menu.

• **Test Pattern**

Choose from:

*...Off, White, Black, Red, Green, Blue, Cyan, Yellow, Magenta...*

Use the **LEFT**  $\triangle$  and **RIGHT** arrow buttons to switch between values.

• **Lens, Image**, **Color**, **Geometry**, **Edge Blend**, **3D**, **Laser**, **Setup** and **Network** Press **ENTER/OK** to open these menus and access various settings.

Press the **DOWN**  $\nabla$  arrow at the bottom of the page to access additional menus:

• **PIP** and **Information** Press **ENTER/OK** to open these menus and access various settings.

Press the UP  $\triangle$  arrow to return to the previous page.

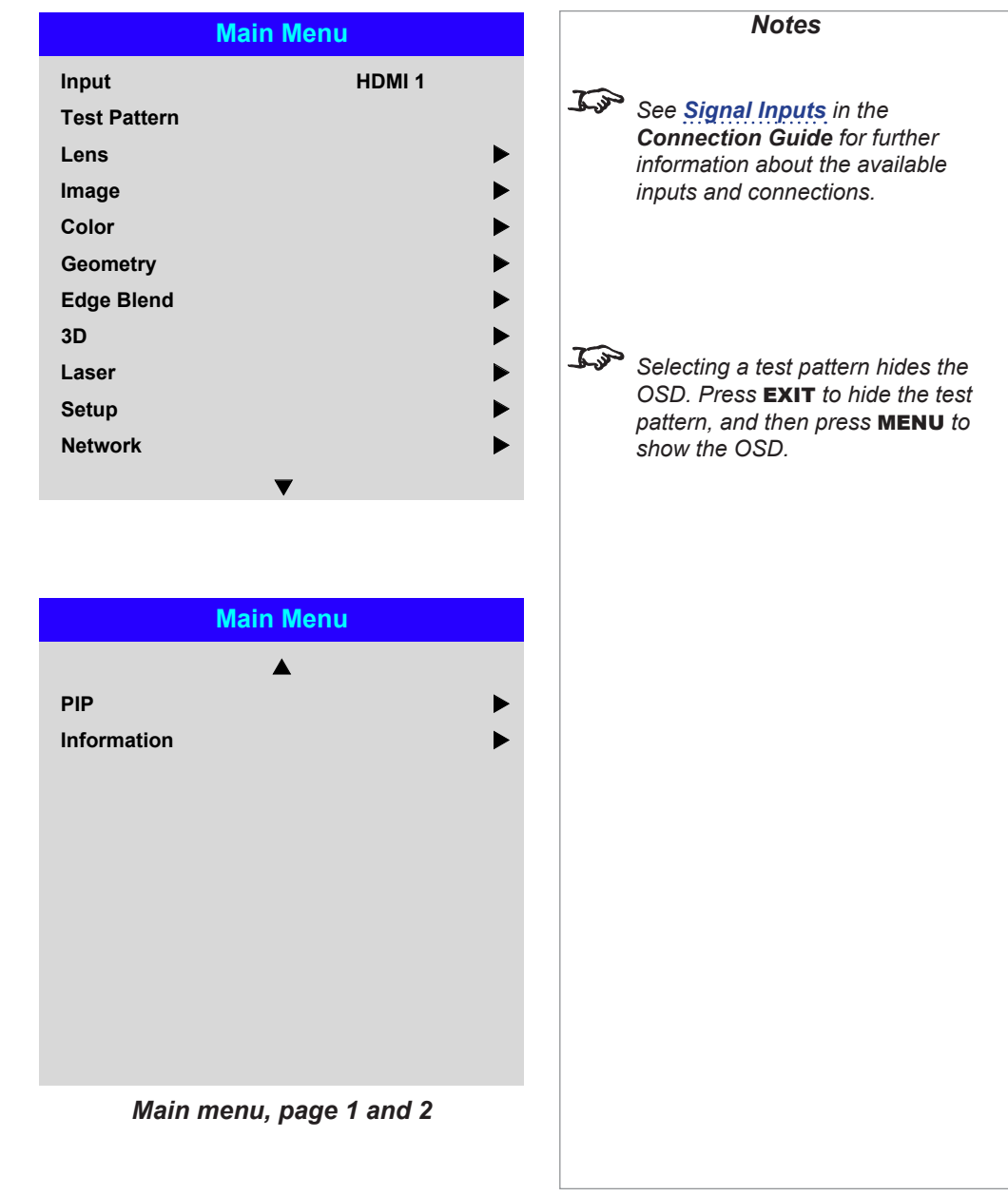

#### Lens menu

• Lens Lock

When this feature is **On**, all other Lens menu items are disabled.

• Lens Control

Opens a sub-menu, see below.

• Center Lens

Centers the lens.

• Lens Memory

Opens a sub-menu, see next page.

#### Lens Control

Lens Control settings operate in Zoom/Focus Adjustment and Shift Adjustment mode. Press **ENTER/OK** to switch between modes.

#### When in **Zoom/Focus Adiustment** mode:

- Use the UP  $\triangle$  and DOWN  $\nabla$  arrow buttons to adjust Zoom.
- Use the LEFT  $\blacktriangleleft$  and RIGHT  $\blacktriangleright$  arrow buttons to adjust Focus.

When in Shift Adjustment mode, use the arrow buttons to adjust Shift.

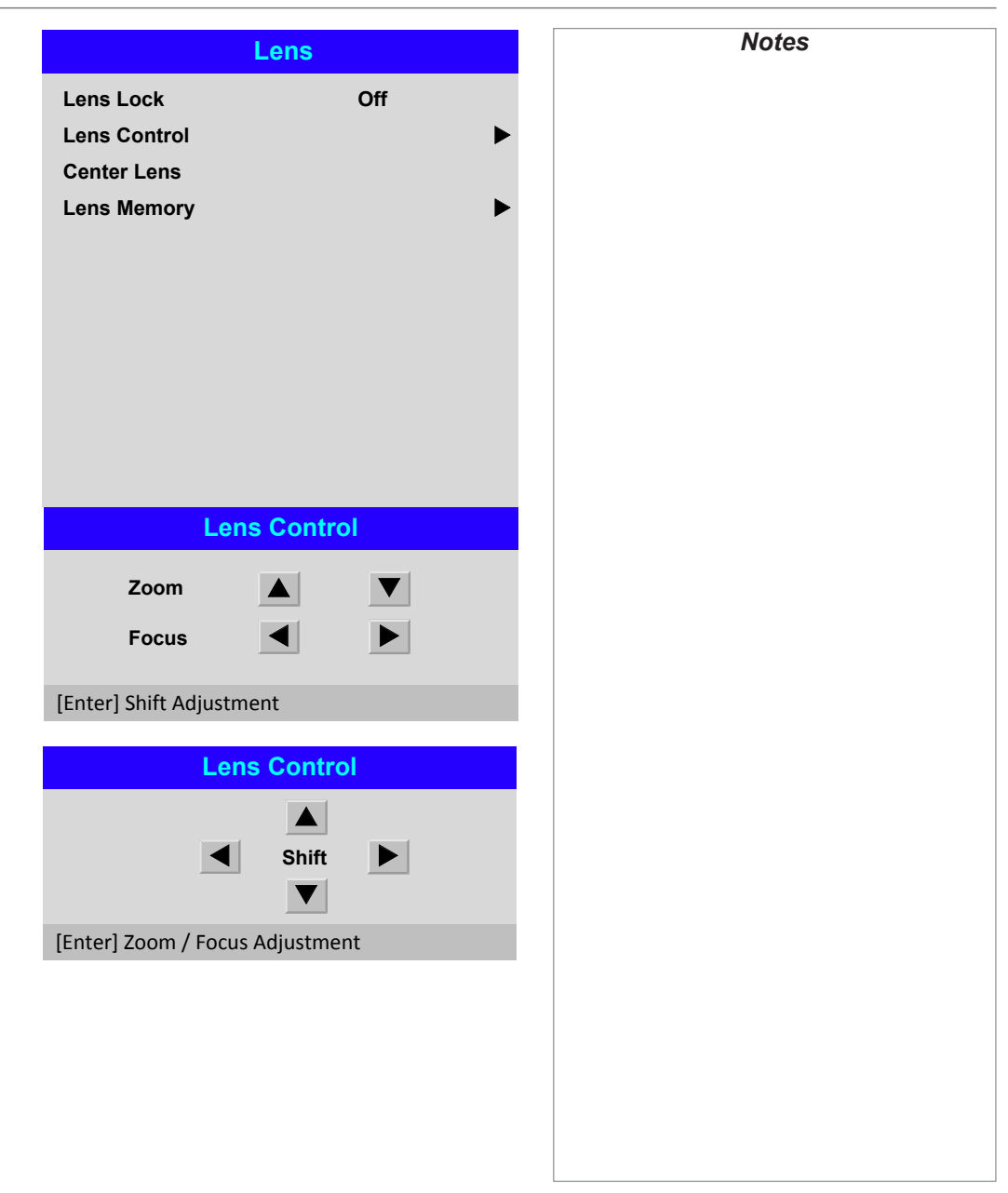

#### *Lens menu continued from previous page*

#### Lens Memory

This menu allows you to load, save and delete up to ten lens prese zoom, focus and shift adjustment information.

For example, if using different screen sizes and aspect ratios, you and positioning for each screen size and aspect ratio in a dedicate

Use Clear Memory to delete a memory preset if you need to save lens settings in its place. Overwriting a saved memory preset is no

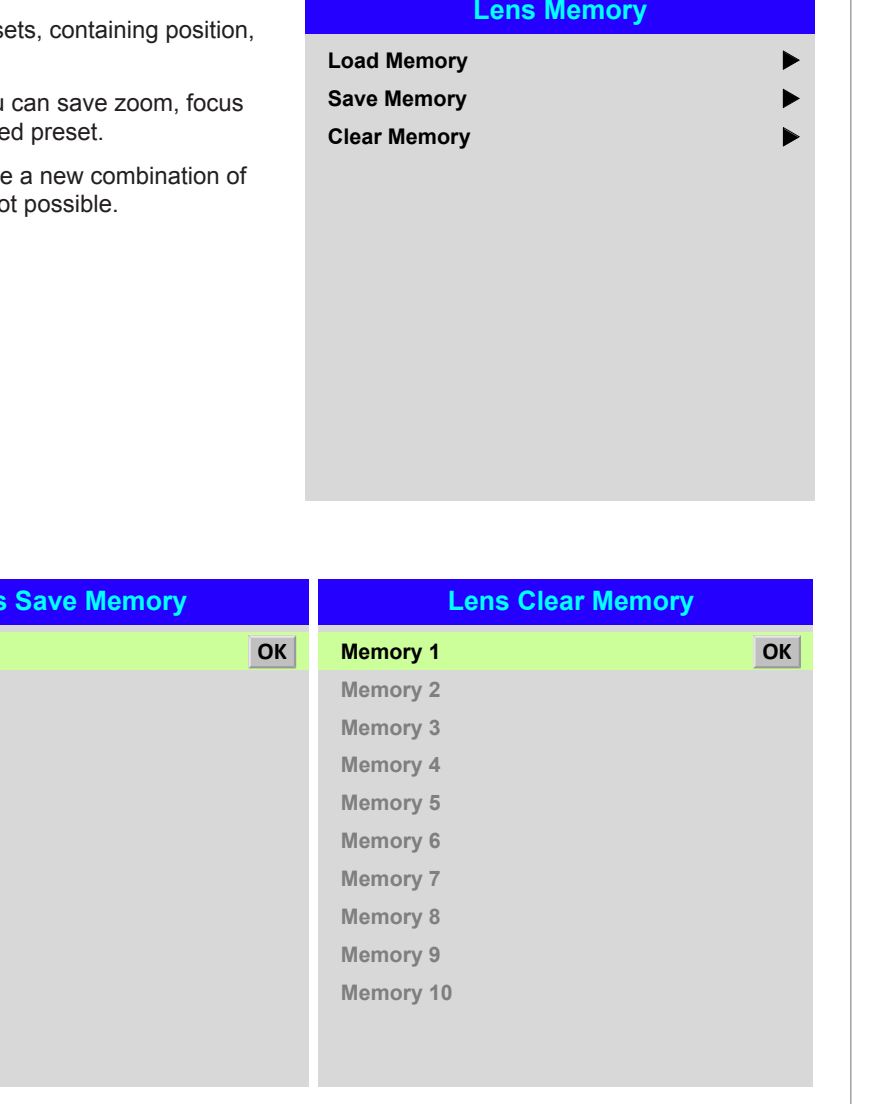

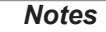

**The lenses for the M-Vision series** *can only store horizontal and vertical shift information. Zoom and focus memory is not available.*

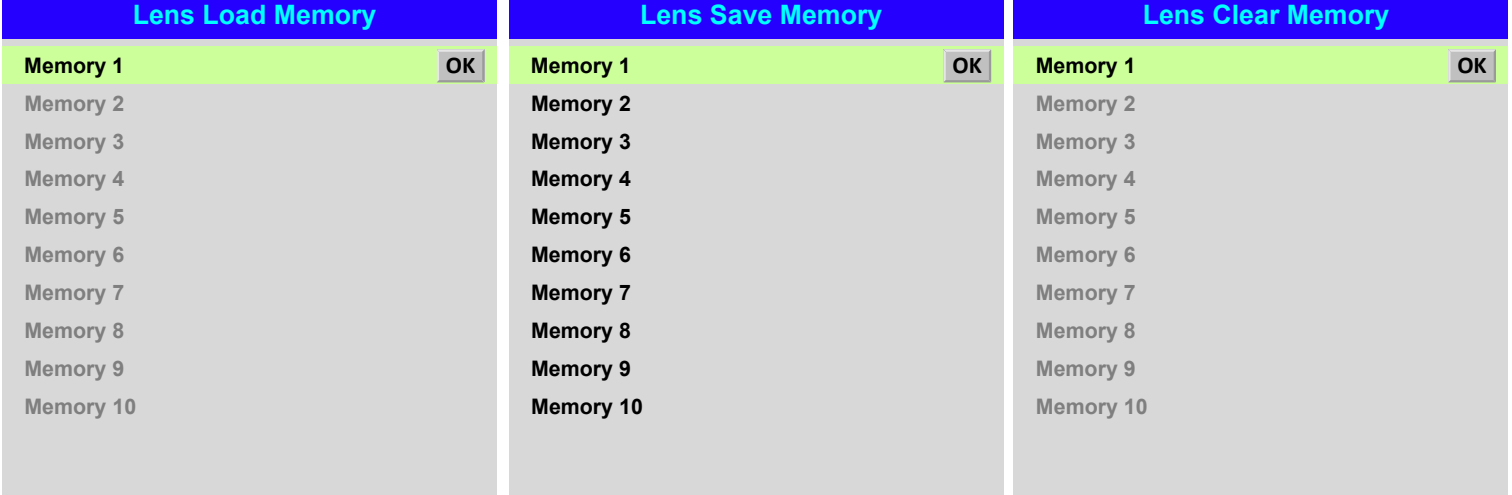

#### Image menu

#### • Picture Mode

Choose from High Bright, Presentation and Video. Use a different setting depending the type of input source. Press **ENTER/SELECT** to open the list. Use the UP  $\triangle$  and **DOWN**  $\blacktriangledown$  arrow buttons to select a picture mode from the list, then press **ENTER/OK** to confirm your choice. Press **EXIT** to return to the main menu.

#### • Dynamic Black

Set to **On** to allow for increased contrast in darker scenes by modulating the light source.

#### • Light Off Timer

When Dynamic Black is **On**, the Laser light source may turn off depending upon the setting of the Light Off Timer. Options are: Disable, 0.5, 1.0, 1.5, 2.0, 3.0, 4.0 seconds.

#### • Gamma

Choose a de-gamma curve from 1.0, 1.8, 2.0, 2.2, 2.35, 2.5, S-Curve and DICOM. Used correctly, the Gamma setting can improve contrast while maintaining good details for blacks and whites.

If excess ambient light washes out the image and it is difficult to see details in dark areas, lower the Gamma setting to compensate. This improves contrast while maintaining good details for blacks. Conversely, if the image is washed out and unnatural, with excessive detail in black areas, increase the setting. **S-Curve** is an enhanced mid-tone gamma.

**DICOM** is a simulated DICOM display, which can be used for training applications.

#### • Brightness, Contrast, Saturation, Hue, Sharpness, Noise Reduction

Highlight the setting you wish to edit, and then press **ENTER/OK**, or the LEFT  $\blacktriangleleft$  or  $\overrightarrow{RICHT}$  arrow button to open the slider.

Use the LEFT  $\blacktriangleleft$  and RIGHT  $\blacktriangleright$  arrow buttons to adjust the slider.

Press **EXIT** to close the slider and return to the menu, or **MENU** to close the slider and return to the projected image.

#### • Freeze

Freezes the current frame.

• Resync

Press **ENTER/OK** to force the projector to resynchronise with the current input.

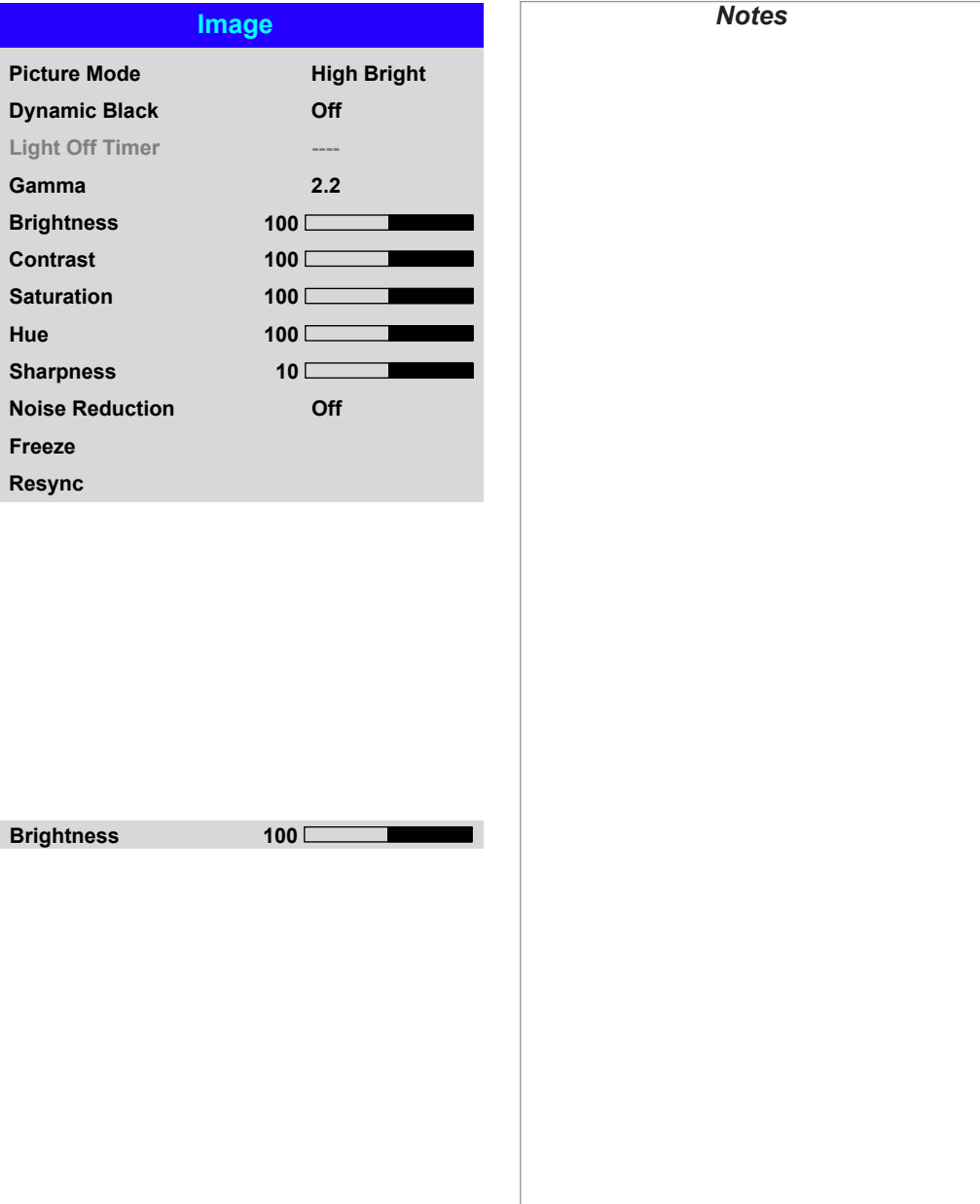

## Color menu

## Color Space

In most cases, the **Auto** setting determines the correct colorspace to use. If it does not, you can choose a specific colorspace:

Choose from Auto, YPbPr, YCbCr, RGB PC and RGB Video.

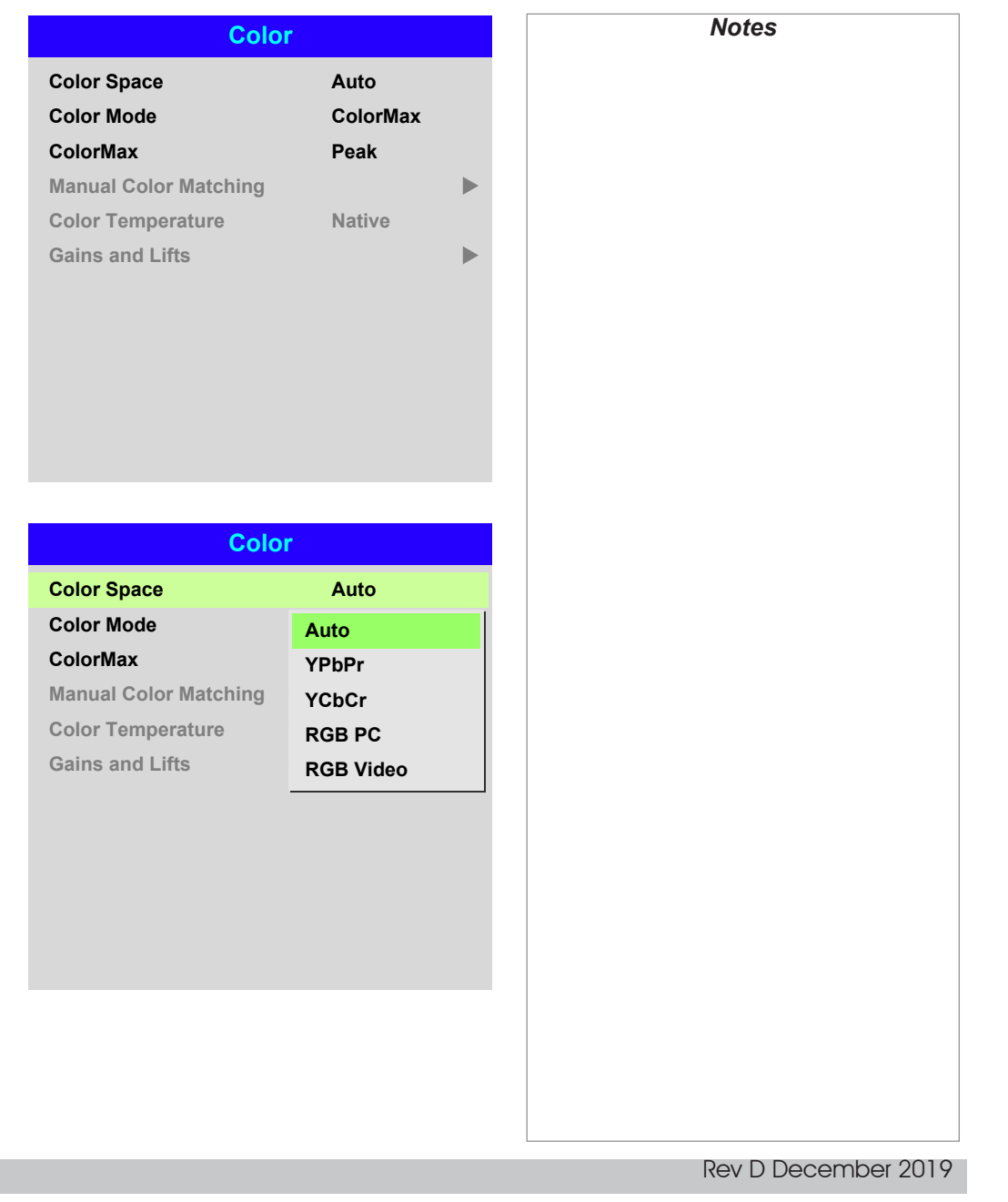

#### Color Mode

The projector can work in the following color modes: ColorMax, Manual Color Matching, Color Temperature and Gains and Lifts.

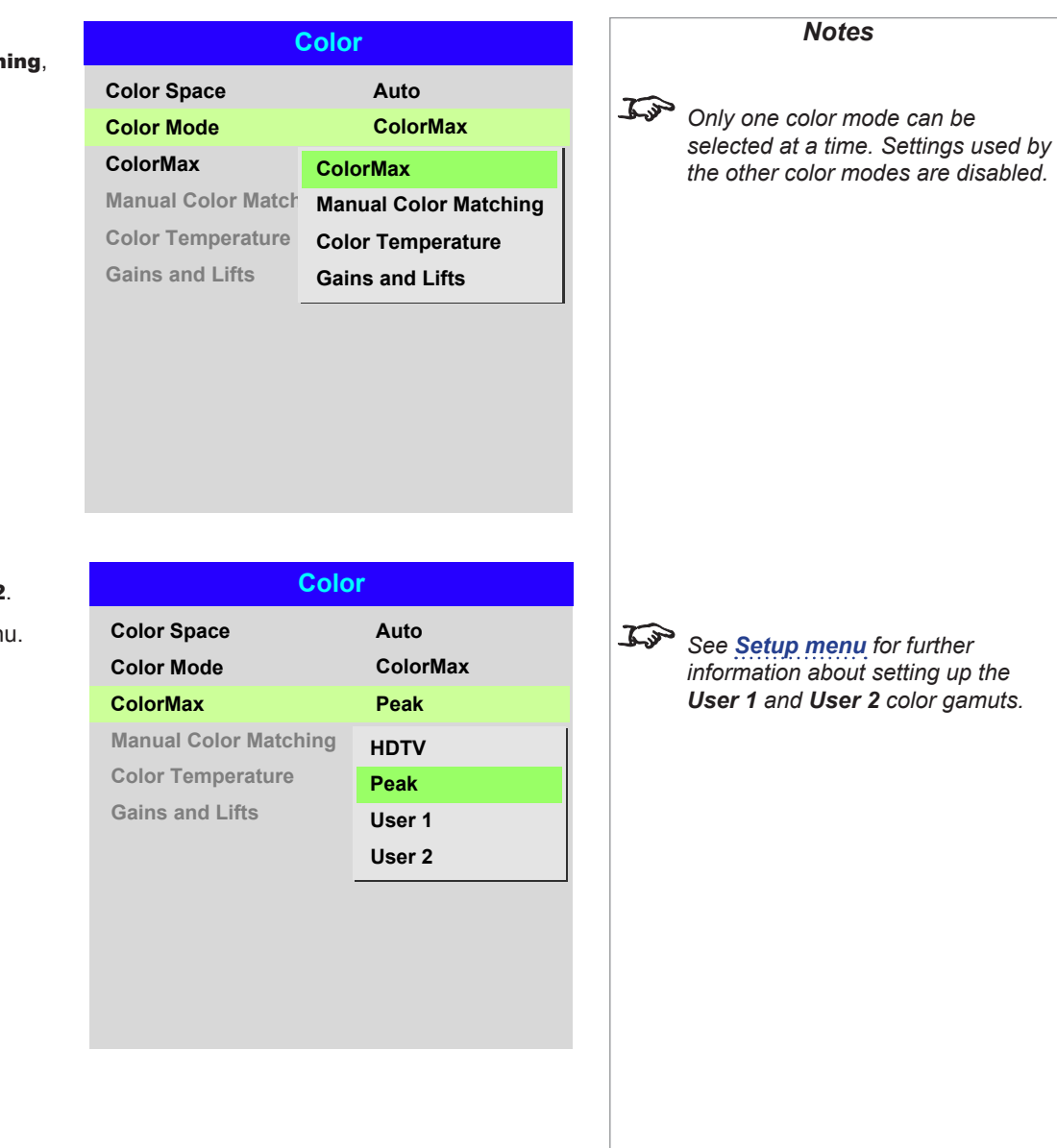

#### ColorMax

1. Set Color Mode to ColorMax.

2. Navigate to the ColorMax setting. Choose from HDTV, Peak, User 1 and User 2.

User 1 and User 2 are user-defined color gamuts set via the Setup > ColorMax menu.

*information about setting up the User 1 and User 2 color gamuts.*

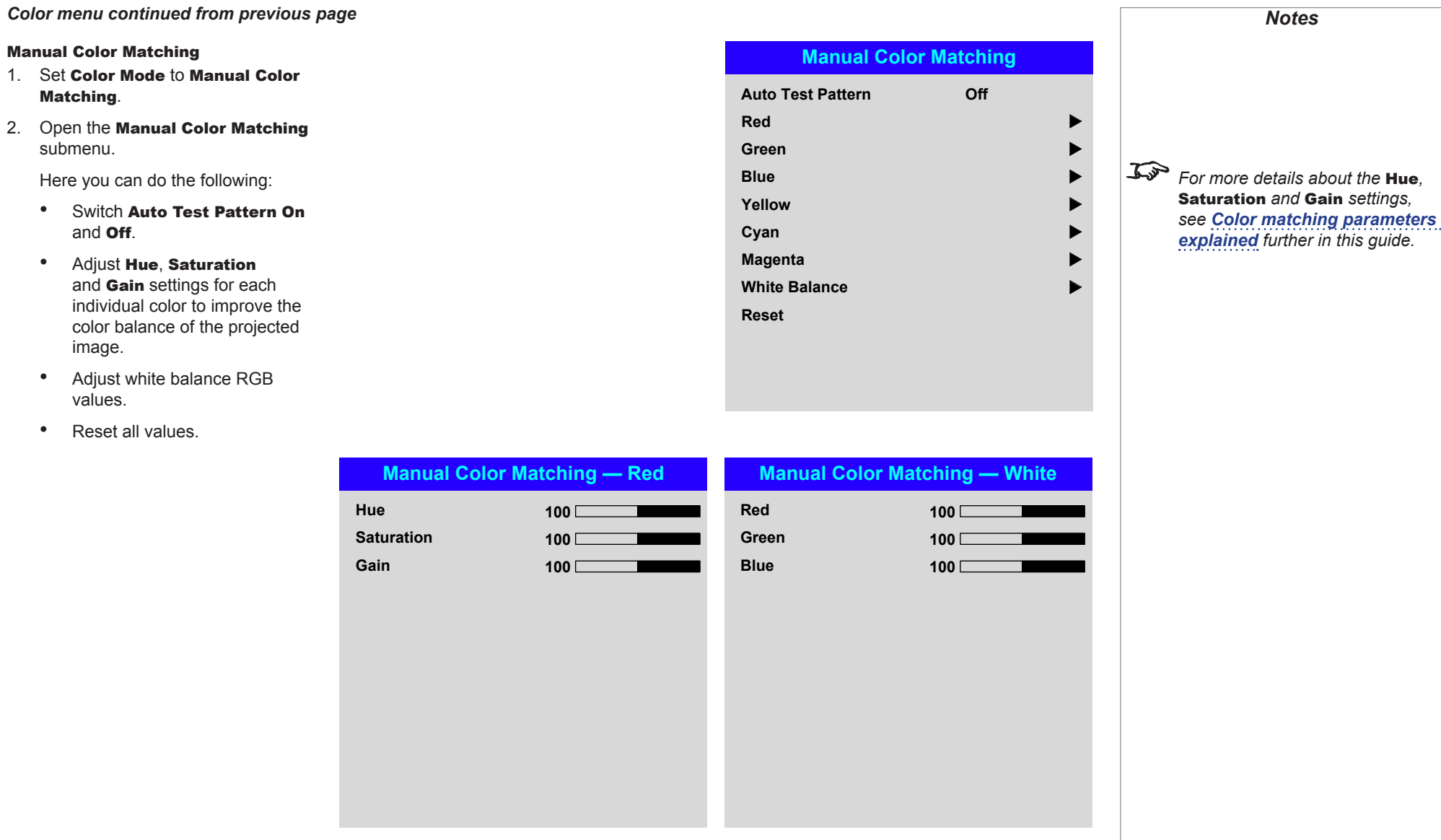

#### *Color menu continued from previous page*

#### Color matching parameters explained

The levels of hue, saturation and gain in the Manual Color Matching menu change the color values in the following ways:

## $\bullet$  Hue

Specifies the position of each color (*red*, *yellow*, *green*, *cyan*, *blue* and *magenta*) relative to its neighboring colors.

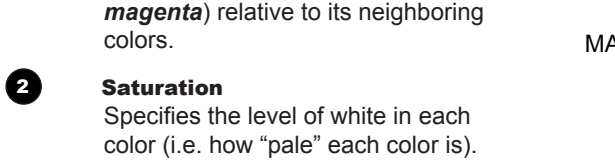

## **3** Gain

Controls the amount of light that goes into each color, i.e. the lowest gain would produce black.

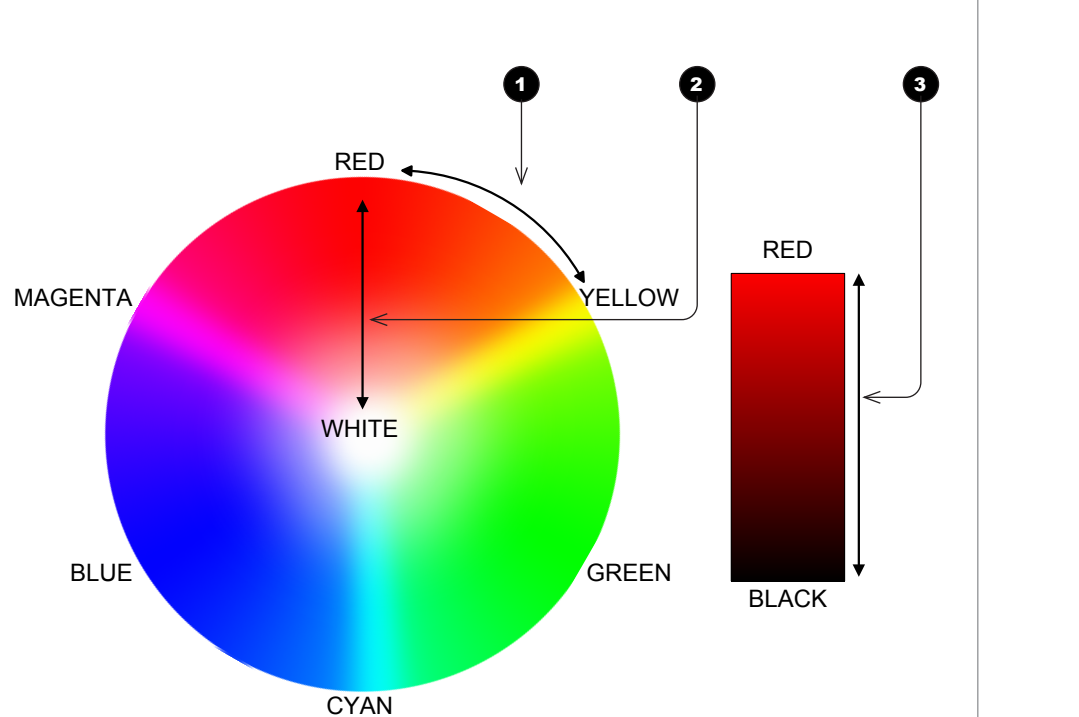

*Notes*

#### *Color menu continued from previous page*

#### Color Temperature

- 1. Set Color Mode to Color Temperature.
- 2. Navigate to the **Color Temperature** setting. Choose a value from **3200K** (warmer) to 9300K (cooler) or Native (no correction).

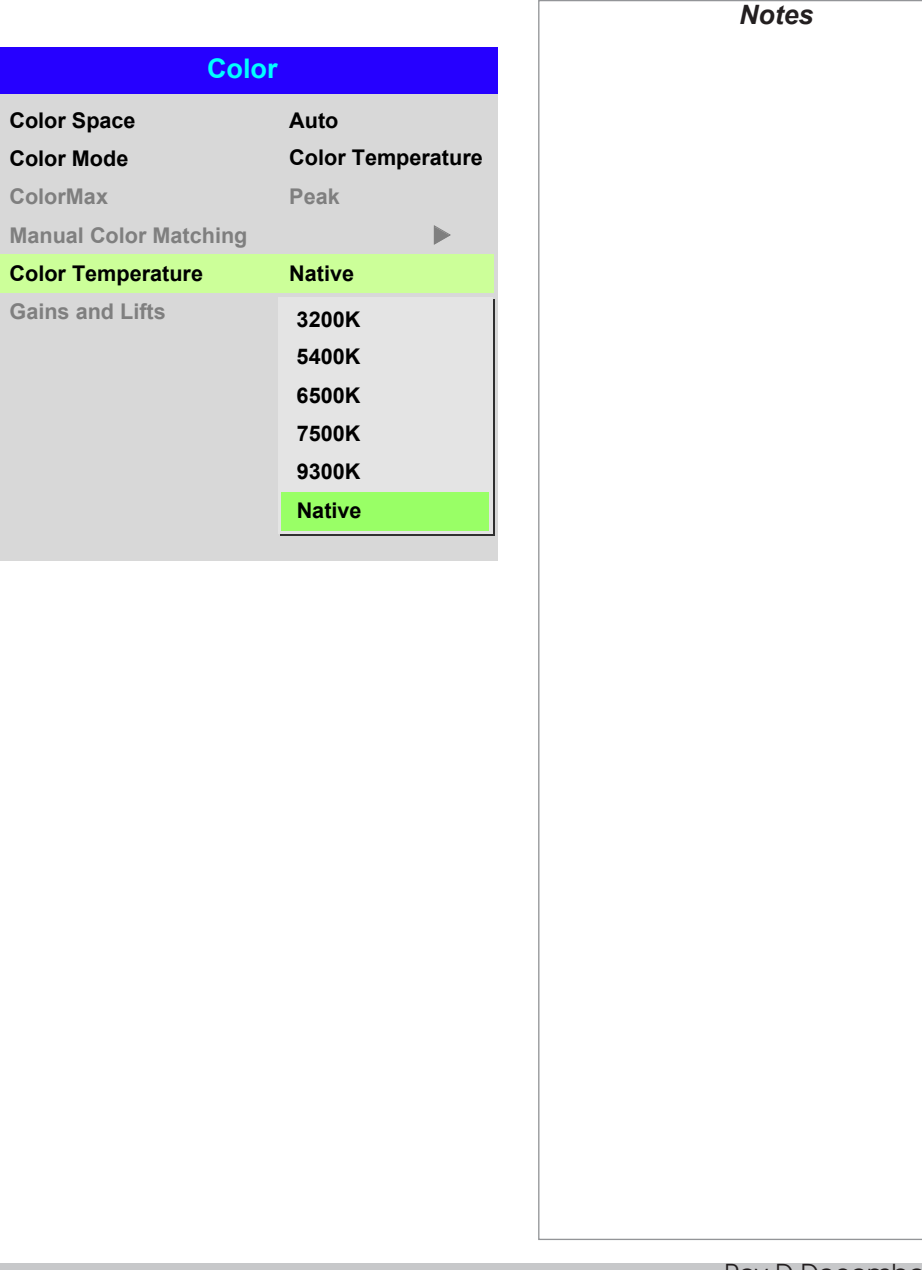

## *Color menu continued from previous page*

#### Gains and Lifts

Lifts allow you to adjust black levels of individual colors, while gains adjust the bright part of the scale.

Set the sliders as required.

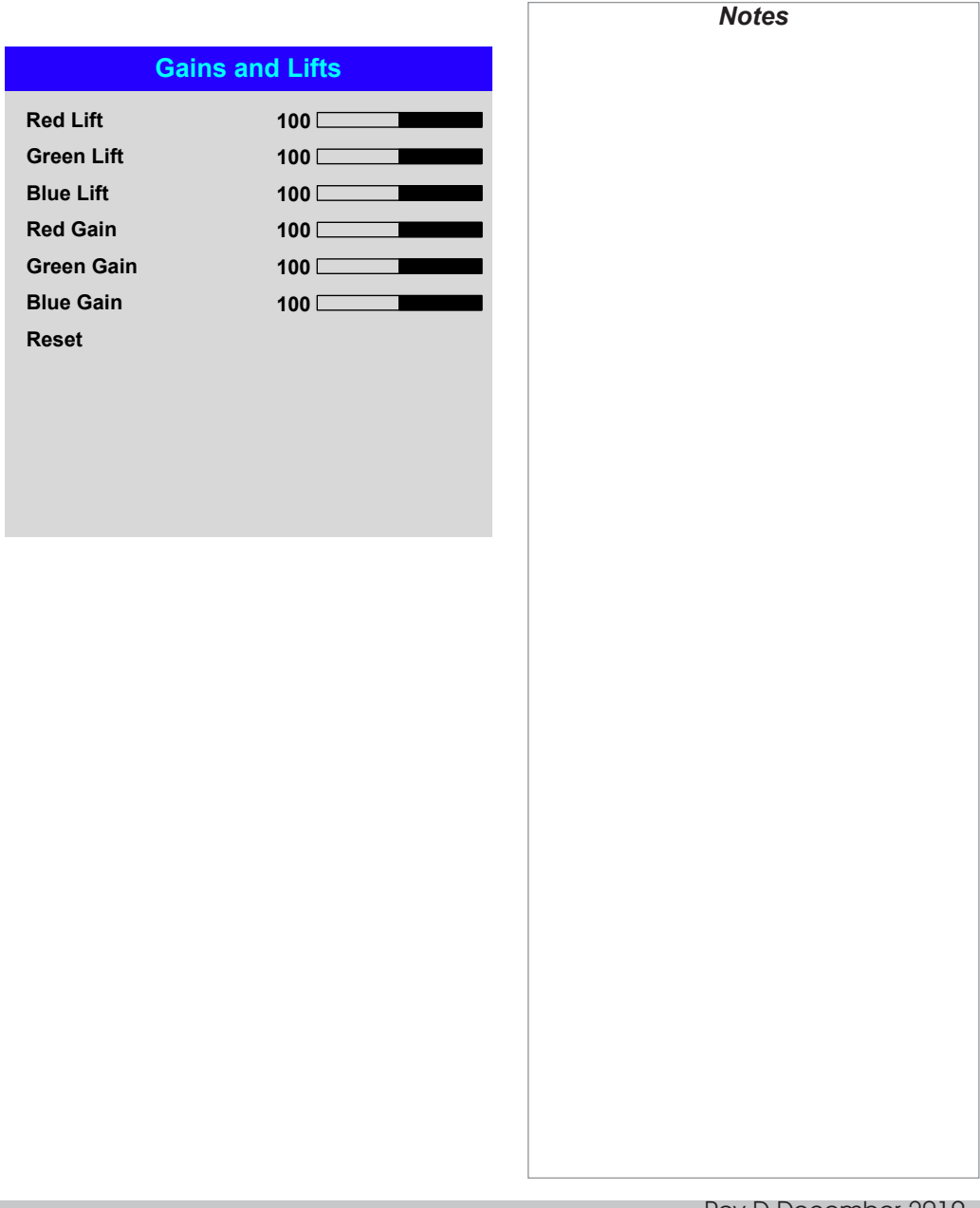

USING THE PROJECTOR

### Geometry menu

This menu allows you to compensate for image distortions caused by an unusual projection angle or irregular screen surface.

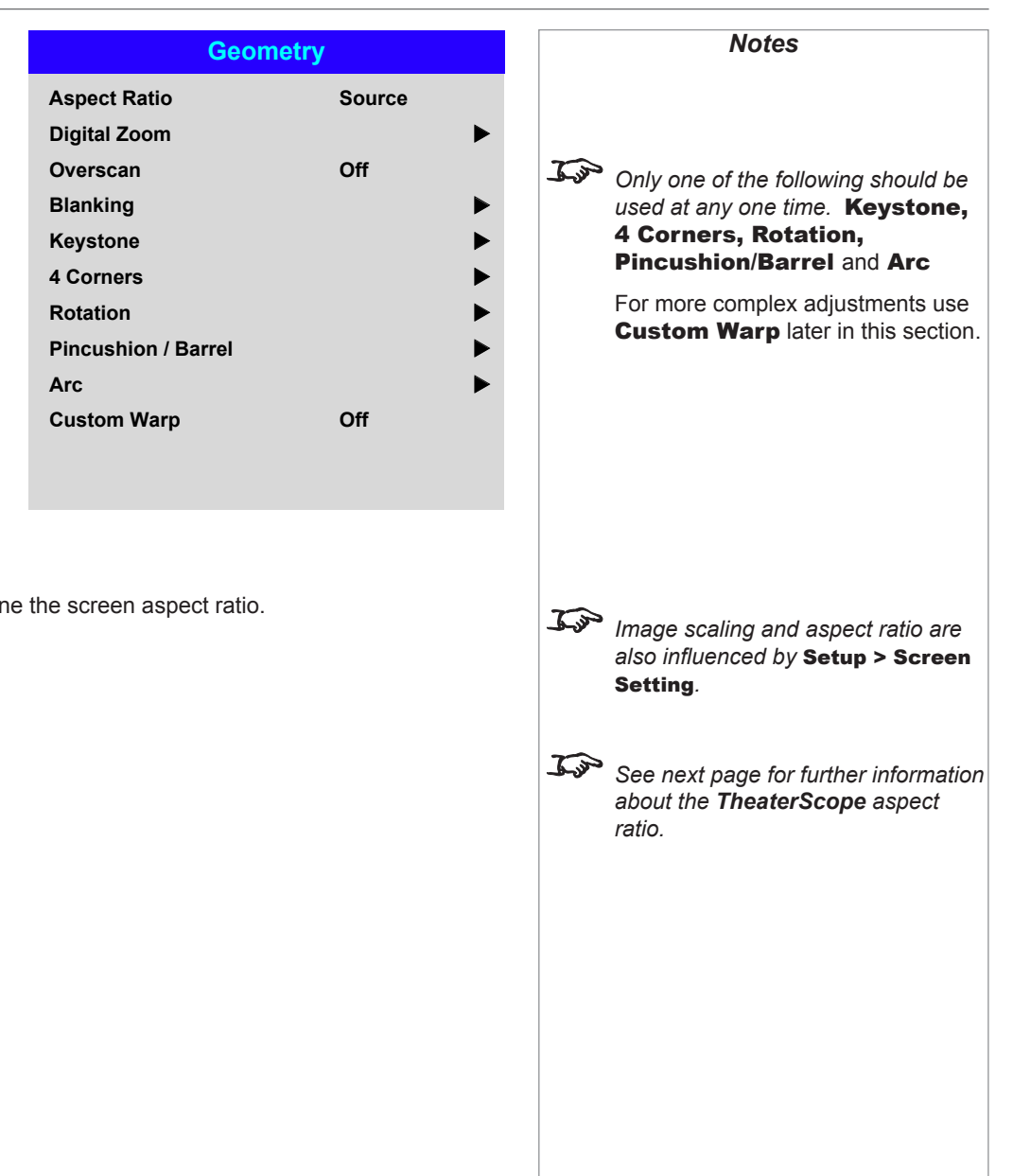

#### Aspect Ratio

This feature defines the aspect ratio of the source. Use the **Setup > Screen Setting** to define the screen aspect ratio.

If you choose a preset aspect ratio from here, it will give you the best fit for your selection.

Choose from:

- 5:4
- 4:3
- 16:10
- 16:9
- 1.88
- 2.35
- **TheaterScope**
- Source
- Unscaled

#### Theaterscope setting

The TheaterScope setting is used in combination with an anamorphic lens to restore 2.35:1 images packed into a 16:9 frame. Such images are projected with black lines at the top and bottom of the 16:9 screen to make up for the difference in aspect ratios.

Without an anamorphic lens and without the TheaterScope setting applied, a 16:9 source containing a 2.35:1 image looks like this:

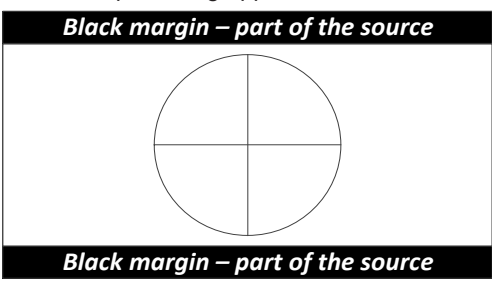

If we change the setting to TheaterScope, the black lines will disappear but the image will stretch vertically to reach the top and bottom of the DMD™:

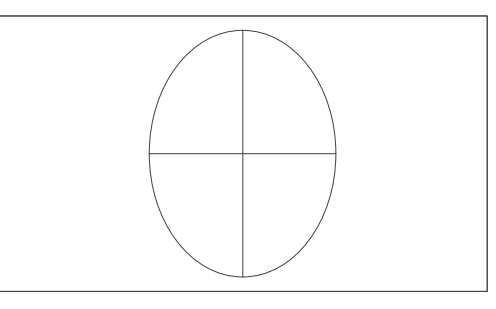

An anamorphic lens will stretch the image horizontally, restoring the original 2.35 ratio:

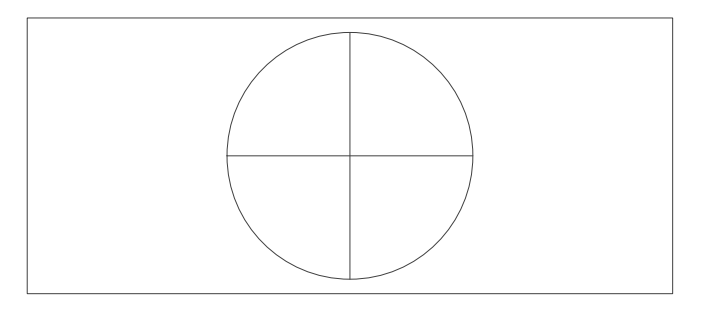

*Notes TheaterScope is used with an anamorphic lens. If you use TheaterScope, set the screen aspect ratio to 16:9.*

#### Digital Zoom

Digital zooming enlarges a section of the image, while the area outside the enlarged section is cropped out to preserve the overall image size.

- Digital Zoom defines the level of zoom that needs to be applied. If Digital Zoom is set to **0**, then the other settings in the menu will be disabled.
- Digital Pan and Digital Scan specify the area that is being enlarged:
	- Digital Pan adjusts the horizontal coordinates.
	- Digital Scan adjusts the vertical coordinates.

The Reset command restores the default Digital Zoom, Digital Pan and Digital Scan values.

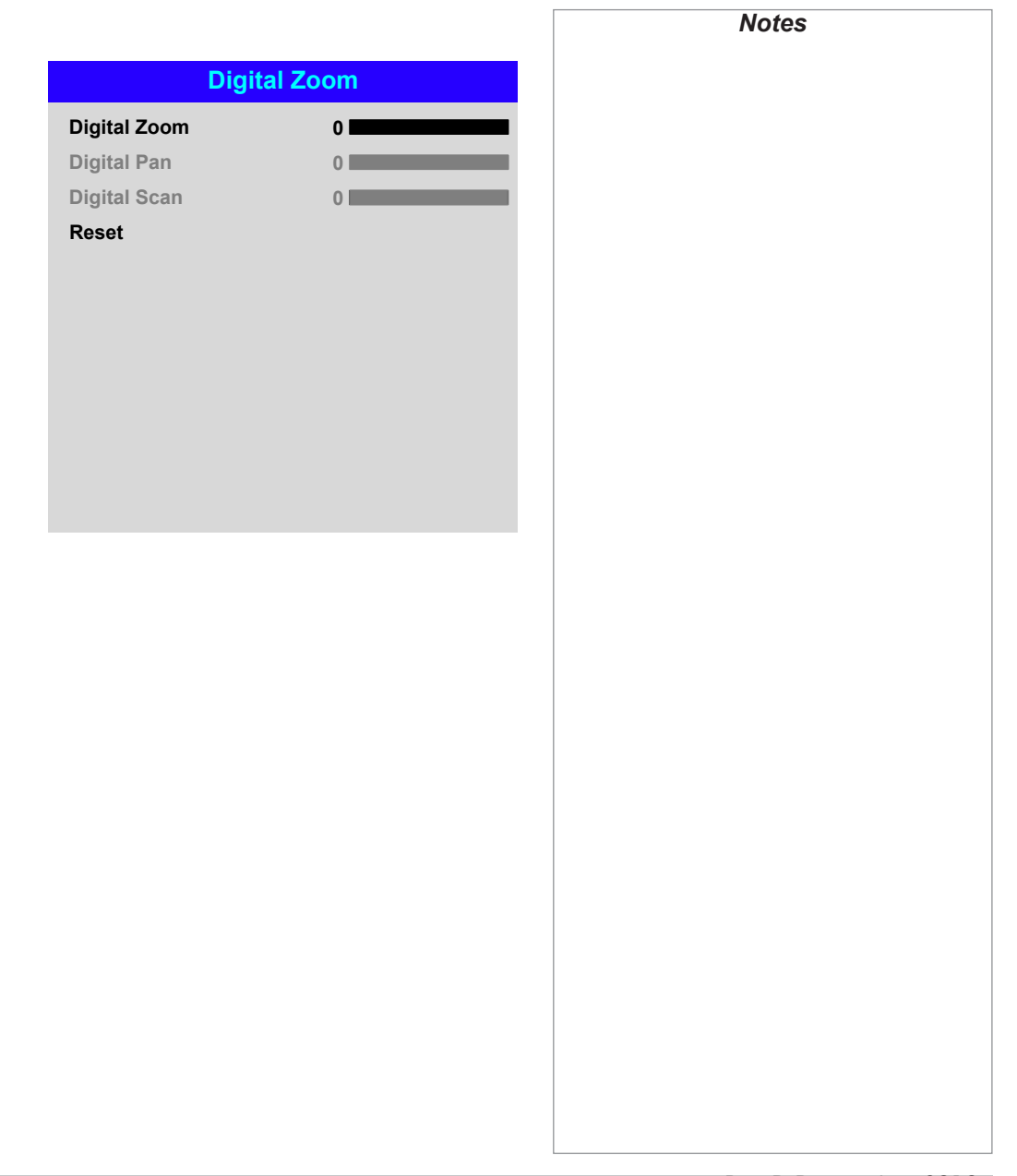

#### **Overscan**

Use this setting to compensate for noisy or badly defined image edges.

Crop removes unwanted artifacts from the edges of your image by cropping the edges. Zoom increases the size of the image to force the edges off-screen.

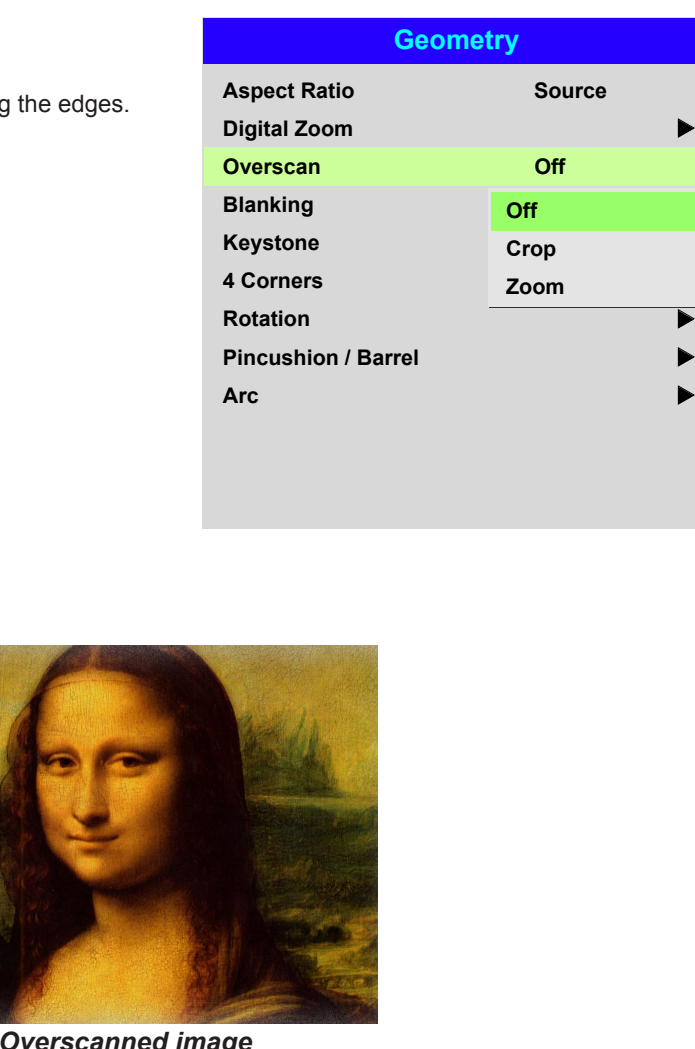

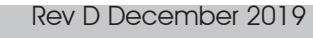

*Notes*

u

u

 $\blacktriangleright$ 

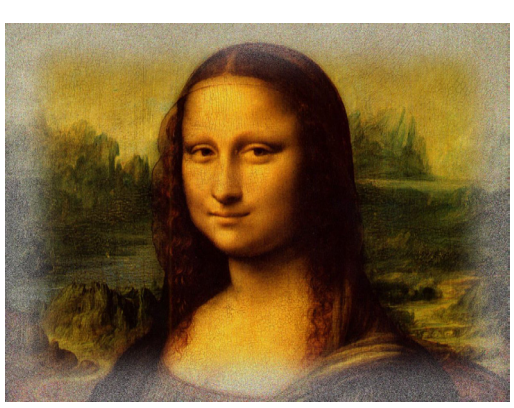

*Image with noisy edges Overscanned image*

#### Blanking

Use this feature to:

- fit an odd-sized screen:
- cut off timecode dots in the top line of a picture;
- cut off subtitles, etc.

Select the edge you wish to blank and use the LEFT  $\blacktriangleleft$  and RIGHT  $\blacktriangleright$  arrow buttons to determine the amount of correction.

Use the Reset command to restore blanked edges.

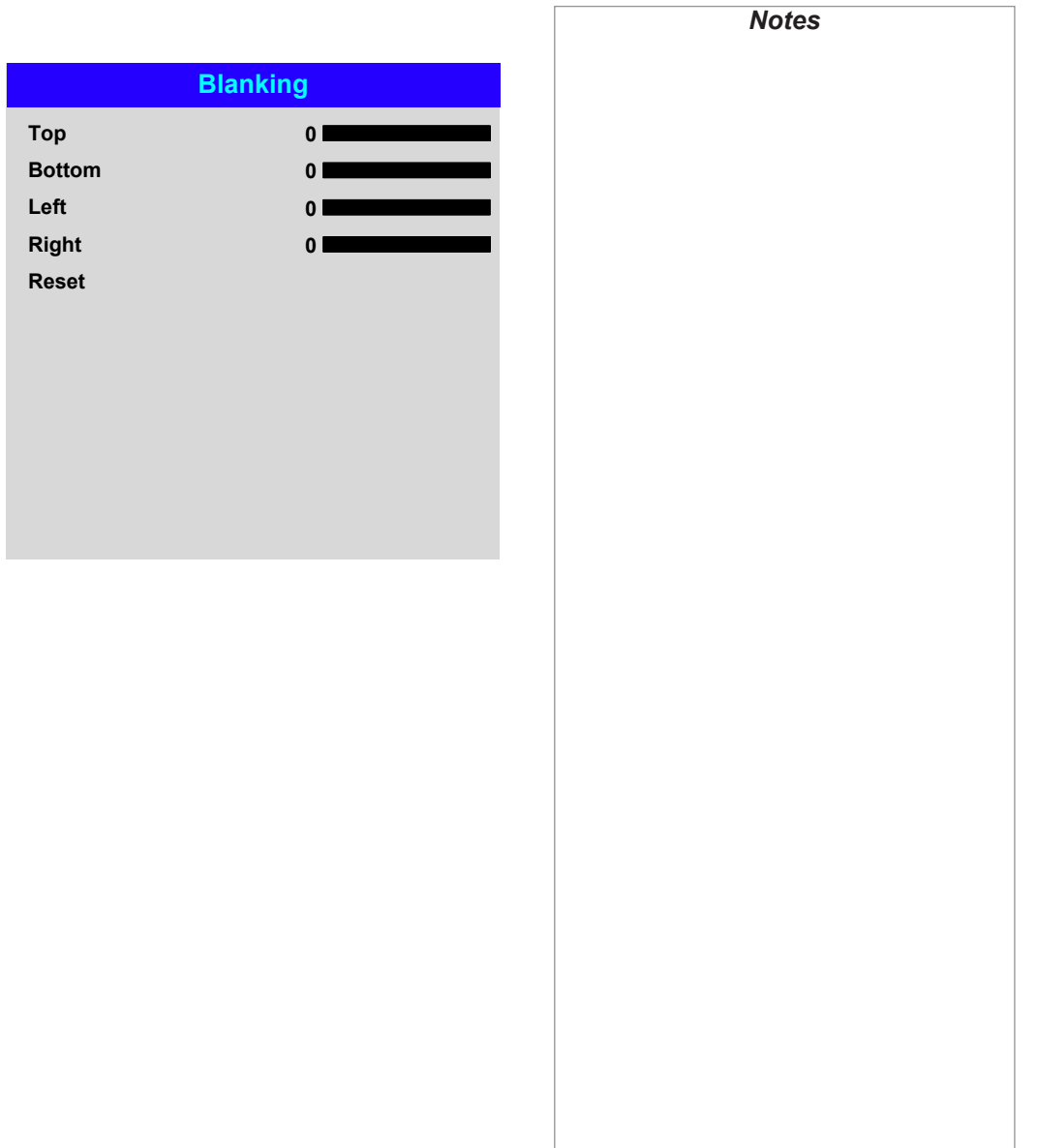

#### Keystone

Use this setting to compensate for any distortion caused by the projector being in a different horizontal or vertical plane to the screen.

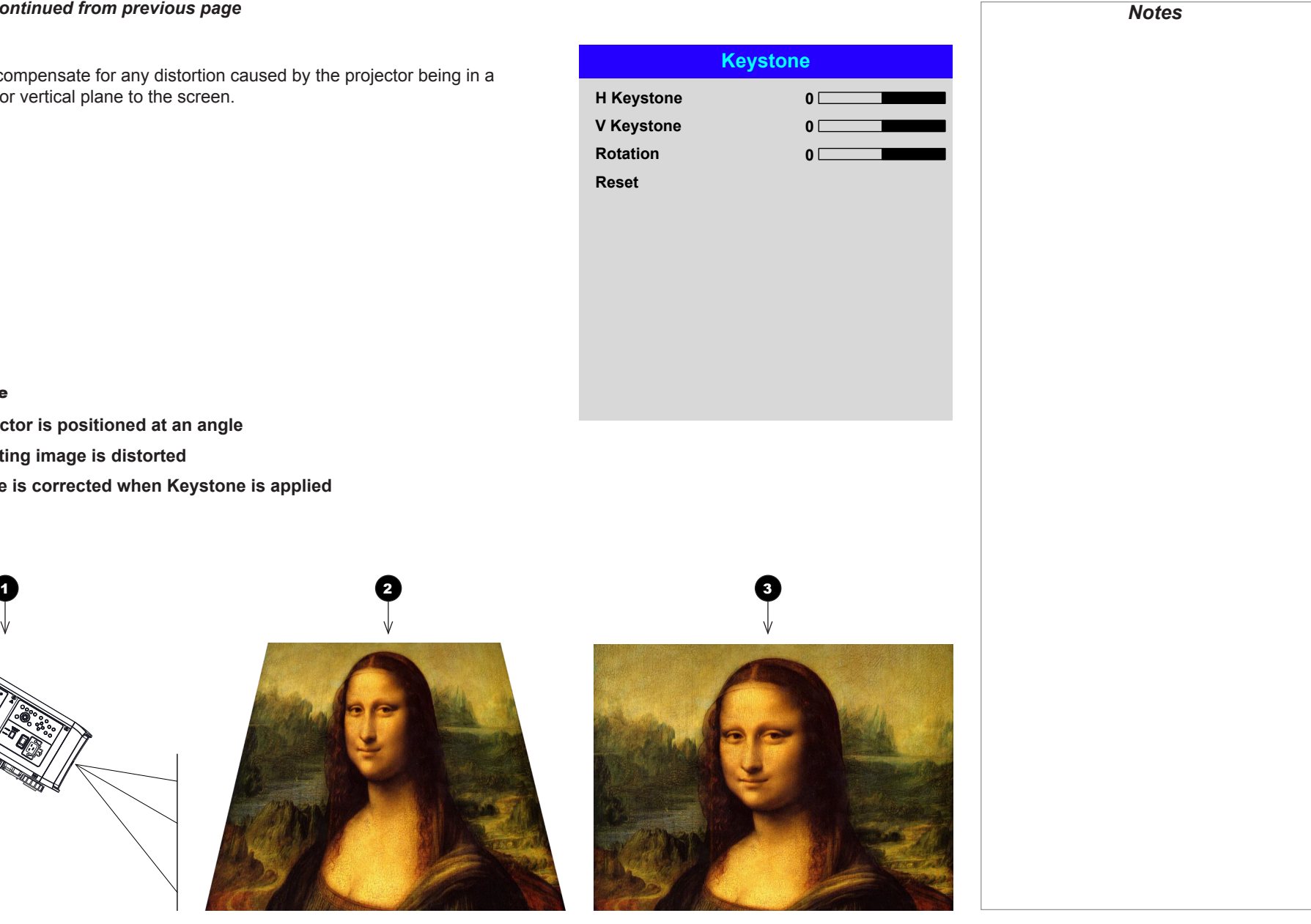

#### Keystone example

**1** The projector is positioned at an angle

- 2 **The resulting image is distorted**
- 3 **The image is corrected when Keystone is applied**

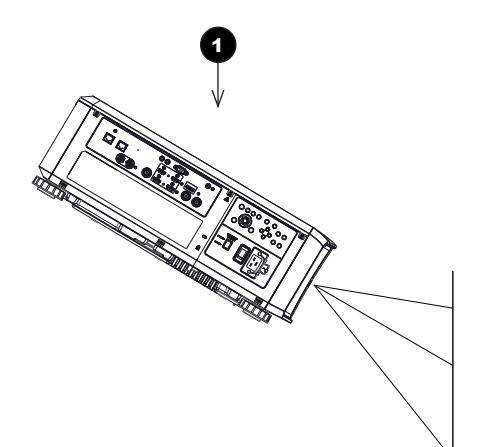

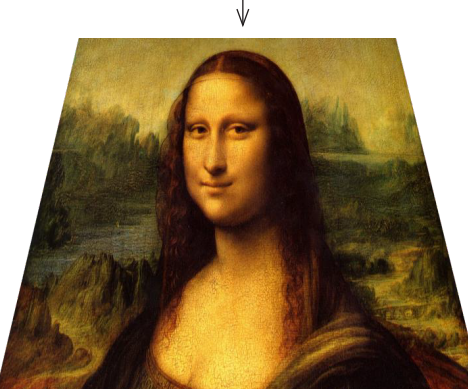

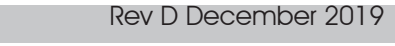

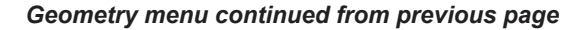

#### Keystone settings

**1** Projector to the left The projector is positioned to the left of the screen. To correct, apply a positive Horizontal Keystone value using the RIGHT arrow button.

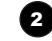

## **2** Projector to the right The projector is positioned

to the right of the screen. To correct, apply a negative Horizontal Keystone value using the **LEFT** arrow button.

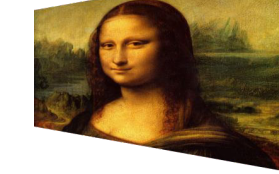

1

#### 3 **Projector high** The projector is positioned above the screen at a downward angle. To correct, apply a negative

**Vertical Keystone value** using the **DOWN** arrow button.

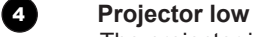

The projector is positioned below the screen at an upward angle. To correct, apply a positive **Vertical Keystone value** using the **UP** arrow button.

#### **5 Projector straight**

The projector is directly opposite the screen at a right angle both horizontally and vertically. No correction is needed.

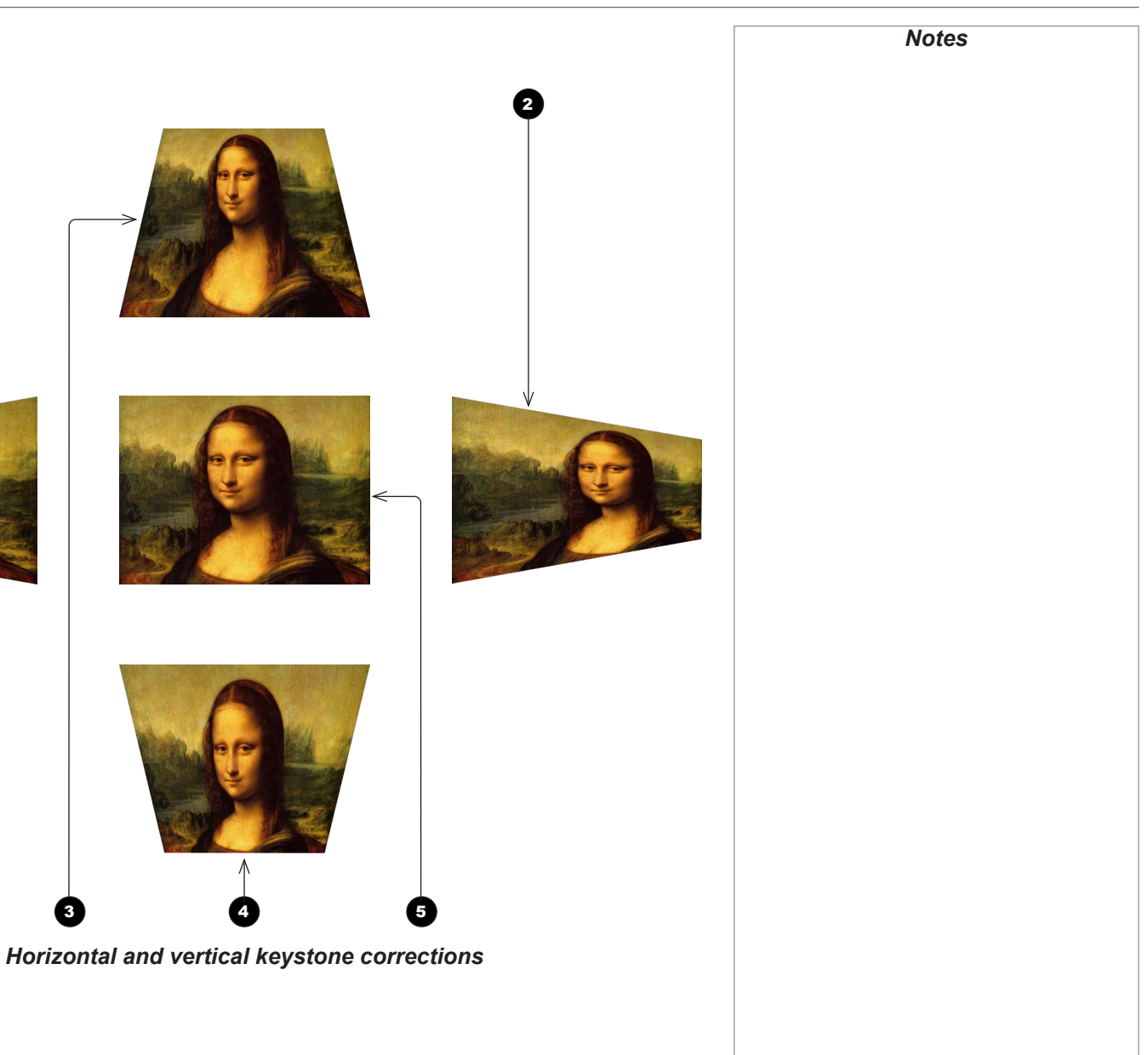

#### 4 Corners

For each corner, apply horizontal and / or vertical correction as necessary to restore the rectangular shape of the image.

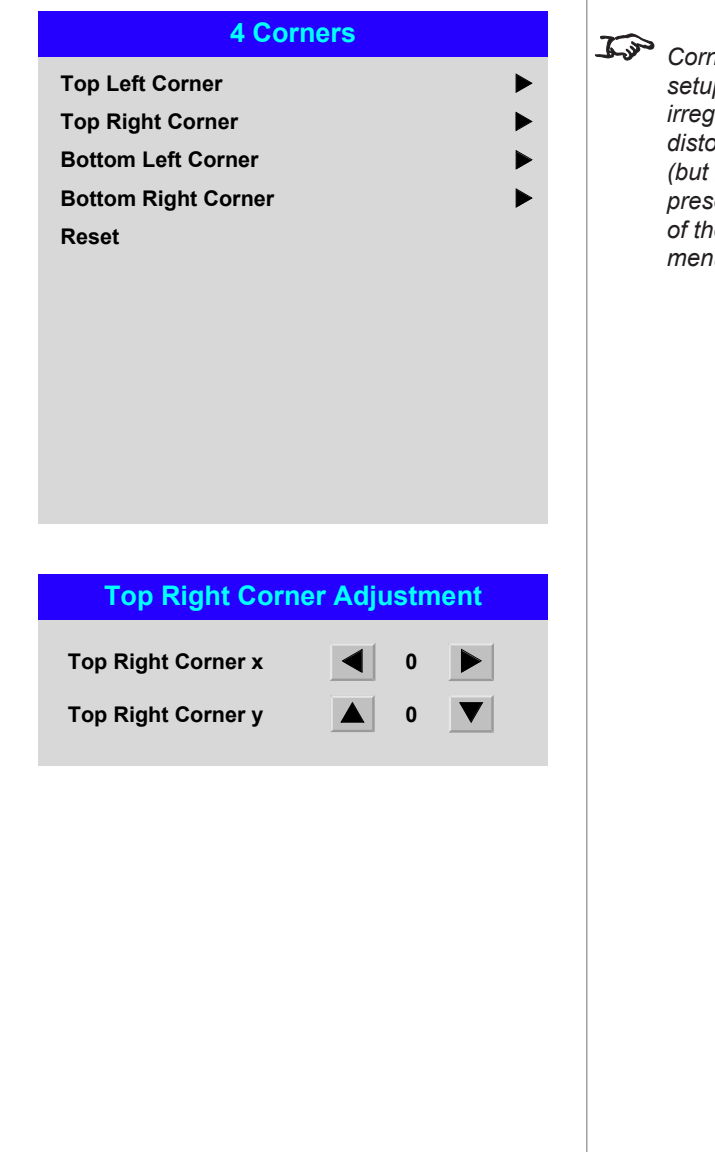

*Corner corrections provide a simple setup for awkward installations and irregular shaped screens that may distort the image. To apply a similar (but less flexible) correction, while preserving the original aspect ratio of the image, use the* Keystone *menu.*

*Notes*

#### Top Right Corner example

In this illustration, the top right corner requires both horizontal and vertical correction.

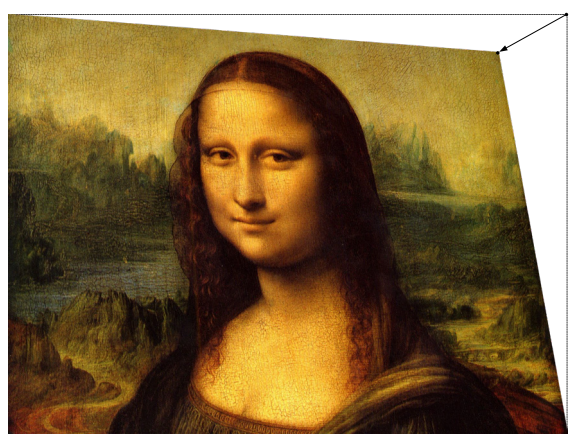

Top Right Corner *correction*

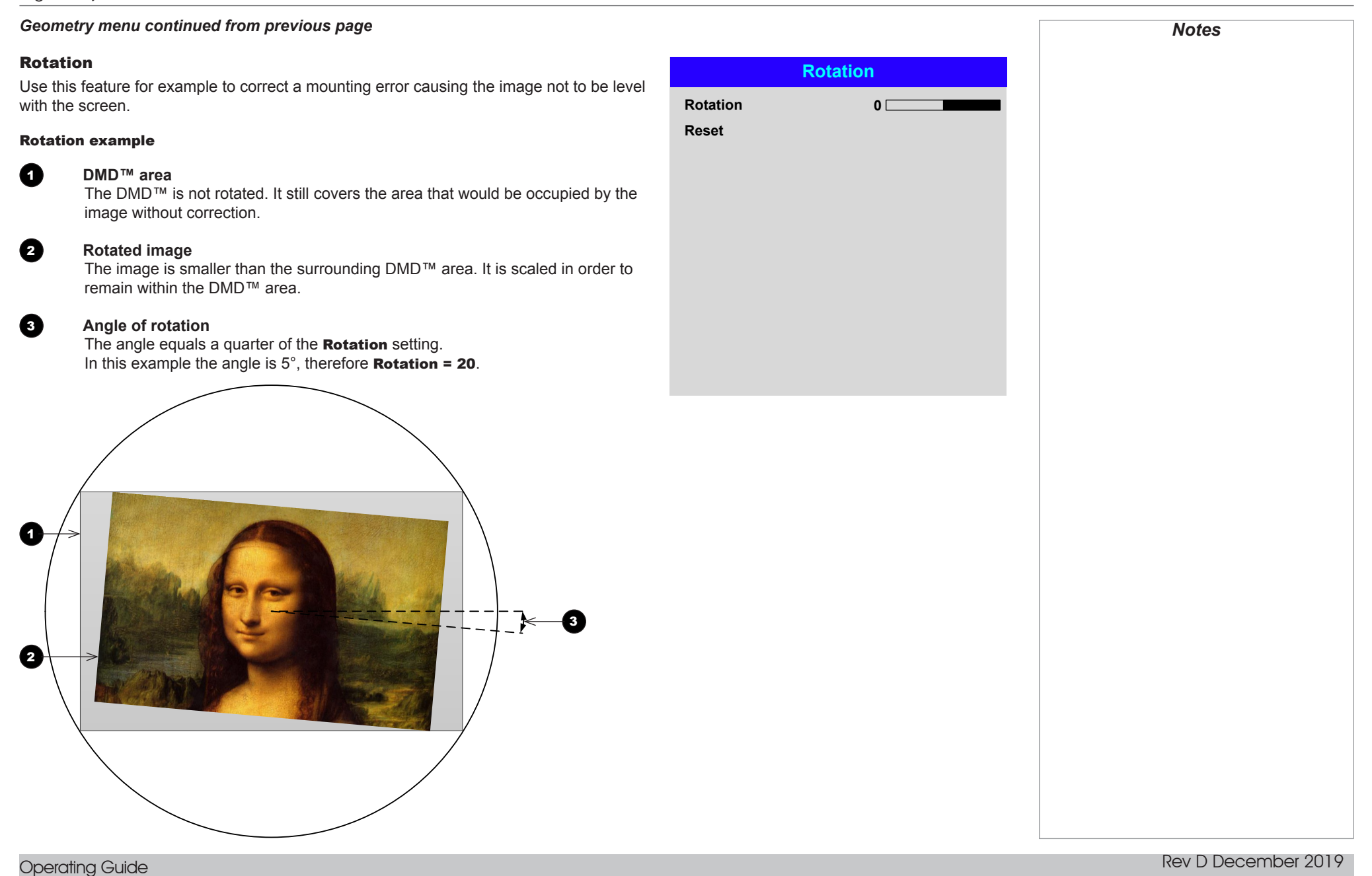

page 56

#### Pincushion / Barrel

Pincushion or barrel distortions are the result of poor or incorrect tensioning of the screen or using a surface that is not flat.

Use the **Pincushion / Barrel** control to compensate electronically for such distortions.

You can also use this menu to make simple panoramic screen corrections without using external processors.

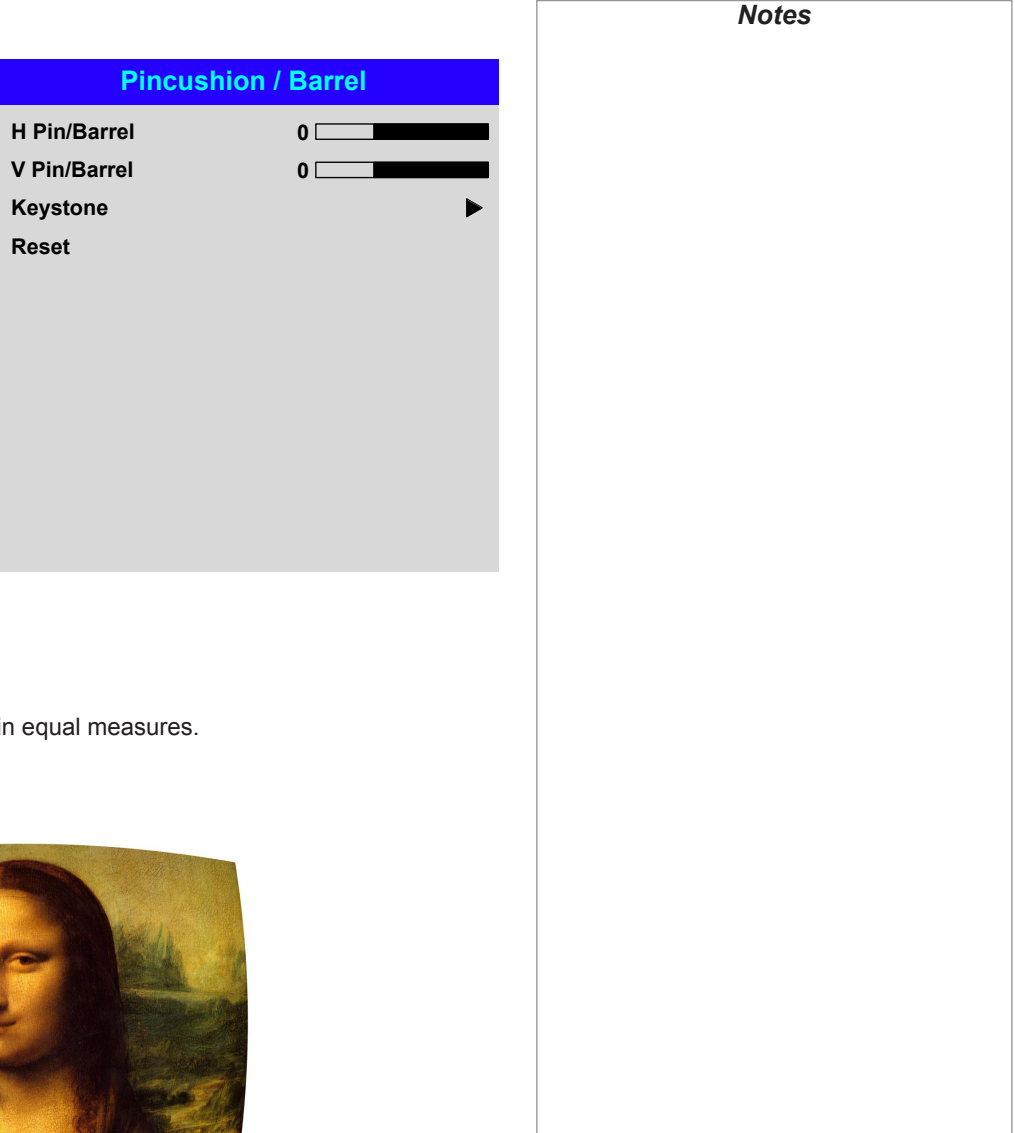

#### Pincushion / Barrel example

The illustration shows pincushion and barrel correction applied both horizontally and vertically, in equal measures.

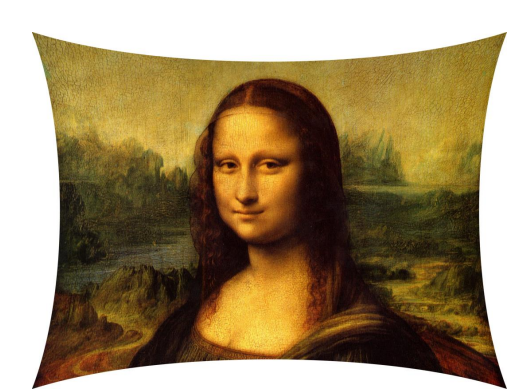

*Pincushion Barrel*

#### Arc

This feature is similar to **Pincushion / Barrel** but allows you to apply curvature to each edge of the image independently so you can have any combination of corrections.

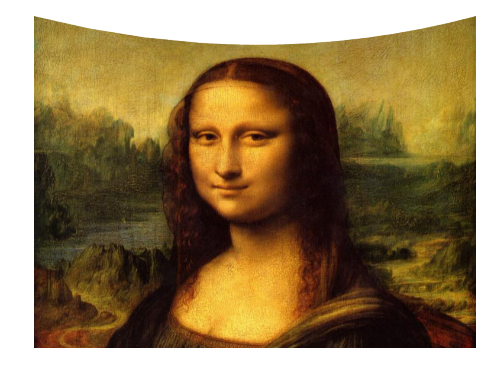

#### Custom Warp

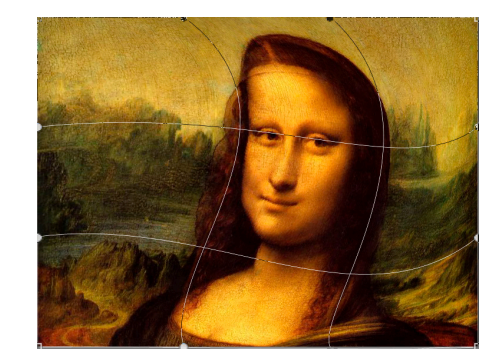

Settings User 1 and User 2 are selections of user created predownloaded custom warp maps.

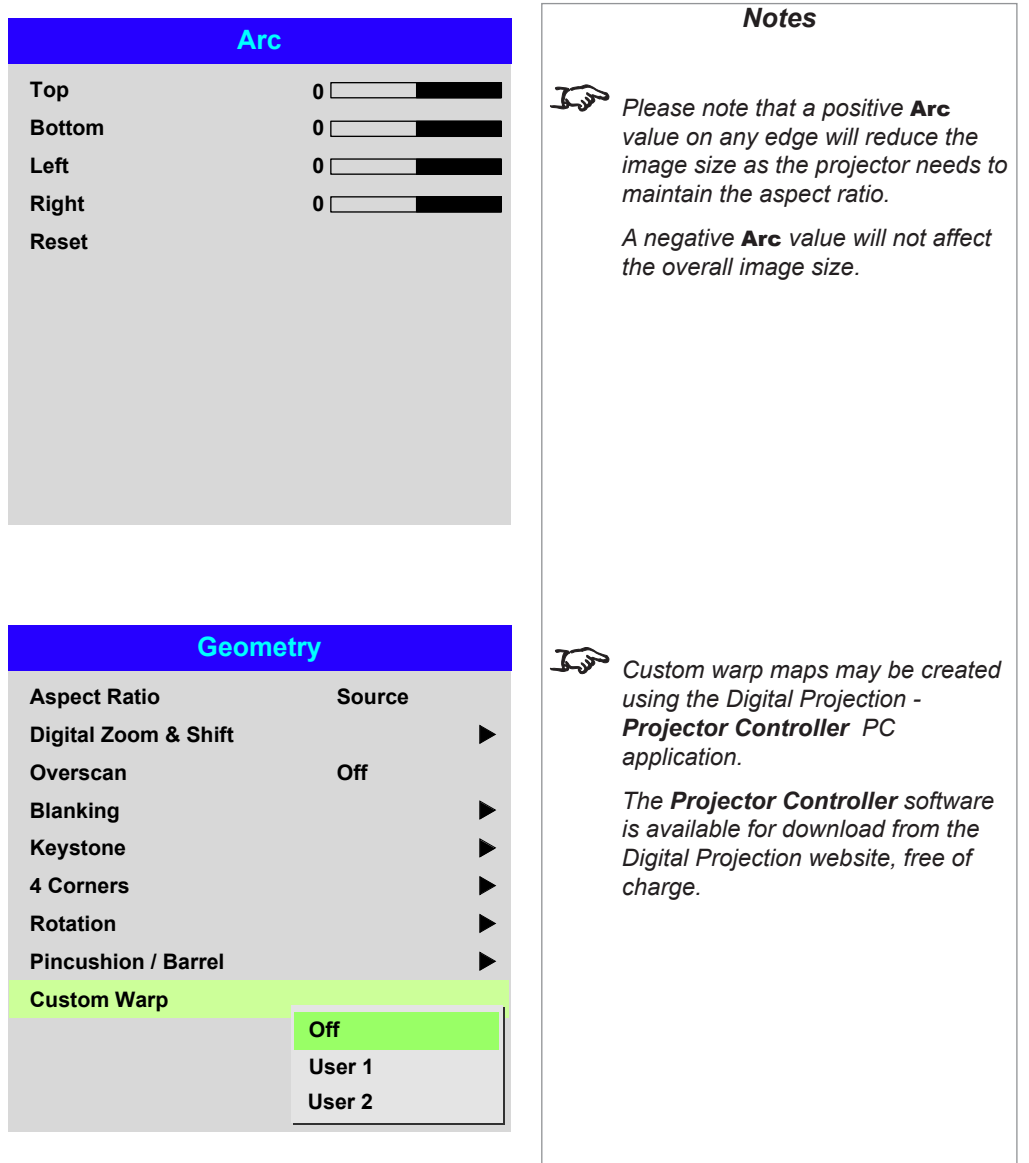

#### USING THE PROJECTOR

#### Edge Blend menu

Use this menu to blend together images from an array of two or more projectors.

The feature feathers the light output of the projector within the edges that overlap with other projectors in the array: as a result, the overlapping edges are evenly lit and easily blend in with the rest of the image.

#### • Edge Blend Enable and disable Edge Blend

#### • Align Pattern

Add markers to the image showing the edges of the blend area and making the overlaps more visible to help adjust the physical position of the projectors in the array.

#### • Blend Width

Determine the width of the blended regions.

#### • Black Level Uplift

Adjust black levels to compensate if the blended regions appear brighter than the rest of the image.

• Reset

Reset all **Edge Blend** settings to their factory default values.

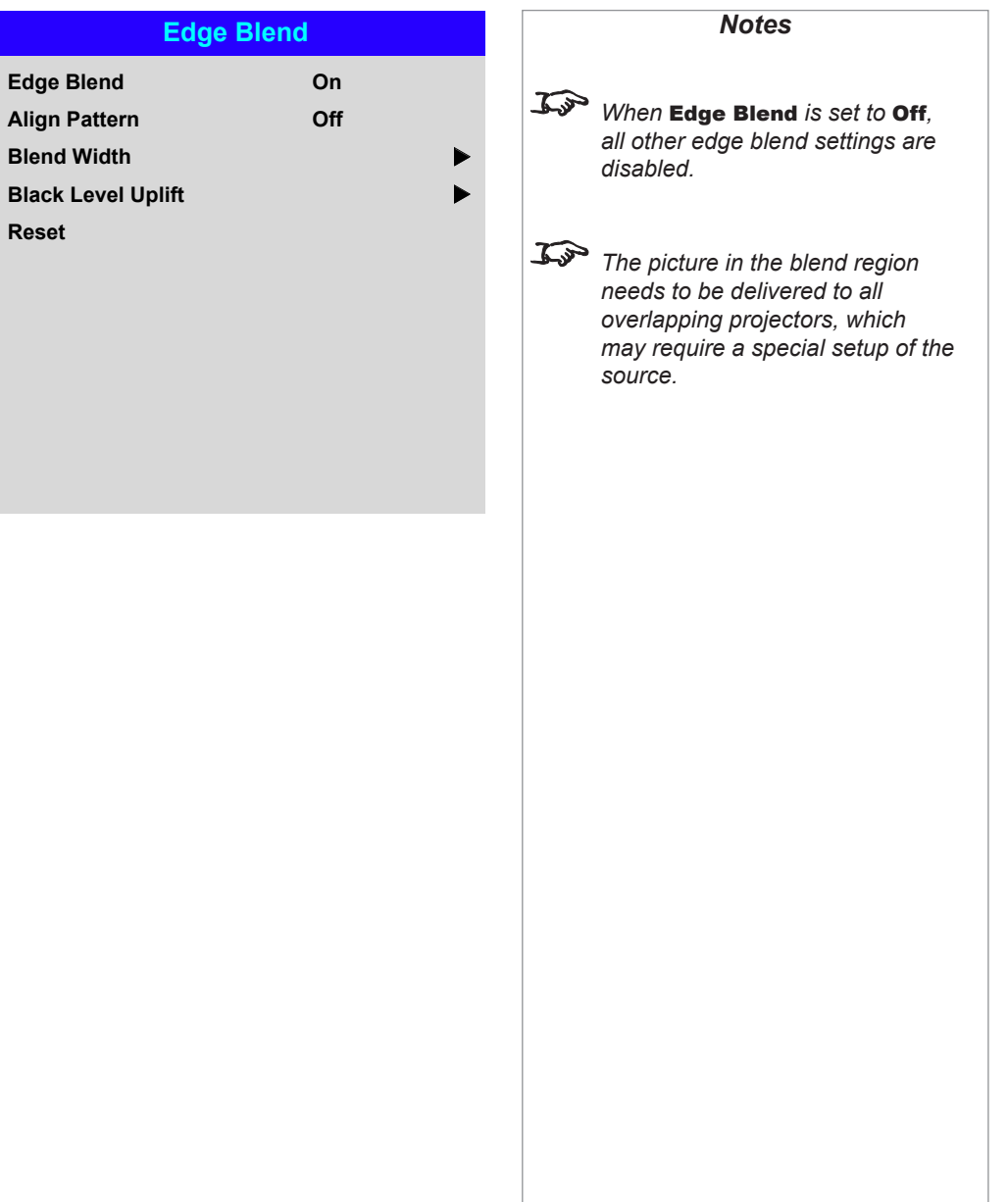

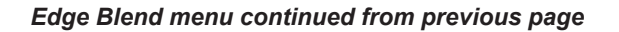

#### Blend Width

Use the LEFT  $\blacktriangleleft$  and RIGHT  $\blacktriangleright$  arrow buttons to set the width of the blended regions:

1 Top<br>1 Botte<br>1 Righ<br>1 Righ 2 **Bottom** 3 **Left** 4 **Right**

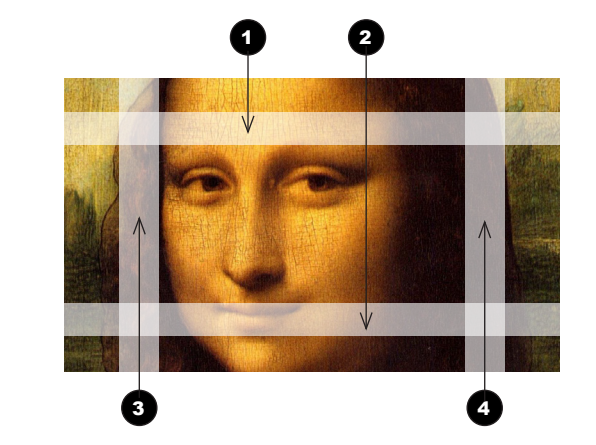

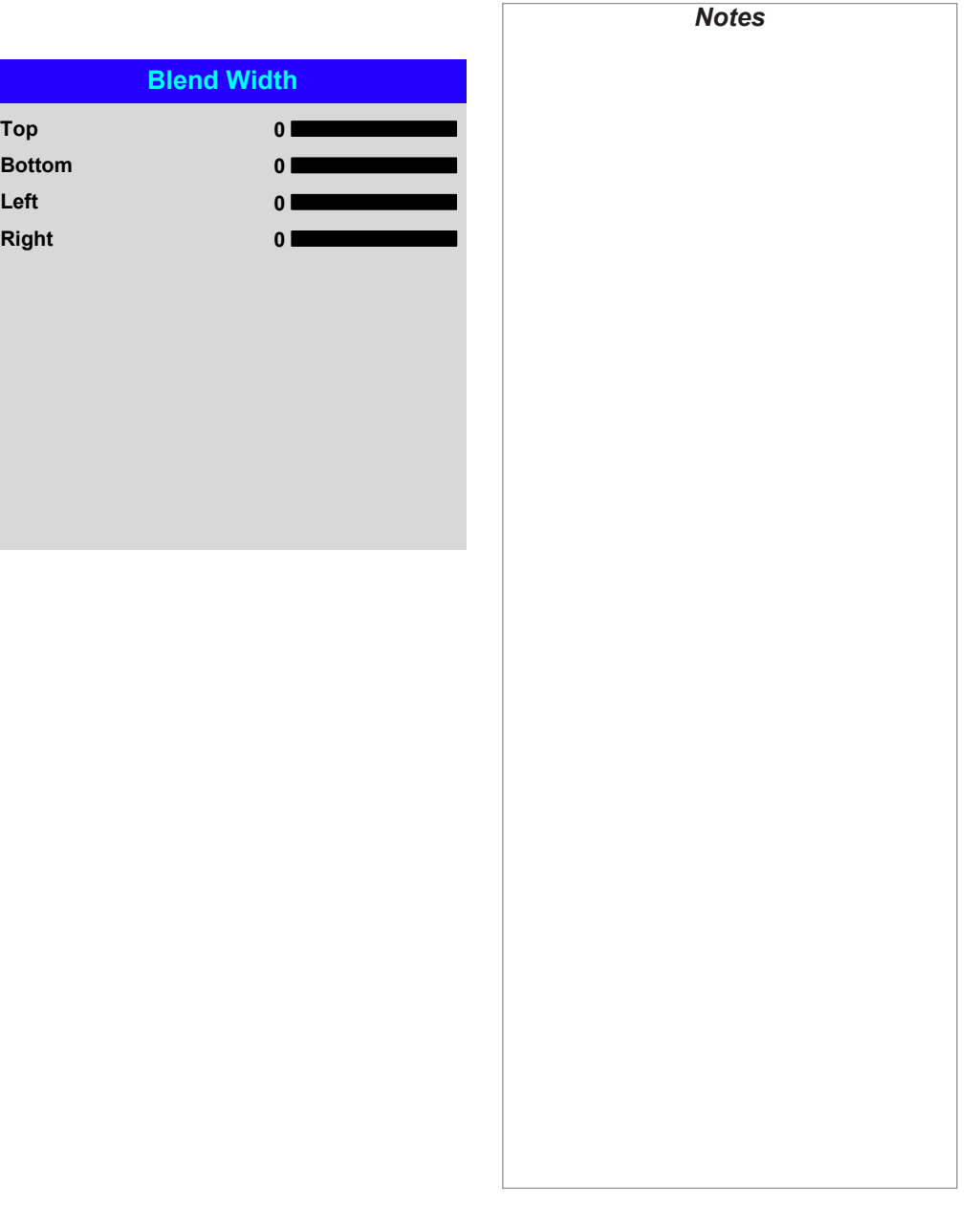

#### *Edge Blend menu continued from previous page*

#### Black Level Uplift

Black in the blended regions appears less dark than in the rest of the image. To compensate for this, use this menu to raise the black levels of the rest of the image:

- Set All to the required amount of black level correction. This will apply equal correction to the black levels of all colors.
- If necessary, use the individual color sliders (Red, Green and Blue) for fine adjustment.

You may experience artifacts at the edges where the blended region of one projector overlaps the *pond of mirrors* of its neighbor. In the example below, the blended image comes from *two projectors*, **1** and **2**. Both images have black level uplift applied; as a result, **artifacts** 3 and 4 have emerged at the edges where the black level uplift region of one projector overlaps the pond of mirrors of the other.

To remove the artifacts, you need to slightly reduce the size of the black level uplift region of each projector so it does not overlap the pond of mirrors of the other projector.

• Depending on your array, use Top, Bottom, Left and/or Right to reduce the black level uplift size. In the example below, use the Right slider of the *projector on the*  left **1** to remove the *artifact* on the right **4**, and the **Left** slider of the *projector on the right* 2 to remove the *artifact on the left* 3 .

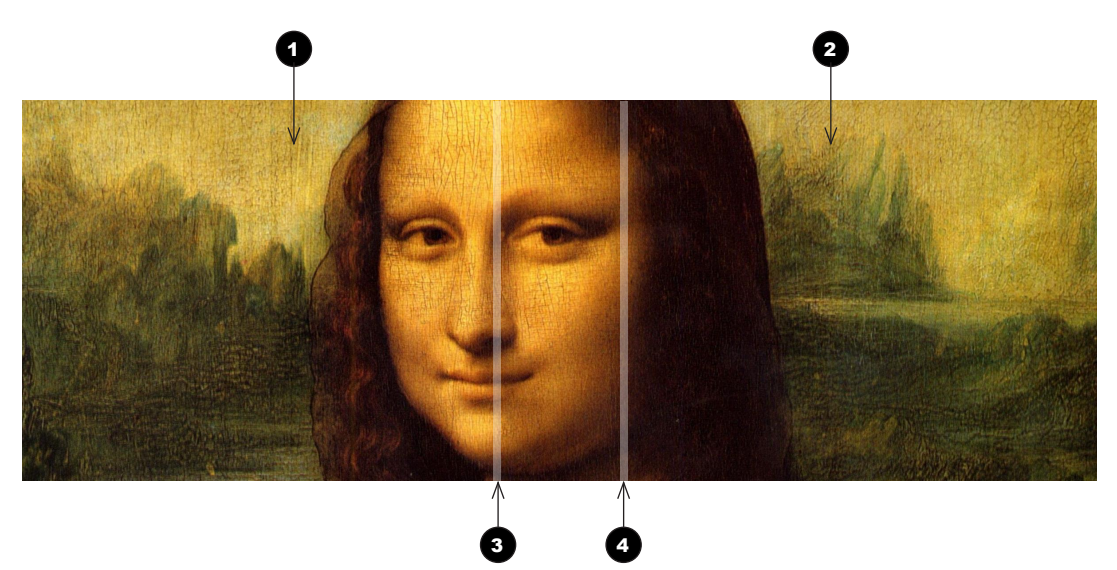

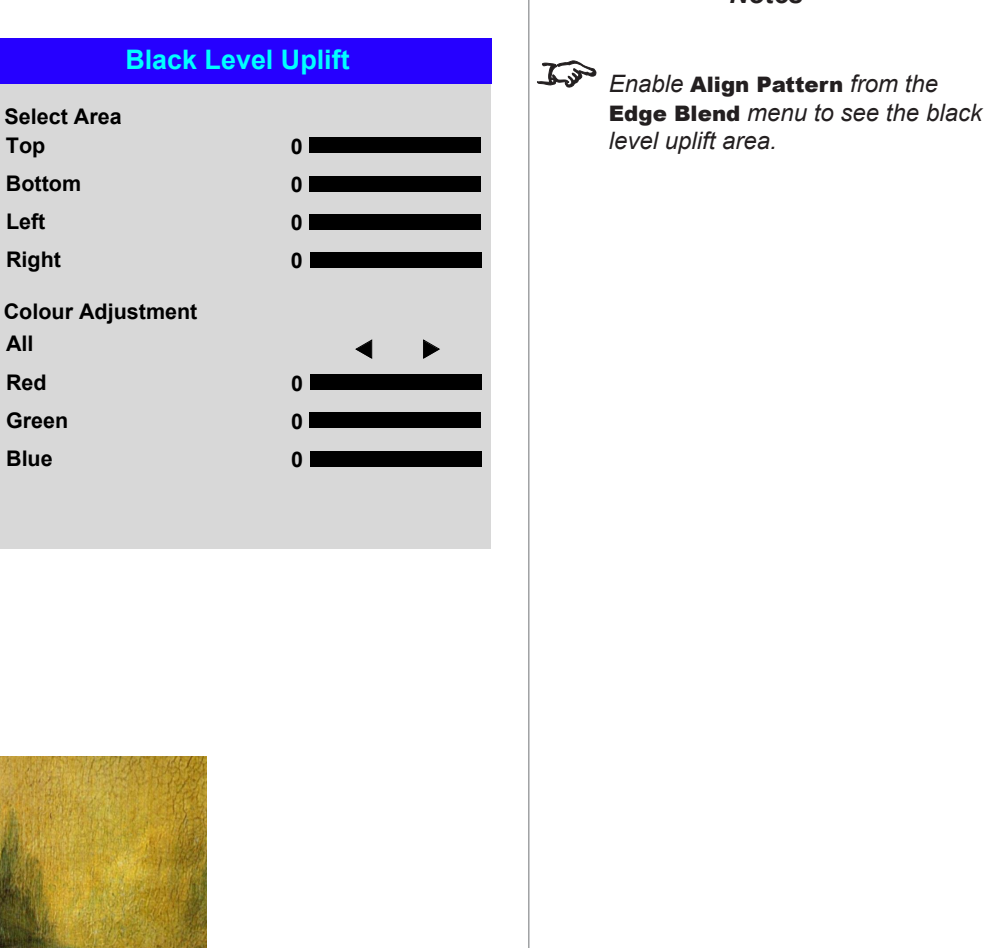

*Notes*

**Offset**

#### 3D menu

Use this menu to enable, disable and set up 3D input, as follows:

• 3D Format — Off, Auto, Side-bySide (half), Top and Bottom, Dual Pipe and Frame Sequential.

Frame Sequential is displayed at the incoming rate whereas Dual Pipe is for sources where Left and Right eye are delivered on separate inputs.

• DLP Link — Off / On.

**DLP Link On** emits a sync pulse for the 3D glasses via the projected image. **DLP** Link Off will send the sync pulse to the sync out connector to use with an external third party emitter.

- Eye Swap Normal and Reverse (set to Reverse if the left- and right-eye images are displayed in the wrong order)
- Dark Time 0.65 ms, 1.3 ms and 1.95 ms. Set to reduce the effect of banding and image overlapping when viewed through 3D the glasses.

#### *3D Sync*

- **Offset** use the LEFT  $\blacktriangleleft$  and RIGHT  $\blacktriangleright$  arrow buttons to compensate for image overlappng (ghosting) when viewed through 3D glasses.
- Reference— External and Internal. This is information only.

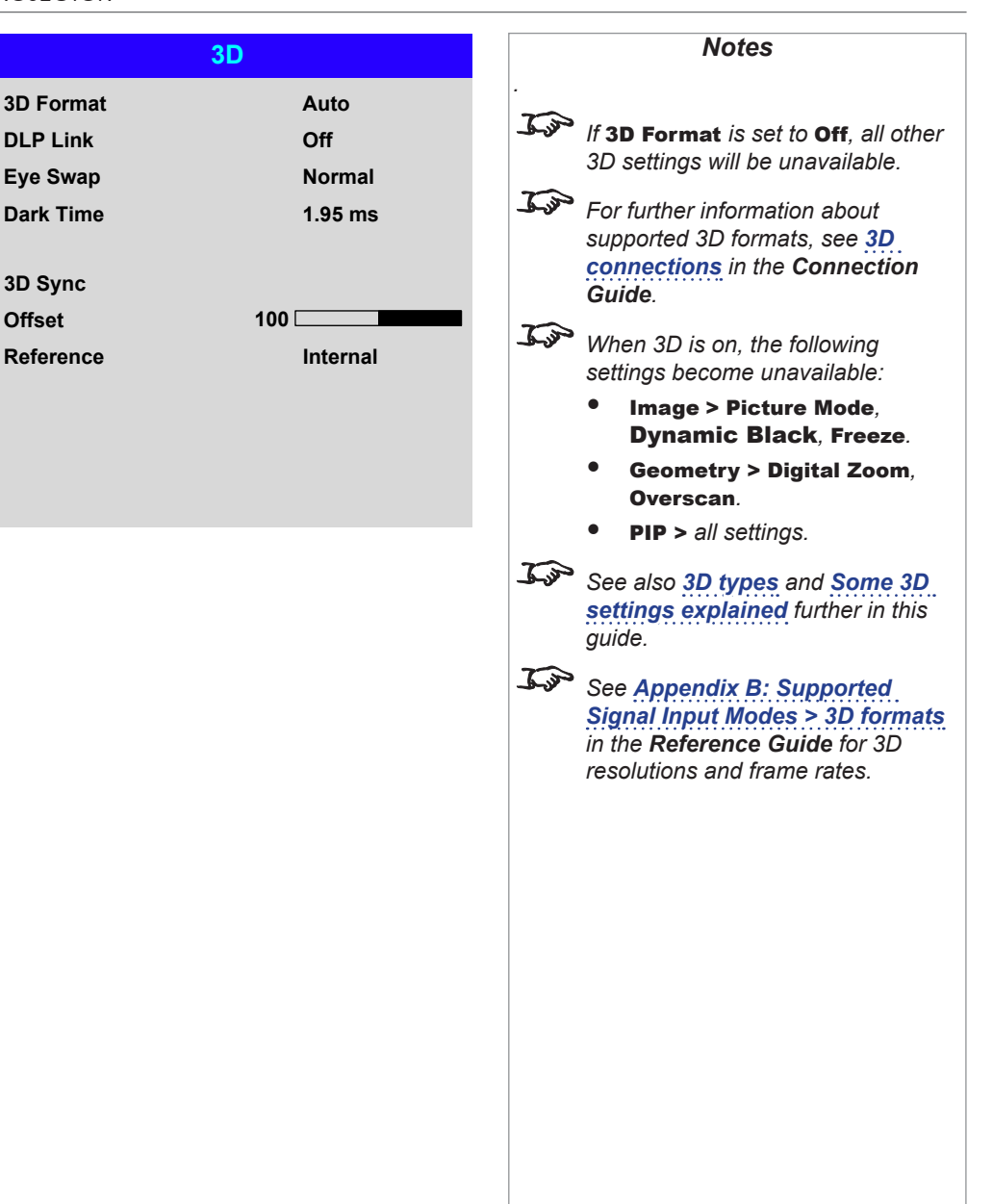
# 3D types

In most situations you can use the Auto setting to have the projector automatically detect the format. Otherwise, consider the notes below to help you set up the 3D input manually.

The following 3D formats are supported:

# • **Dual Pipe (LEFT and RIGHT)**

The left and right eye images are delivered on two separate HDMI links, which the projector will interleave for 3D display.

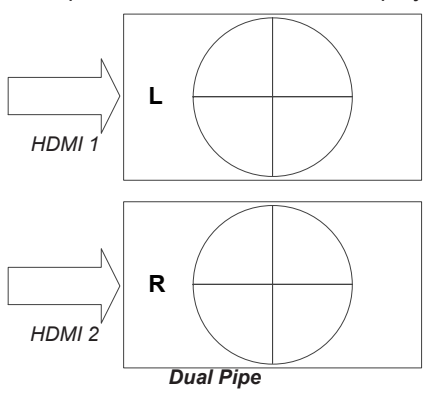

# • Frame **Sequential**

Displayport and HDMI inputs can accept **Frame Sequential** formats where both left and right eye images are delivered on a single cable. Up to 120Hz can be received and displayed. Frames rates of 50Hz or 60Hz will be displayed at 100Hz or 120Hz respectively.

 . For sequential 3D, an external sync is required to identify left and right frames. If no sync is available from the sequential source, the projector will generate an output sync, but it may then be necessary to manually reset the dominance each time the player is started.

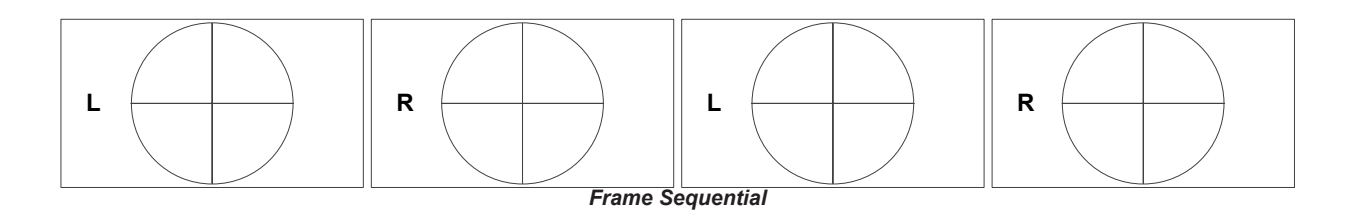

 $\mathcal{L}$ *Processing through the projector is limited 60Hz. Therefore while 120Hz sequential or Dual Pipe can be accepted and displayed it will drop to 60Hz for processing and then frame double after processing.*

# • **Frame Packing**

This format will be detected, re-synchronised, frame-multiplied and displayed at 96 Hz with the left eye / right eye dominance automatically extracted from the video data. You need to optimize **Dark Time** and Sync Delay manually to suit your chosen switching glasses.

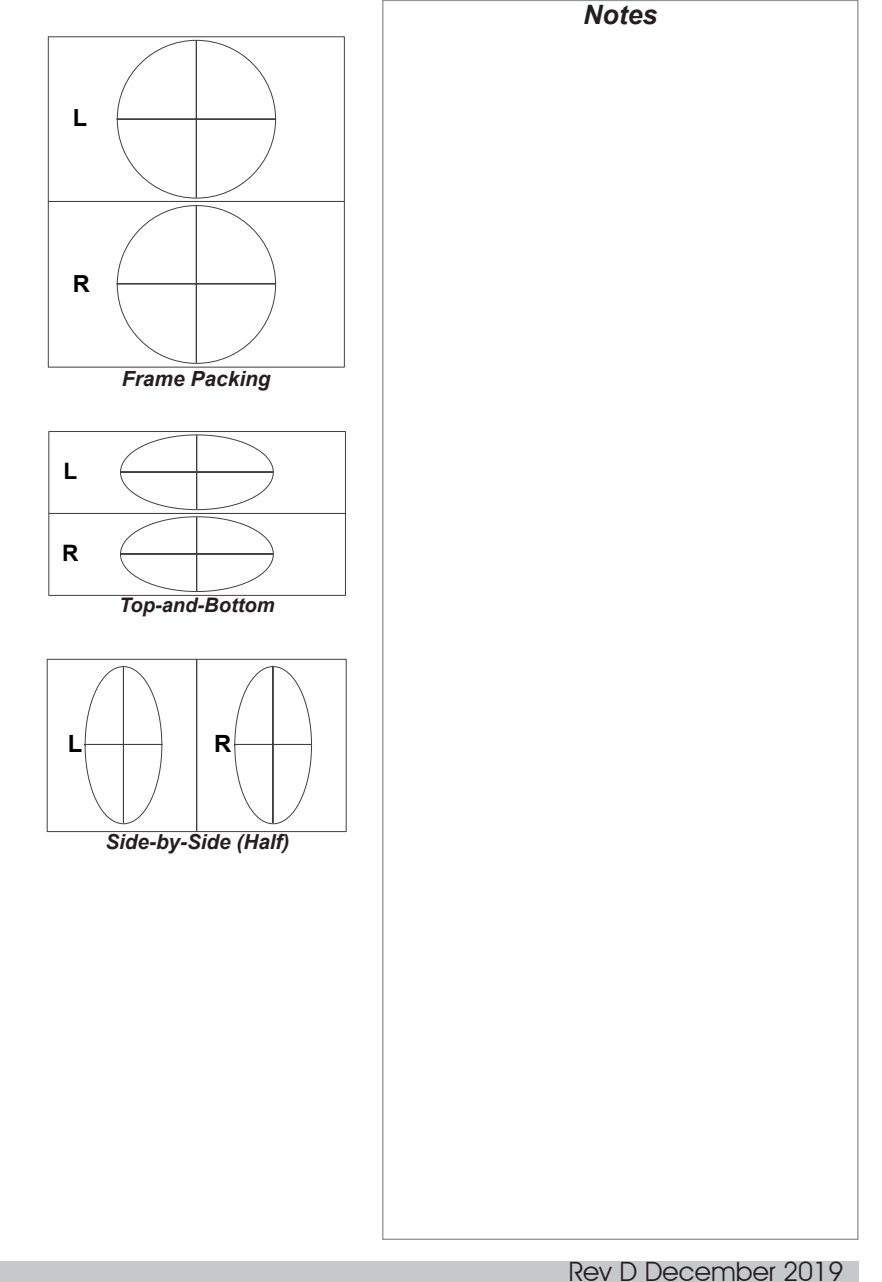

# • **Top and Bottom**

Sets the projector to reformat the video frames and map them to the display with the left eye / right eye dominance automatically extracted from the video data. You need to optimize Dark Time and Sync Delay manually to suit your chosen switching glasses.

• **Side by Side (Half)**: interlaced and progressive, 50 and 60Hz The side-by-side image will be de-interlaced (if appropriate), resized and then sequentially displayed at

100 or 120 Hz. The left eye / right eye dominance will be automatically extracted from the video data, however you will need to optimize Dark Time and Sync Delay manually to suit your chosen switching glasses.

**Dark Time and Sync Delay need to be set only once, to optimize the image for the glasses in use.** 

# USING THE PROJECTOR

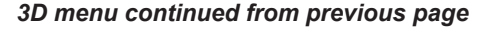

# Some 3D settings explained

# Dark Time

Banding can be caused if the image is displayed before each eye of the 3D switching glasses or ZScreen is not fully open. **Dark Time** allows you to minimize this effect.

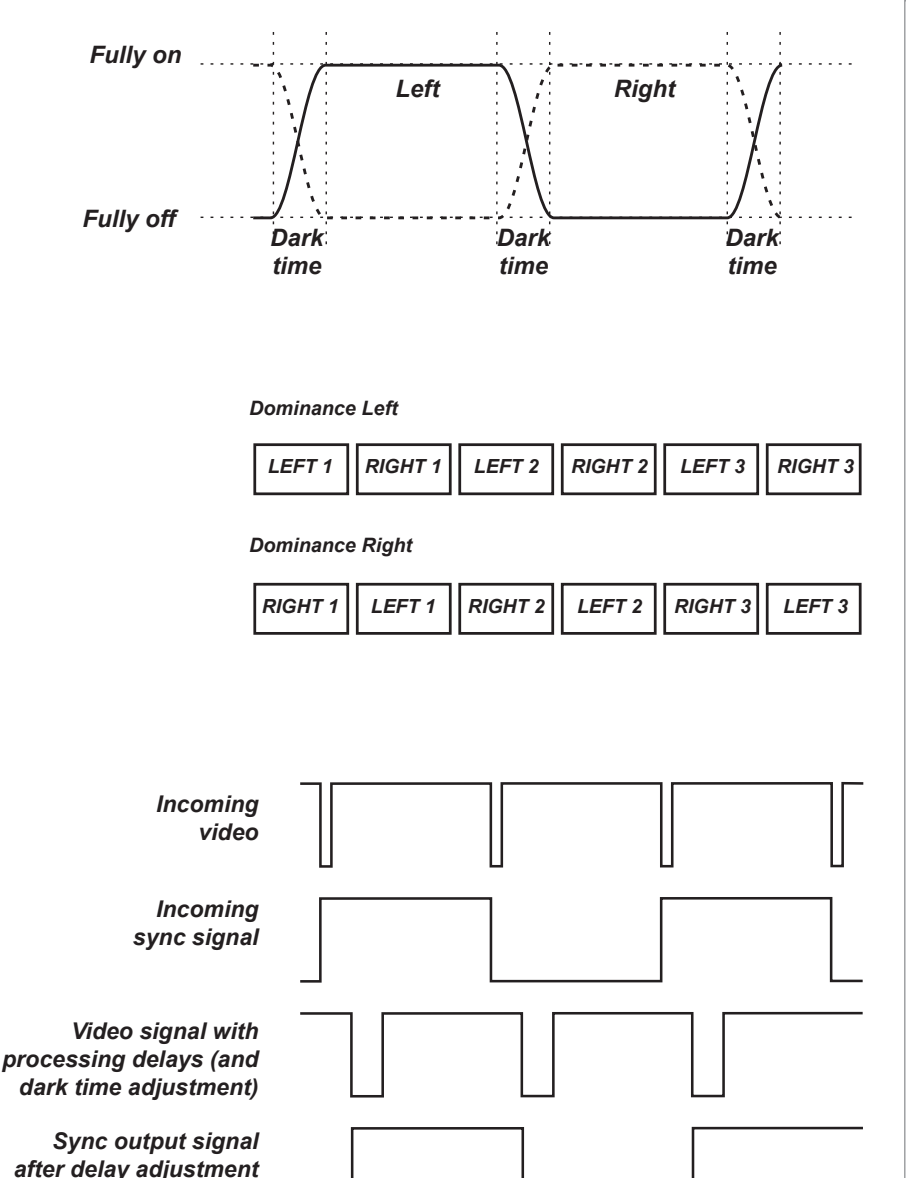

# *In order to achieve maximum light output and a smooth grayscale, whilst eliminating ghosting, the following procedure is recommended:*

*Notes*

- *1. Set* **Dark Time** *to a value appropriate to the glasses or ZScreen, say 1.3 ms or 1.95 ms*.
- *2. Adjust* **Sync Offset** *time to eliminate ghosting and achieve a smooth grayscale.*
- *3. Repeat steps 1 and 2 until the best result is obtained.*

# Eye Swap

The outgoing 3D frames are in pairs - the dominant frame being presented first. You can determine which frame should be the dominant one.

By convention the default setting is Left.

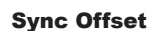

The sync signal from the 3D server will be in phase with the frames generated by its graphics card. However, to compensate for switching delays in the glasses or ZScreen, **Sync Offset** is used to adjust the sync output signal sent to the ZScreen or 3D glasses to minimise overlapping (ghosting in the image when viewed through the 3D glasses

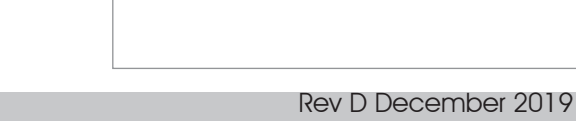

# Laser menu

#### • Power Mode

- Eco will automatically set the laser power to 80%.
- Normal will set the power to 100%.
- Set to **Custom** if you wish to adjust the power manually.

# • Power Level

This setting is only available if **Power Mode** is set to **Custom**.

Choose a value between 20 and 100, ranging from 20% to 100% last

# • Constant Brightness

Once a **Custom** brightness has been set, then **Constant Brightness ON**. This setting will maintain the brightness until the maximum lase reached. The lower the power level the longer it will be maintained.

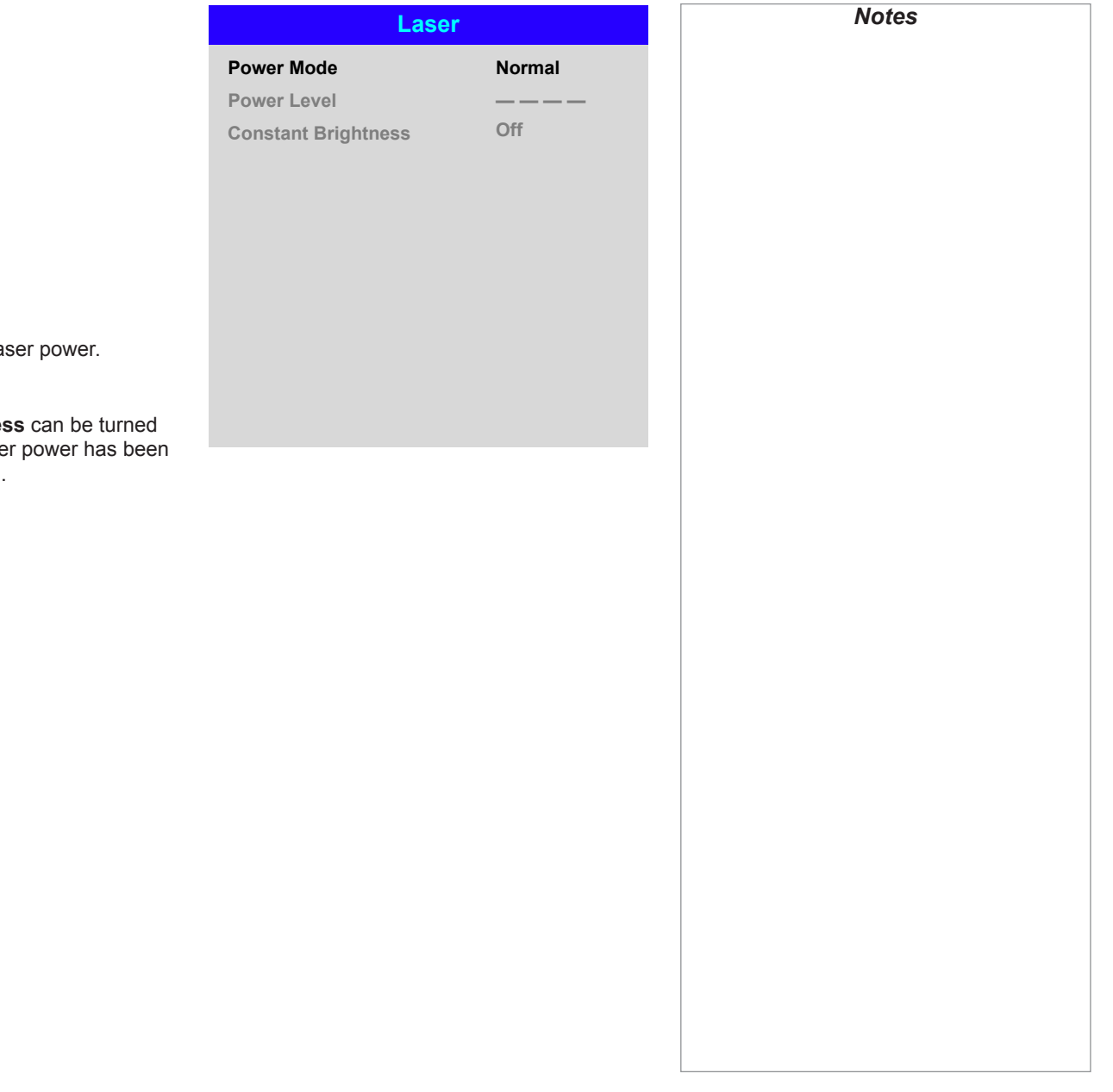

# Setup menu

#### • Orientation

Choose from Front Tabletop, Front Ceiling, Rear Tabletop, Rear Ceiling and Auto-front..

# • High Altitude Choose from On, Auto and Quiet.

• Standby Mode Choose from SuperECO, ECO and Normal.

SuperECO uses minimal power and disables power ON via LAN. ECO uses a low power setting but enables power ON via Ethernet port only. Normal enables power ON via both HDBase-T/LAN and Ethernet ports.

• Screen Setting Choose from 16:10, 16:9 and 4:3.

• ColorMax Setting Set up user-defined color gamut values.

#### • Power On/Off

Access the submenu to set up automatic projector power on and power off.

• Clock Adjust

Access the submenu to set current date and local time.

• Startup Logo

Set this to **On** if you want the DP logo to show when the projector is first switched on.

# • Blank Screen

Choose from Logo, Black, Blue and White.

• Auto Source

If this setting is On, the projector will automatically search for an active input source.

• OSD Settings

Access this submenu to adjust the appearance and position of the on-screen display.

Highlight the **DOWN**  $\blacktriangledown$  arrow at the bottom of the page and press **ENTER/OK** to navigate to the second **Setup** menu page.

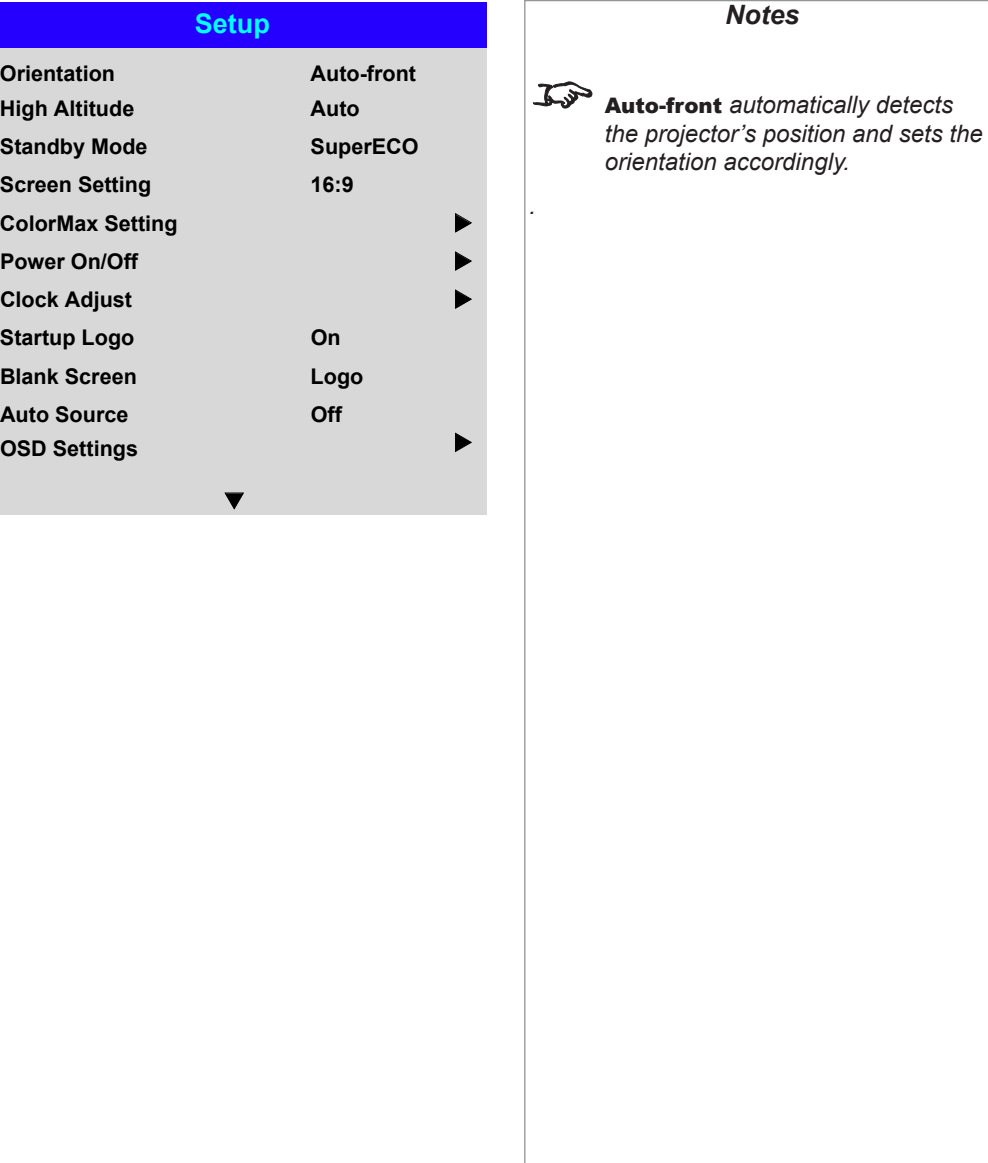

#### • Trigger1 and Trigger 2

Choose from Screen, 5:4, 4:3, 16:10, 16:9, 1.88, 2.35, TheaterScope, Source, **Unscaled or RS232** to determine what will cause each trigger output to activate.

# • Infrared Remote

Set to **Off** if you wish to disable the remote control.

# • IR Code

The projector and the remote control need a matching IR code: a two-digit number between *00* and *99*.

The default IR code is *00*. This is also a master code, which, if assigned to a remote, will work regardless of the value assigned to the projector.

# **To assign an IR code for the projector:**

# 1. Select IR Code.

2. Use the UP  $\triangle$  and DOWN  $\nabla$  arrow buttons to change the values.

# **To assign an IR code for the remote:**

- 1. Press and hold the ADDR button on the remote until the indicator starts flashing.
- 2. Release the **ADDR** button and while the indicator is still flashing, enter a twodigit address using the numeric input buttons. The indicator will flash three times quickly to confirm the change.

# • IR Code Reset

Use this command to unassign an IR code from the projector. This will revert the  $IR$ Code value to 00.

To unassign an IR code from the remote control,

- Press and hold **ALT** and **ADDR** simultaneously until the indicator flashes to confirm the change.
- **Memory**

Access this submenu to save up to four presets containing custom combinations of image settings, or to recall a saved preset.

# • Image Latency

#### Choose either Normal or Fast.

Fast offers reduced latency for both 2D and 3D sources. Normal should be used in cases where large amounts of geometry or warp have been applied.

Highlight the UP  $\triangle$  arrow at the top of the page and press **ENTER/OK** to go back to the first **Setup** menu page.

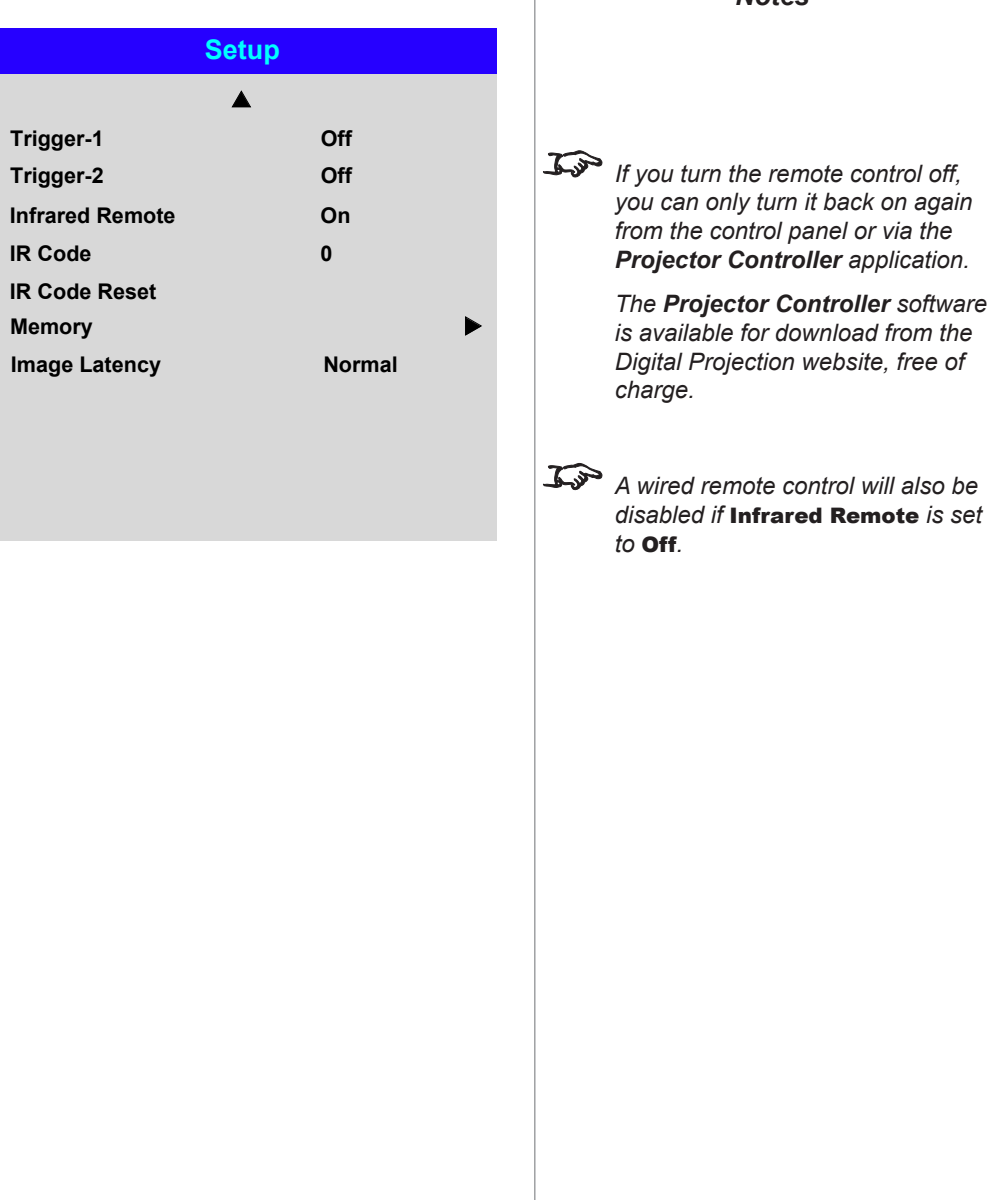

Rev D December 2019

**Measured** Data **Target Data - User 1 Target Data – User 2** 

# *Setup menu continued from previous page*

# ColorMax Setting

ColorMax Setting permits seven point color matching of red, green, blue, yellow, cyan, magenta and white.

You can enter your own gamut values here, or edit values you have imported using the *Projector Controller* software.

Defining your own colorspace with individual x and y coordinates for each color enables you to match not only the whites but each individual color as well.

Highlight the submenu you wish to open and press ENTER/OK to confirm your choice.

#### Measured Data / Target Data

- 1. Use the **UP**  $\triangle$  and **DOWN**  $\nabla$  arrow buttons to highlight a color, then use the LEFT  $\blacktriangleleft$  and RIGHT arrow buttons to navigate to the **x** or y coordinate.
- 2. Use the **UP A** and **DOWN**  $\nabla$  arrow buttons to increase and decrease the value, respectively.
- 3. Exit edit mode:
	- press **ENTER/OK**, if you want to save the edited values.
	- press **EXIT**, if you do not wish to save the edited values
- 4. If necessary, highlight another color and repeat the procedure.

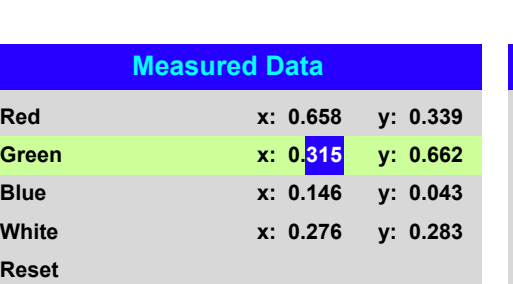

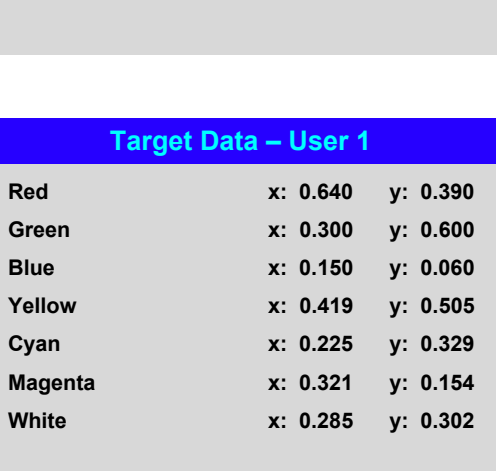

**ColorMax**

*The Projector Controller software is available for download from the Digital Projection website, free of charge.*

*Notes*

*This tool is best used in conjunction with a specialized light meter (a photo spectrometer) to measure color parameters within a particular installation. However, the preloaded generic factory default data set is designed to give more than satisfactory results.*

#### Power On/Off

# • Auto Power Off

Set this to On if you want the projector to go into STANDBY mode when no input source is detected for 20 minutes.

# • Auto Power On

Set this to **On** if you want the projector to start up immediately when the mains is connected.

Set this to **Off** if you want the projector to go into STANDBY mode when the mains is connected. In this case, the projector will not start up until the **POWER** button is pressed on the control panel or the ON button is pressed on the remote control.

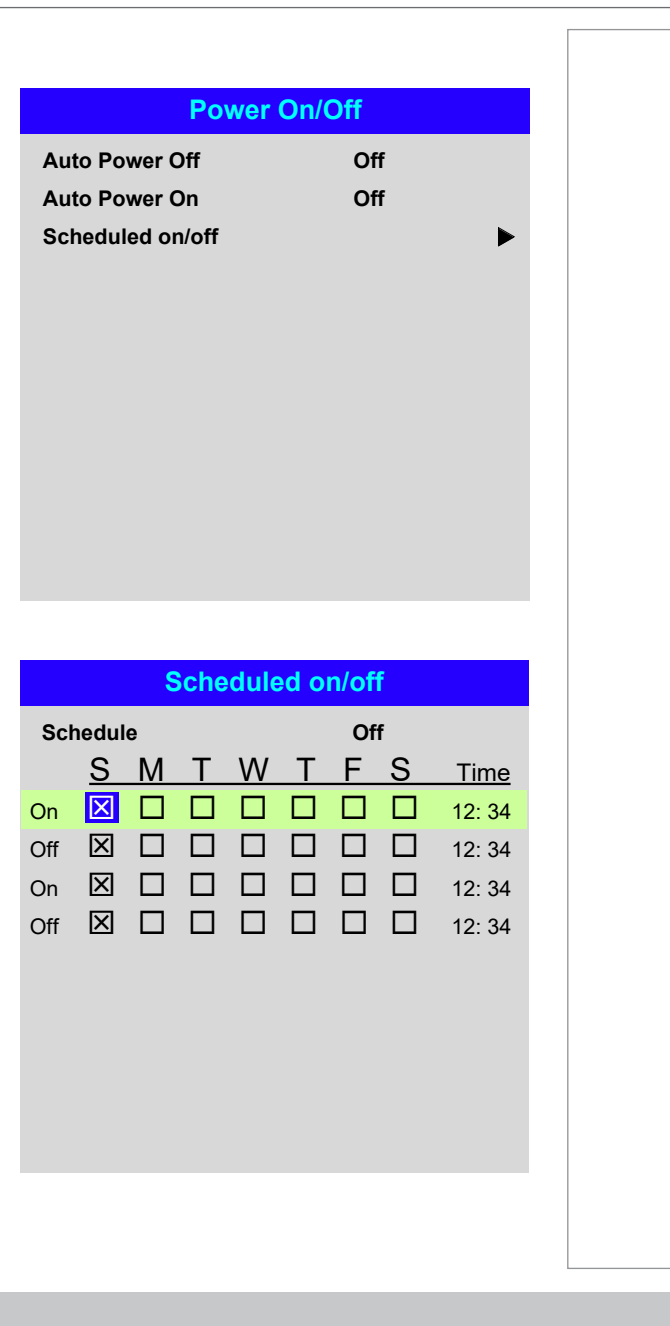

# Scheduled on/off

Access this submenu to create a weekly schedule for automatic on and off times:

- 1. Set a schedule:
	- Use the **UP**  $\triangle$  and **DOWN**  $\nabla$  arrow buttons to highlight a row, then press ENTER/OK to enable edit mode.
	- Within a row, navigate with the LEFT < and RIGHT > arrow buttons. Set values with the UP  $\triangle$  and DOWN  $\nabla$  arrow buttons.
	- To exit edit mode, press **ENTER/OK**. Alternatively, press **EXIT** if you don't want the changes to take effect. Move to another row using the  $UP \triangle$  and  $\overline{\mathbf{D}}$  arrow buttons.
- 2. To enable the schedule, set **Schedule** to On.

Operating Guide

Rev D December 2019

# Clock Adjust

Use this menu to set date (in dd:MM:yyyy format), time (in HH:mm format) and time zone.

The date and time set here will affect any schedule created within the Power On/Off menu.

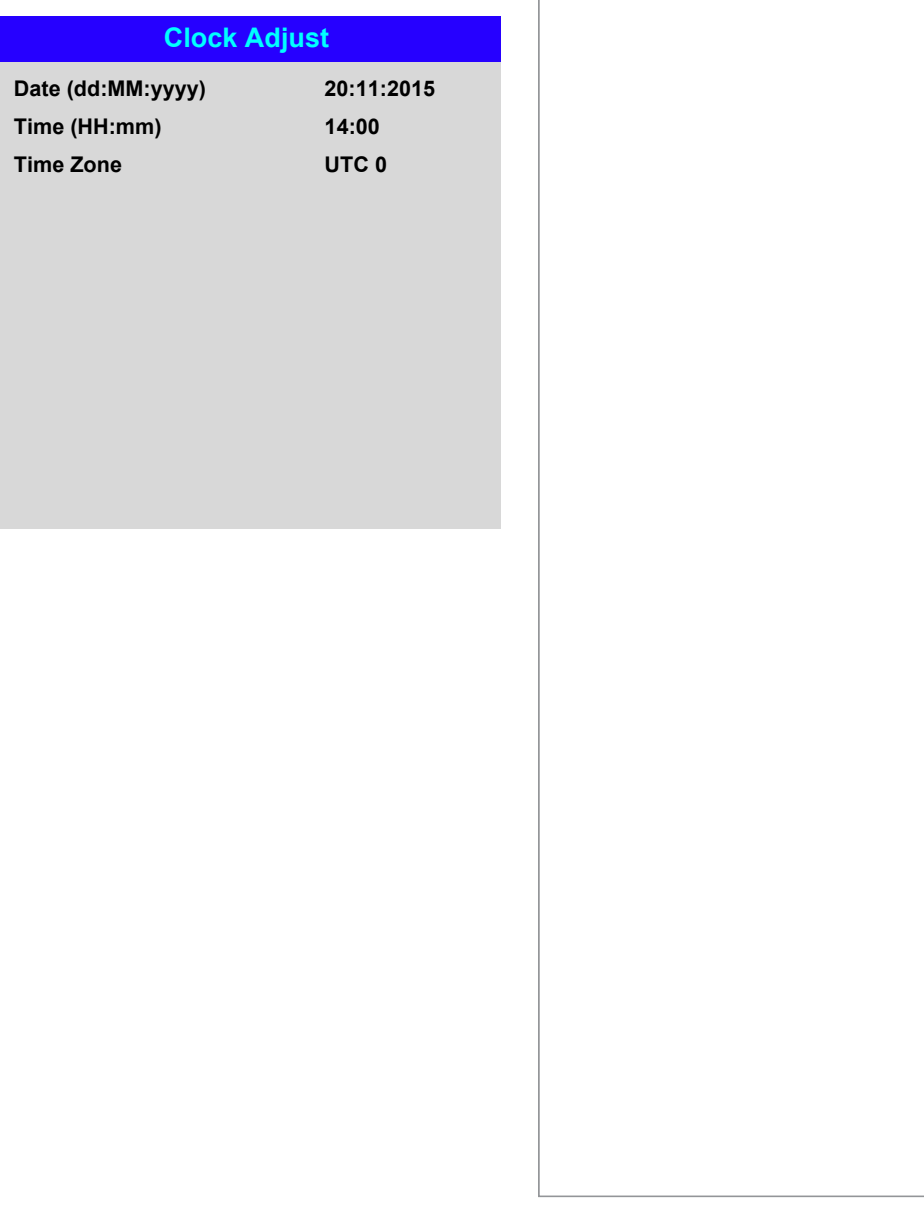

#### OSD Settings

- Language sets the OSD language.
- Menu Position determines where the OSD should appear on the screen when activated.
- Menu Transparency sets OSD transparency between 0% (no transparency), 25%, 50% and 75%.
- Time Out determines how long the OSD should remain on screen if no buttons are pressed. Choose Always On to disable this feature.
- Message Box determines whether projector status messages should appear on the screen.

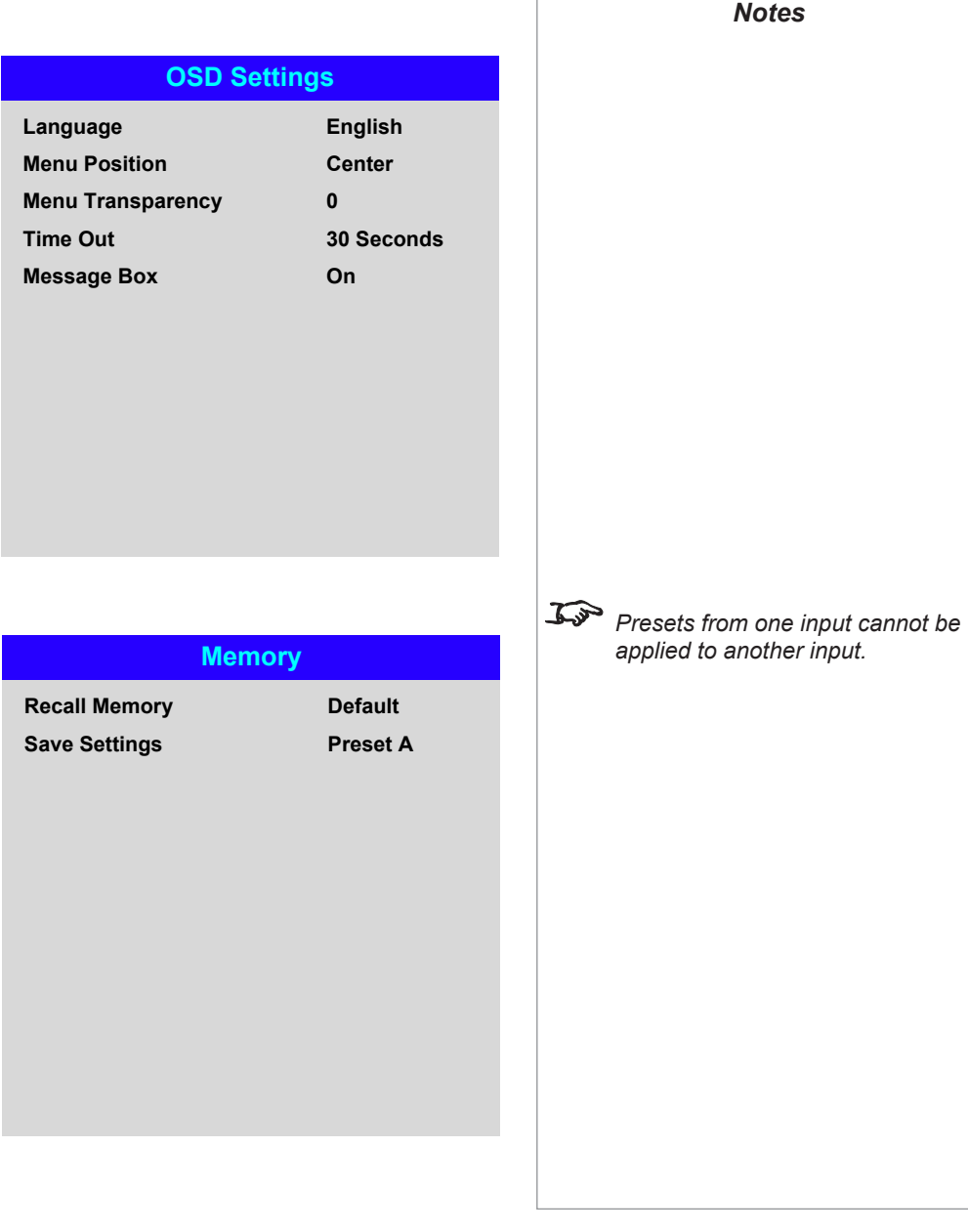

#### Memory

The current image settings can be saved as a preset, which you can recall later. The default settings can be recalled at any time as well.

Up to four custom presets can be stored for each input.

The following settings are saved in a preset:

- From the Image menu Dynamic Black, Gamma, Brightness, Contrast, Saturation, Hue, Sharpness and Noise Reduction
- From the Color menu Color Space, Color Mode, ColorMax, Color Temperature, RGB Lift and RGB Gain
- From the Geometry menu Aspect Ratio and Overscan
- From the 3D Menu 3D Format, DLPLink, Sync, Dark Time, Sync Offset

#### **To recall a saved preset:**

• Select Recall Memory and press ENTER/OK, then select a preset from Preset A to Preset D. Select Default to load factory default values.

**To save a preset:**

• Select Save Settings and press ENTER/OK, then choose from Preset A, Preset B. Preset C and Preset D.

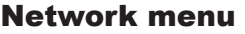

# • Network Mode

Choose between Projector Control and Service.

# • DHCP, IP, Subnet Mask, Gateway, DNS

Set DHCP to On if the IP address is to be assigned by a DHCP server, or Off if it is to be set here.

If DHCP is On, it will not be possible to edit IP Address, Subnet Mask, Gateway or DNS.

If DHCP is set to Off, edit IP Address, Subnet Mask, Gateway and DNS as required.

#### • MAC

This field is read-only.

# • AMX (Device Discovery)

Switch on or off.

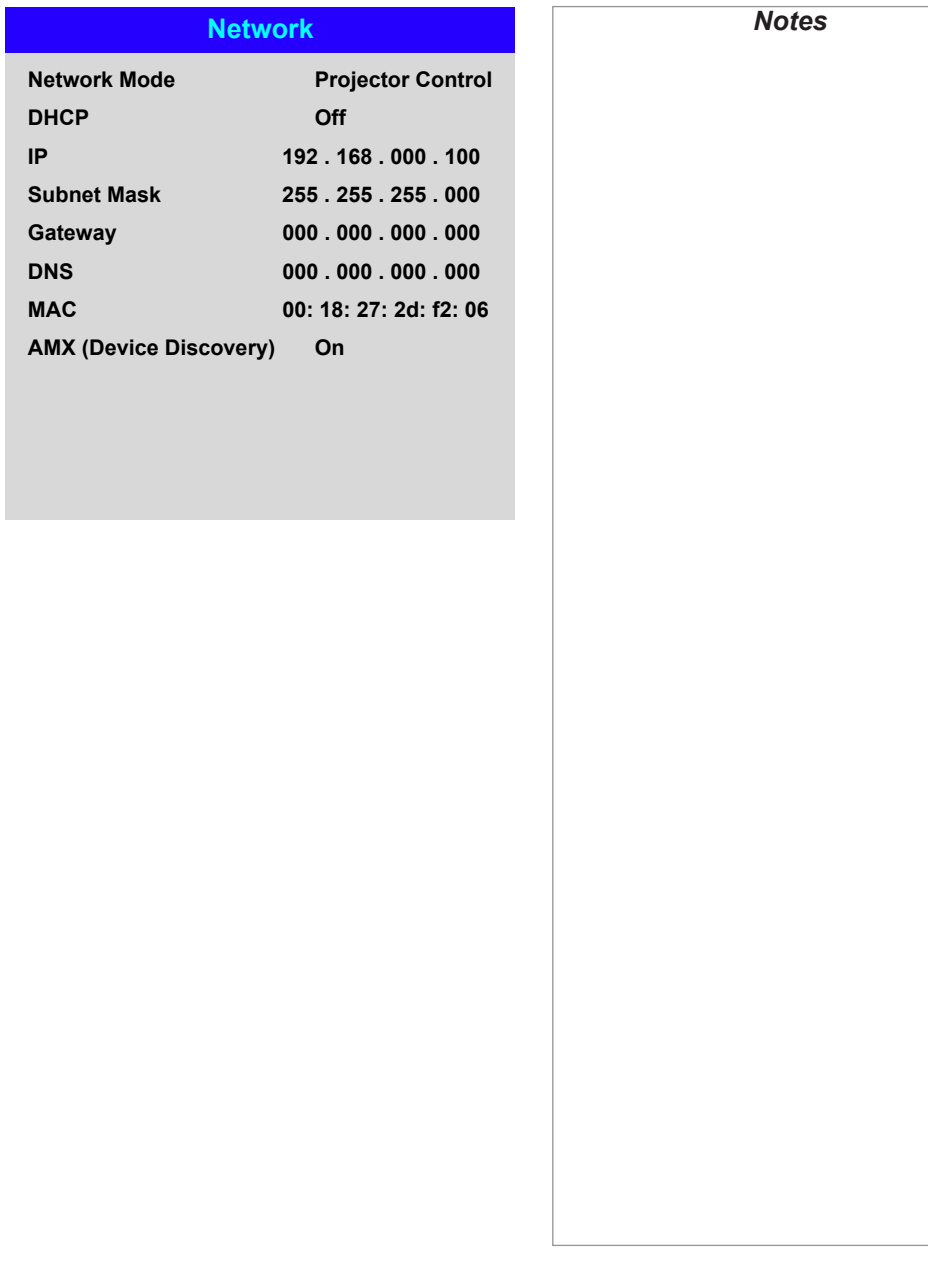

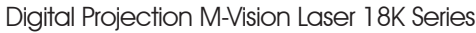

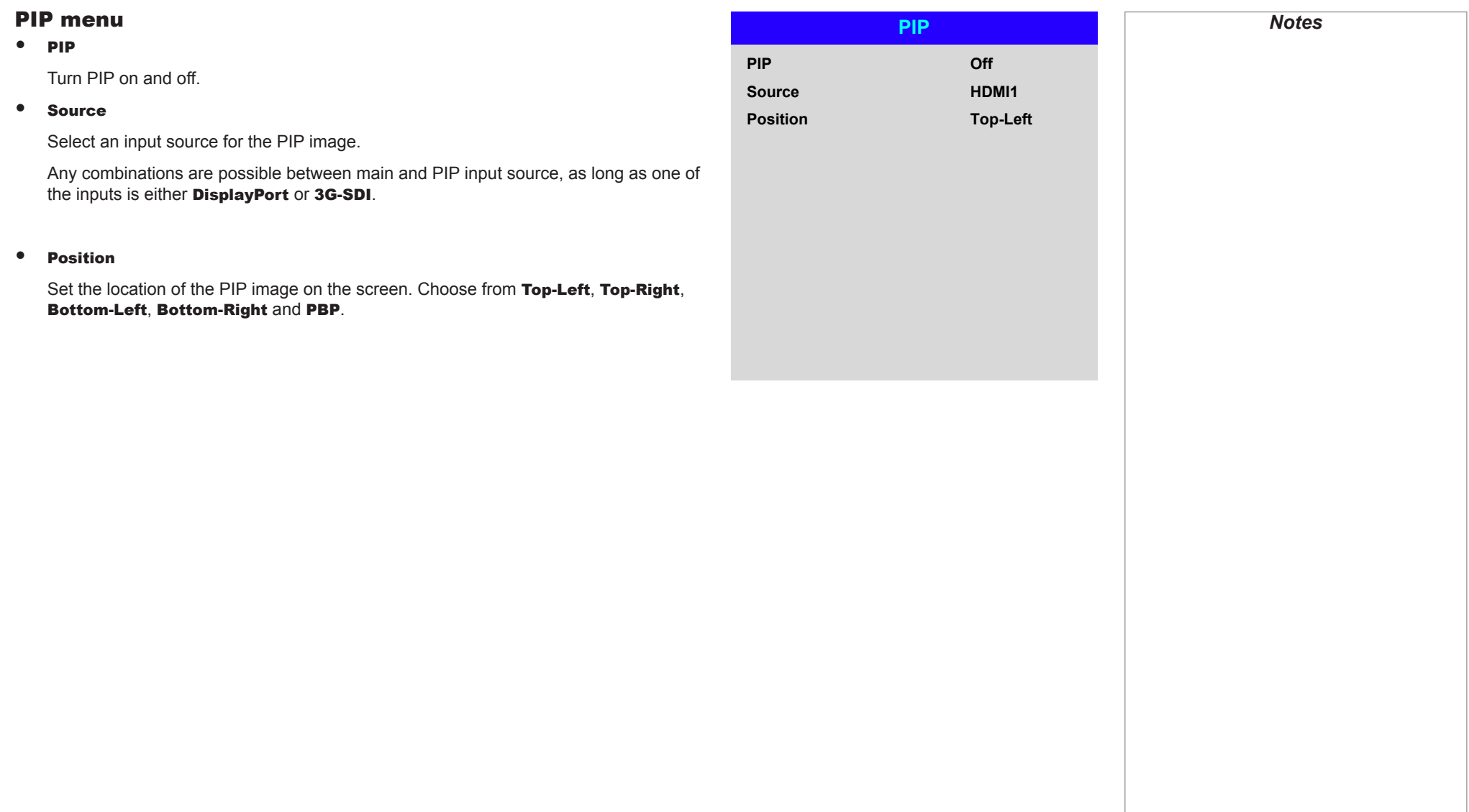

**PIP Source**

# Information menu

This menu gives information about software and hardware configuration, input source and laser operating times It also allows you to restore the factory default settings.

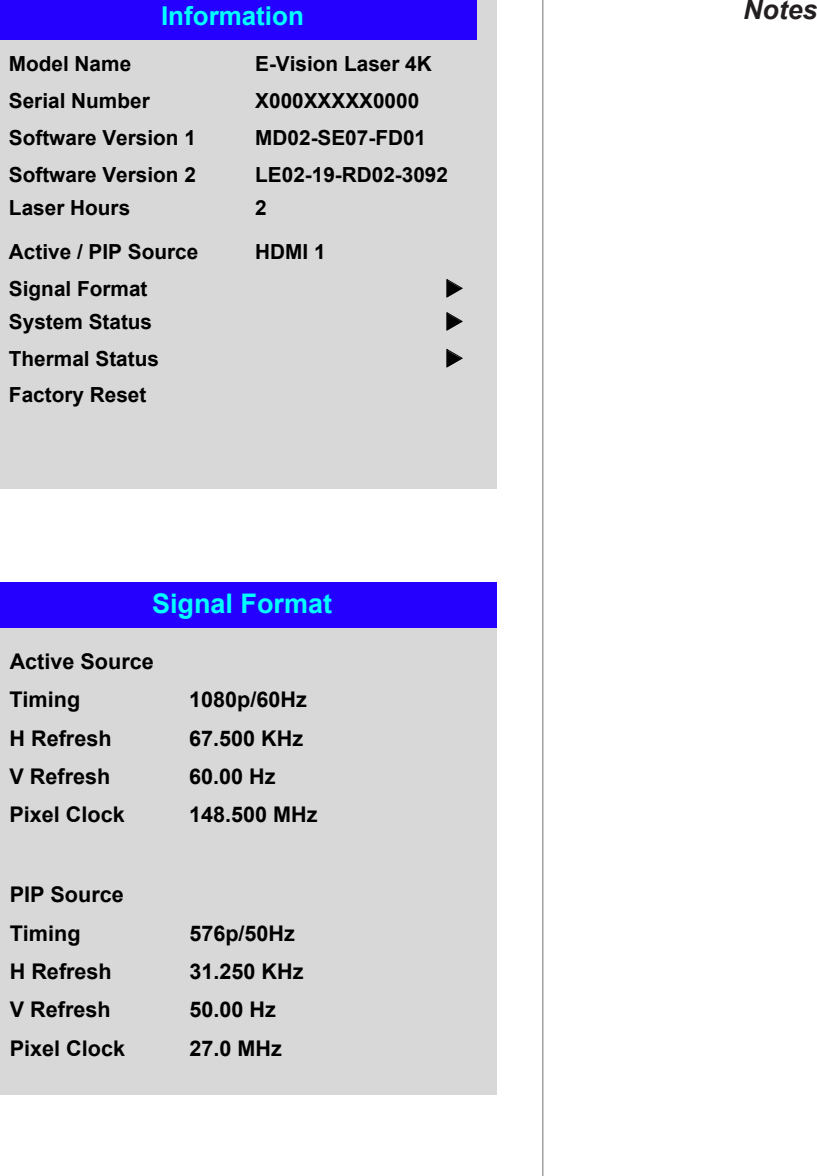

Signal Format

# *Information menu continued from previous page*

# System Status

**System Status Atmospheric Pressure AC Voltage Ceiling Mode Portrait Angle Altitude Mode Tilt Angle Laser Power 98988 Pa (116 m) 160V – 264V 0 0 deg Low 4 deg 100% Constant Brightness Off**

# Thermal Status

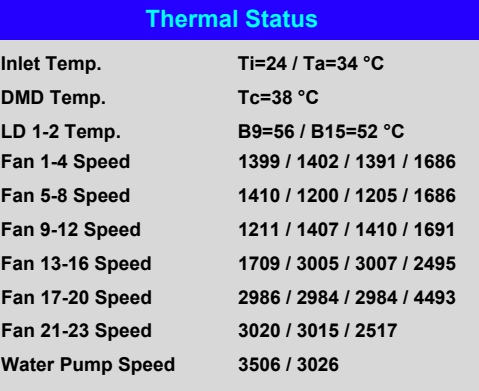

# *Notes*

Operating Guide

# *Information menu continued from previous page*

# Factory Reset

To restore the factory default settings:

- 1. Navigate to Factory Reset and press **ENTE**
- 2. When prompted, press **ENTER/OK** to confirm

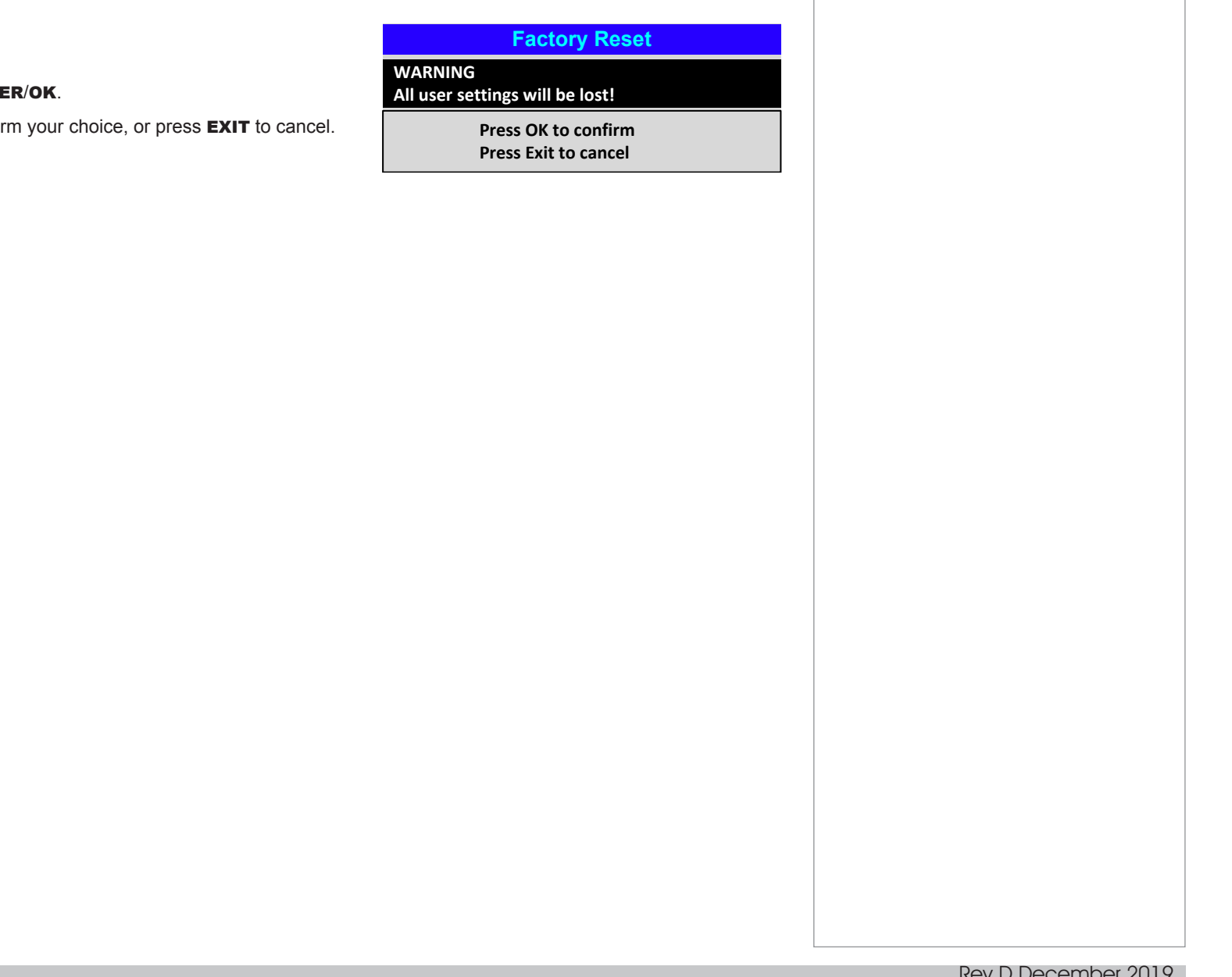

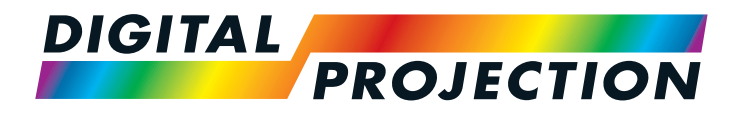

# M-Vision Laser 18K Series High Brightness Digital Video Projector

# REFERENCE GUIDE

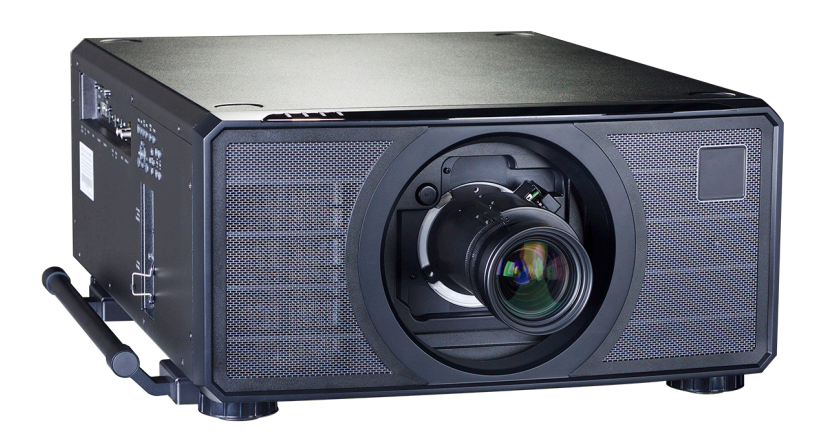

# **IN THIS GUIDE**

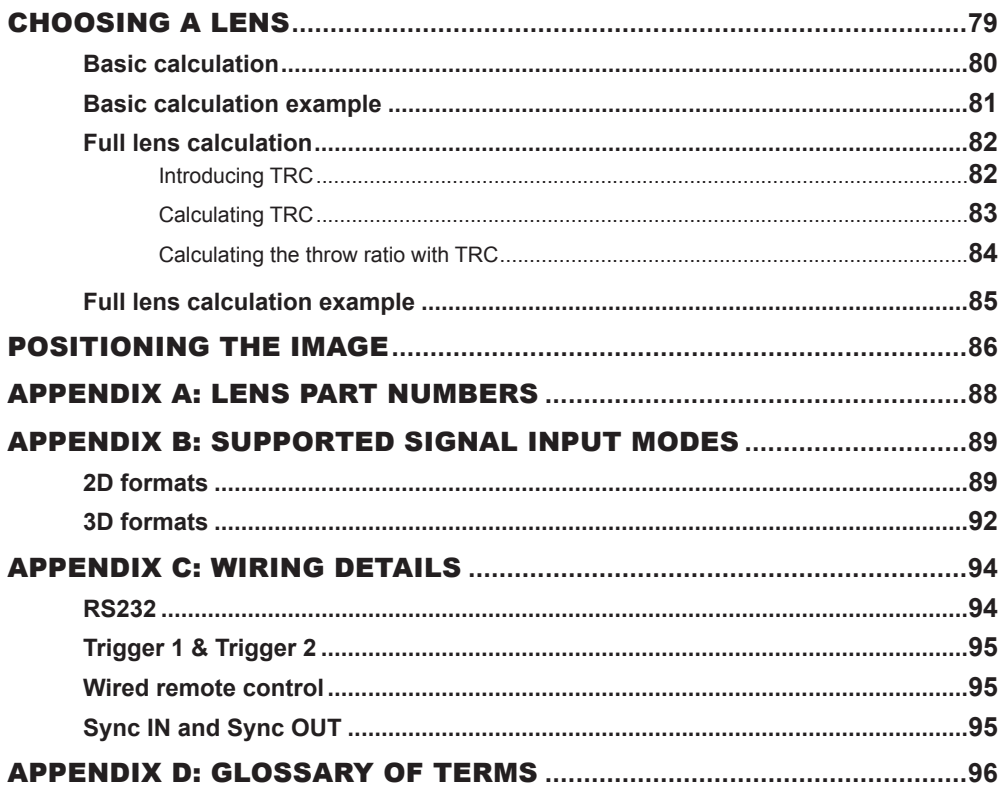

# Choosing A Lens

A number of lenses are available. Which lens you choose depends on the screen size, image aspect ratio, throw distance and light output.

The following table shows all available lenses in order of their *throw ratios*:

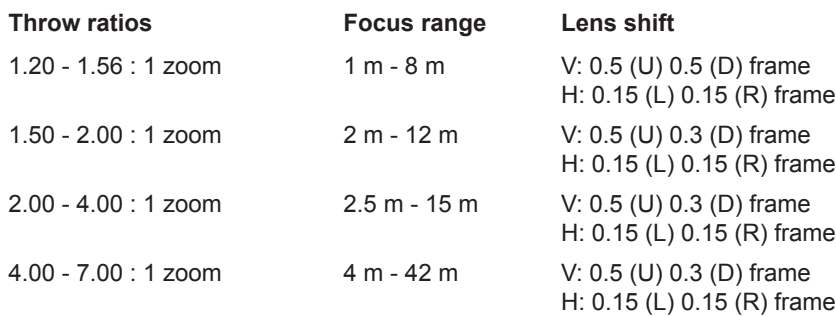

To choose a lens, calculate the *throw ratio* required.

*Notes Throw distance calculations are based on the distance from the outer end of the lens, which will vary from lens to lens. The distance between the front of the projector chassis and the outer end of the lens is called lens extension. Lens extensions is measured when the lens is focused at infinity, and fully extended. Refer to the projector CAD drawings for individual lens extension figures. For information about individual lens part numbers, see Appendix A at the end of this document.*

CHOOSING A LENS

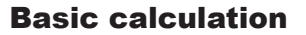

Identify the required lens by calculating the *throw ratio*.

A *throw ratio* is the ratio of the throw distance to the screen width:

*Throw distance Throw ratio =*

*Screen width*

- 1. Use the formula above to obtain the required throw ratio.
- 2. Match the throw ratio with a lens from the table below:

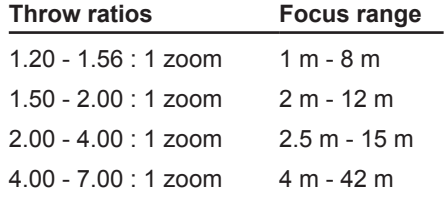

3. Ensure the required throw distance is within the range covered by the lens.

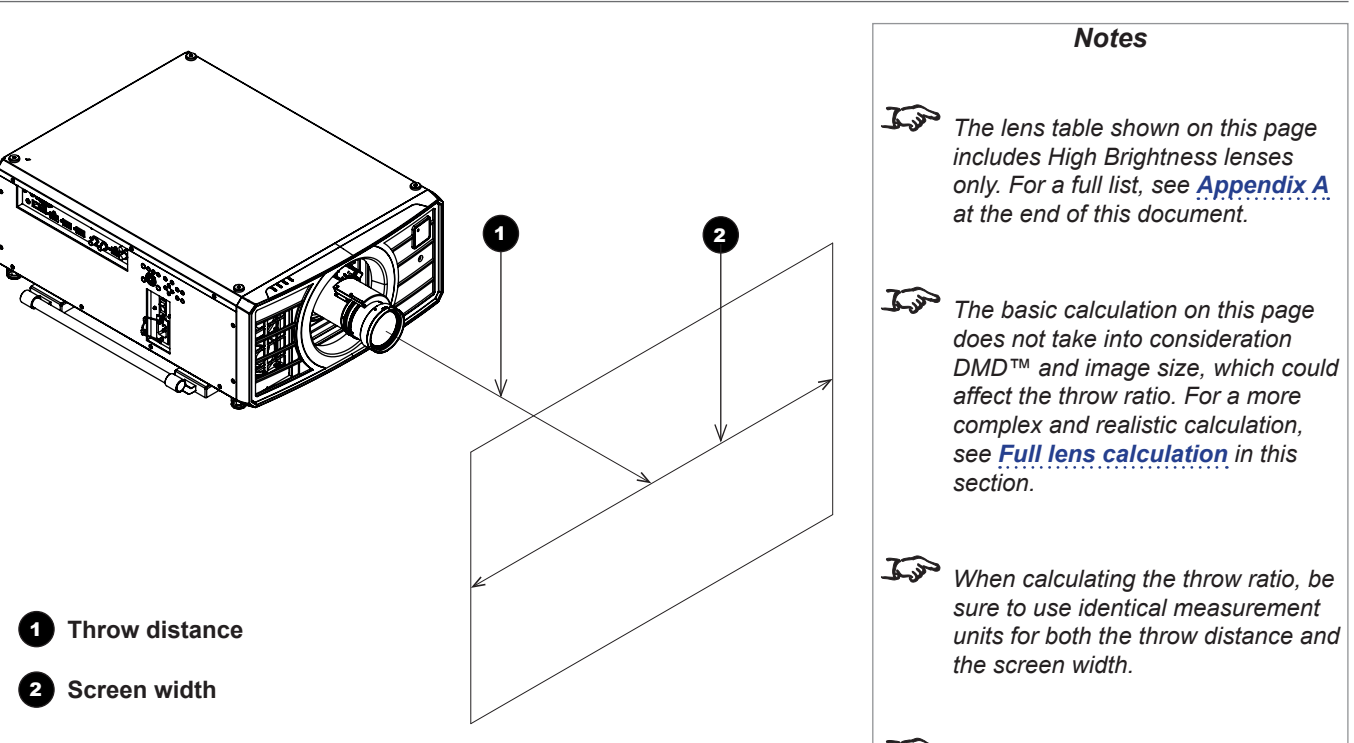

*For information about individual lens part numbers, see Appendix A at the end of this document.*

Basic calculation example

# CHOOSING A LENS

# **1. Calculate the throw ratio using the formula.**

Your screen is *4.5 m* wide and you wish to place the projector approximately *10 m* from the screen. The throw ratio will then be

*11 = 2.22*

*4.5*

# **2. Match the result with the lens table.**

The lens matching a throw ratio of 2.22 is *the 2.00 - 4.00 : 1 zoom lens*.

# **3. Check whether the lens covers the required throw distance.**

The focus range quoted for the 2.00 - 4.00 : 1 zoom lens is *2.5 - 15 m*. The required distance of 10 m is within the range.

# **INFORMATION YOU NEED FOR THIS CALCULATION**

• The throw ratio formula:

*Throw distance Throw ratio =*

*Screen width*

• The lens table:

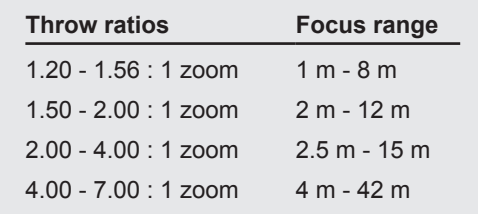

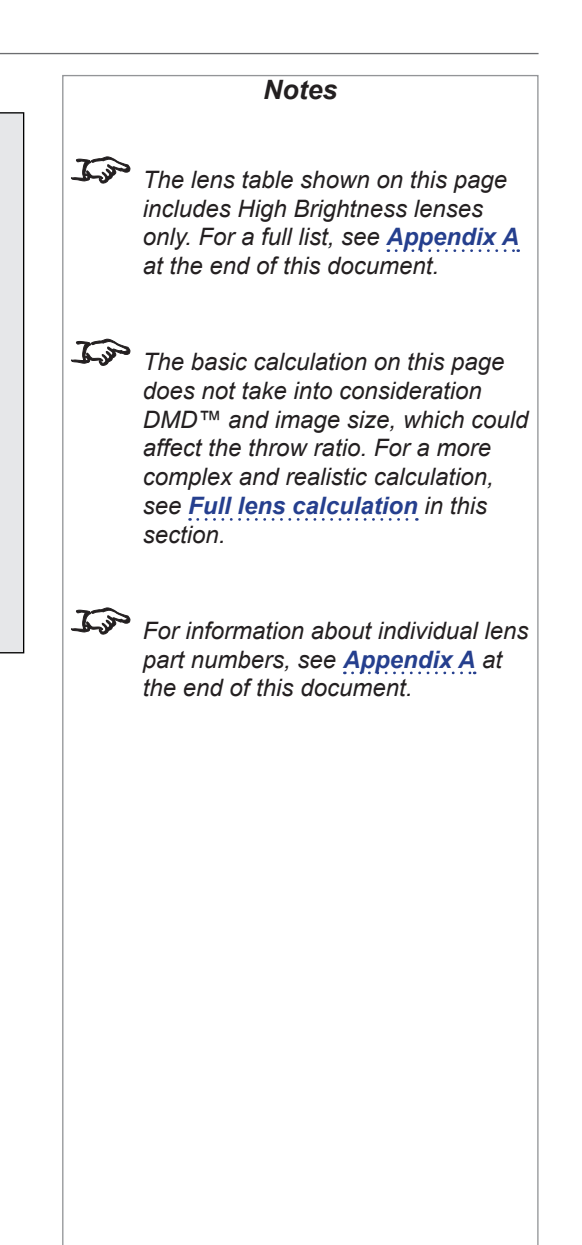

# Full lens calculation

# Introducing TRC

The choice of lens will affect the image size and will address discrepancies between the DMD™ resolution and the source.

When an image fills the height of the DMD™ but not the width, it uses less than 100% of the DMD™ surface. A lens chosen using the basic formula may produce an image that is considerably smaller than the actual screen.

To compensate for loss of screen space in such situations, you need to increase the throw ratio using a *Throw Ratio Correction (TRC)*.

# **Example**

Fig. 1 illustrates a 4:3 image within a WUXGA DMD™.

When a WUXGA projector is used for a 4:3 image, the image does not fill the width of the DMD™, creating a *pillarboxing* effect - blank spaces to the left and right.

Fig. 2 shows the same image projected on a 4:3 screen using a standard lens (chosen with the basic calculation).

The DMD™ accurately fills the width of the screen; however, the pillarboxing is now part of the projected image and is transferred to the screen.

The DMD™ does not fill the height of the screen, which has caused *letterboxing* - further blank spaces at the top and bottom of the screen.

The image is now surrounded by blank space, which can be removed if the throw ratio is increased.

Fig. 3 shows the image projected on the same screen with a lens chosen using TRC. The increased throw ratio has allowed the 4:3 image to fill the 4:3 screen seamlessly.

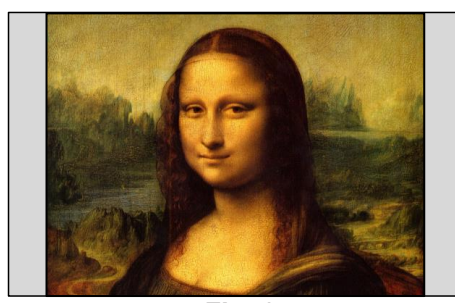

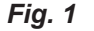

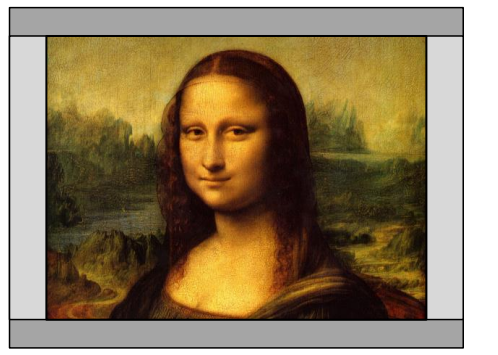

*Fig. 2*

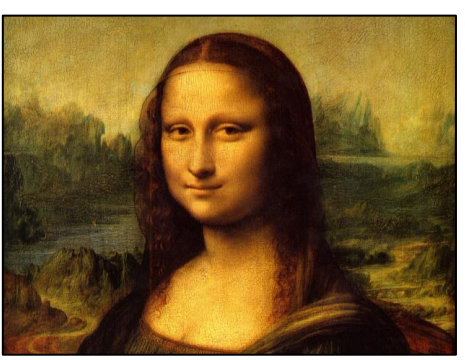

*Fig. 3*

*Notes*

**TRC can only be applied if greater** *than 1. If TRC is 1 or less, disregard it and calculate the throw ratio using the basic formula.*

# Calculating TRC

To calculate TRC, use the following formula:

# *1.6 (DMD™ aspect ratio) TRC =*

*Source aspect ratio*

# TRC table

Alternatively, you can save time by referencing the following table, which shows the TRC value for some popular image formats:

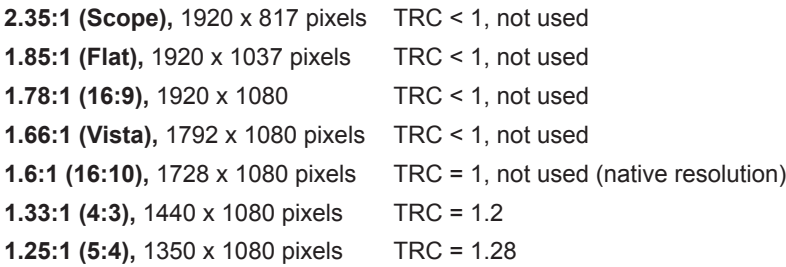

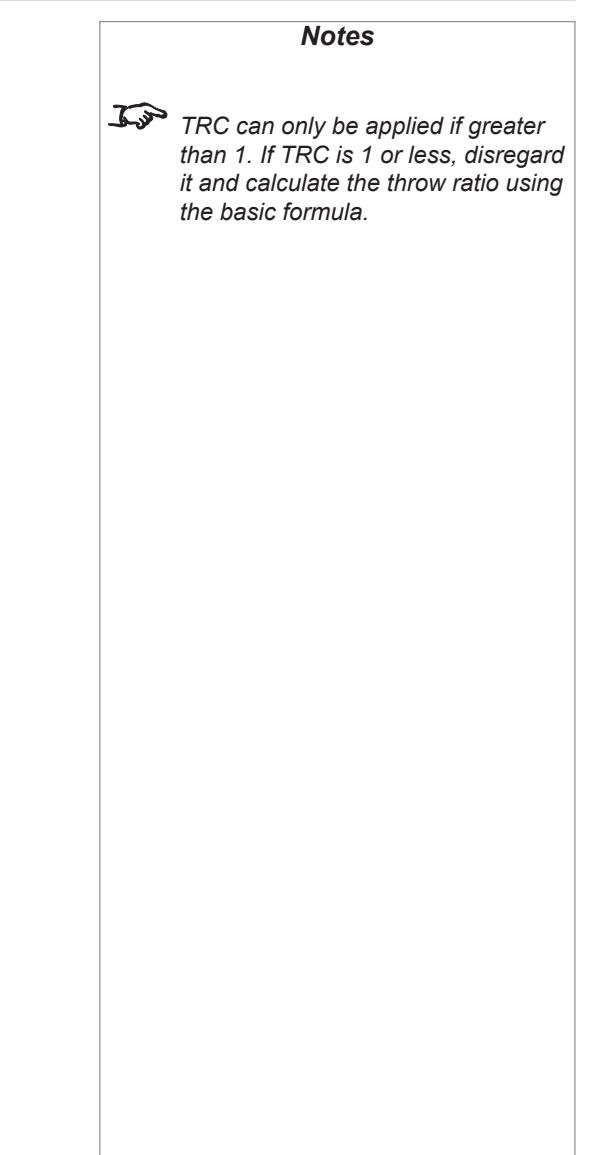

# Calculating the throw ratio with TRC

- 1. For TRC > 1, amend the basic throw ratio formula as follows: *Throw distance Throw ratio =*
	-

*Screen width x TRC*

2. Once a throw ratio is established, identify the matching lens from the table:

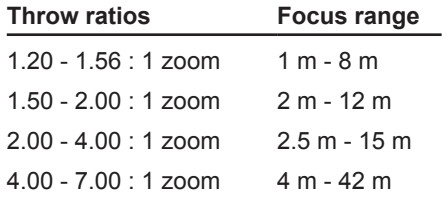

3. Ensure the required throw distance is within the range of the matching lens.

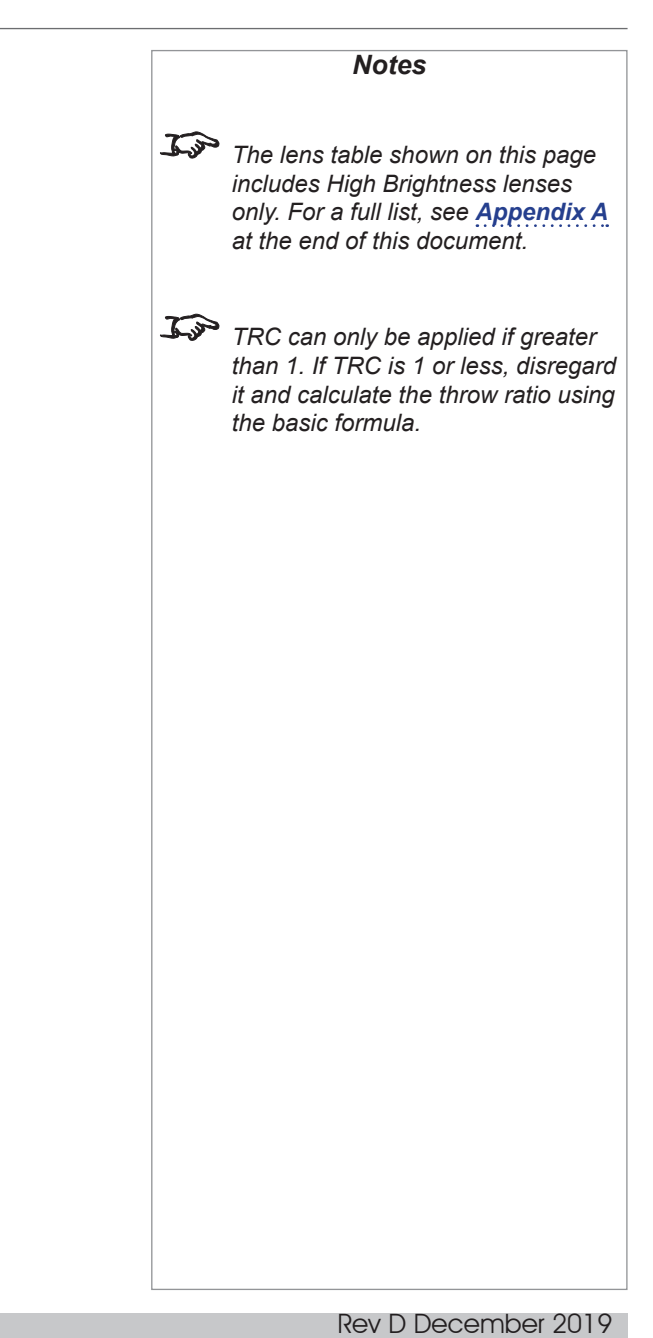

*4.5 x 1.2*

*1.6 TRC = = 1.2 1.33*

*zoom lens*.

# CHOOSING A LENS

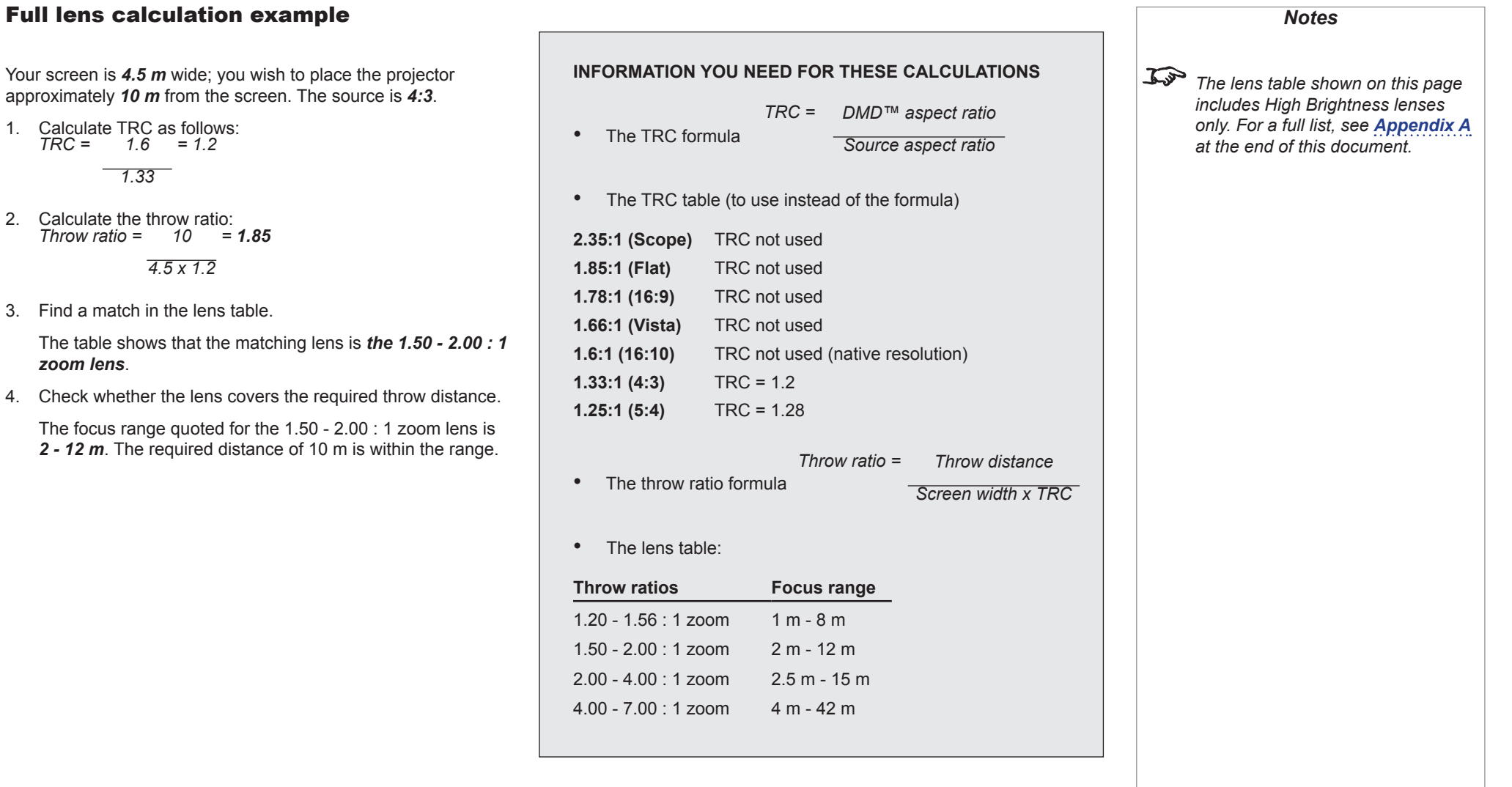

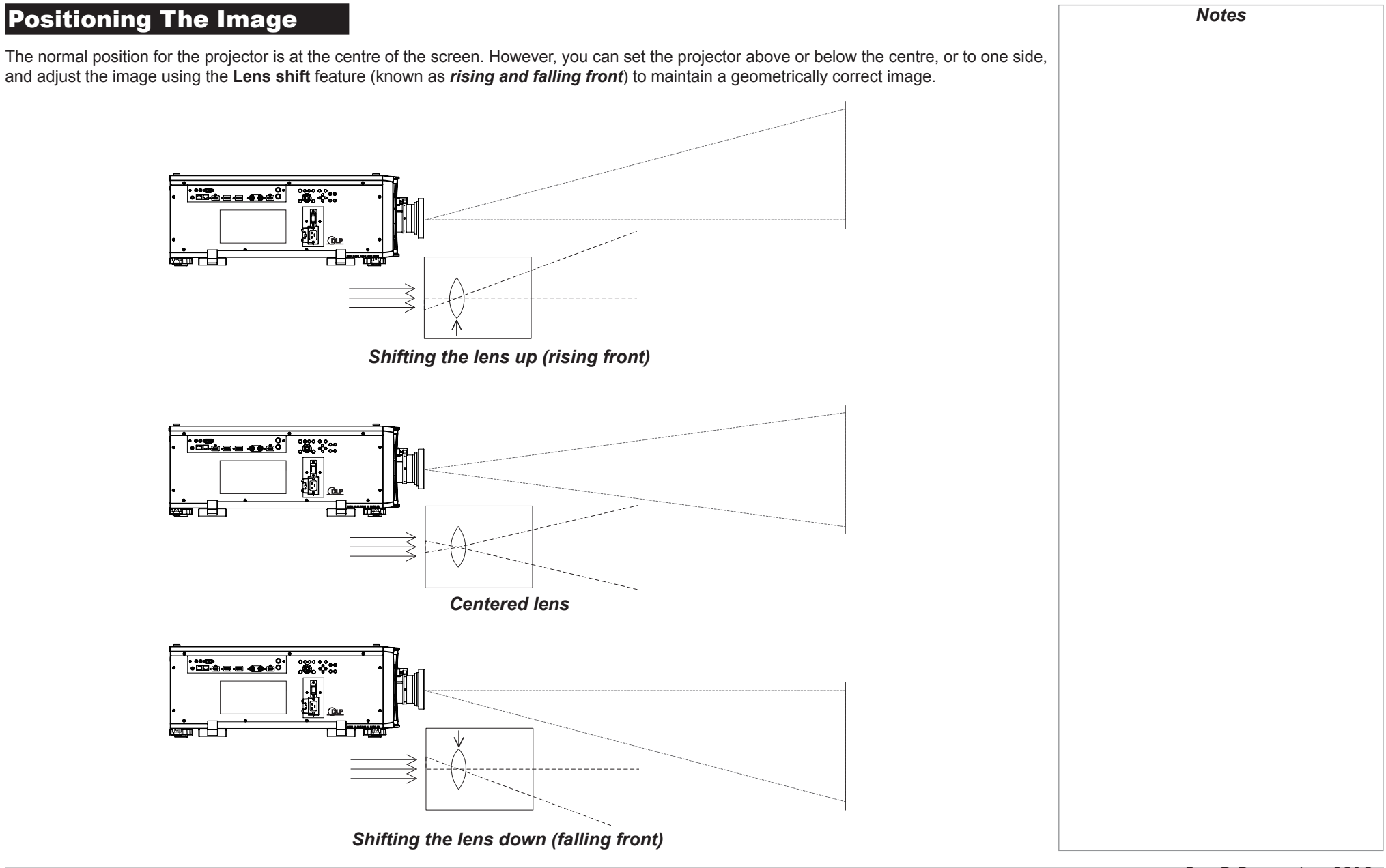

Reference Guide

Any single adjustment outside the ranges specified on the following page may result in an unacceptable level of distortion, particularly at the corners of the image, due to the image passing through the periphery of the lens optics.

If the lens is to be shifted in two directions combined, the maximum range without distortion will be somewhat less, as can be seen in the illustrations below.

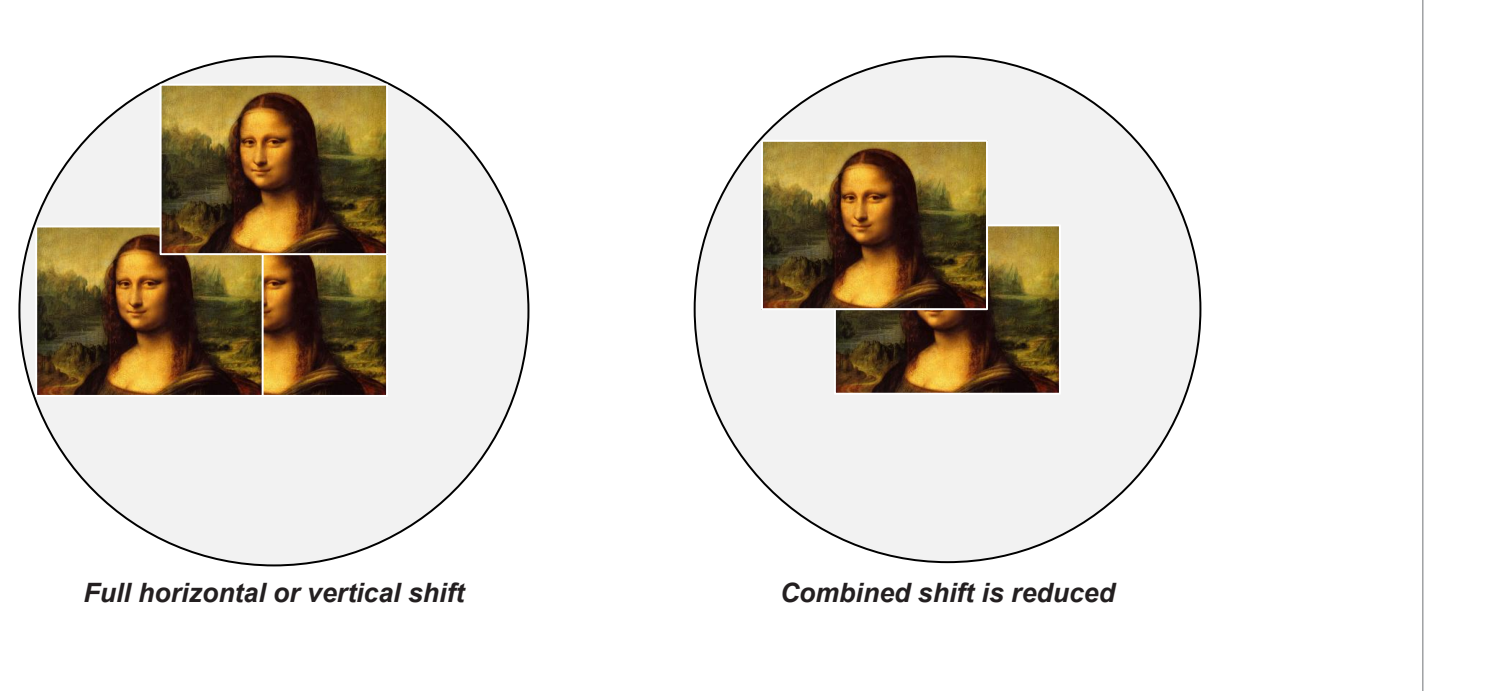

# *Notes*

Reference Guide

# Appendix A: Lens Part Numbers

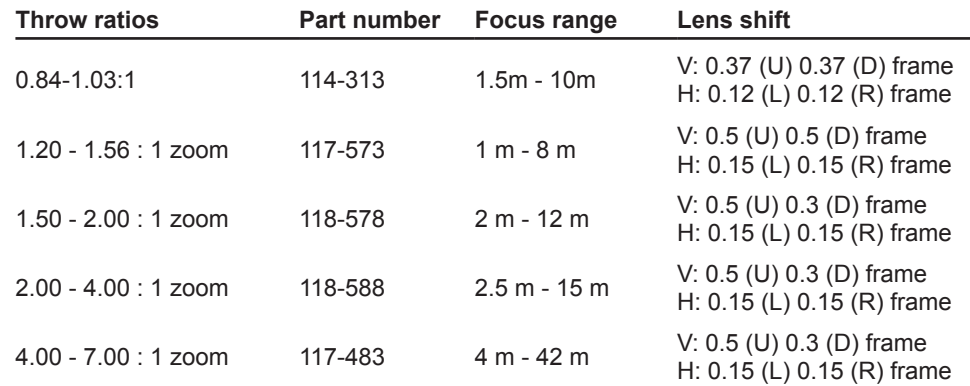

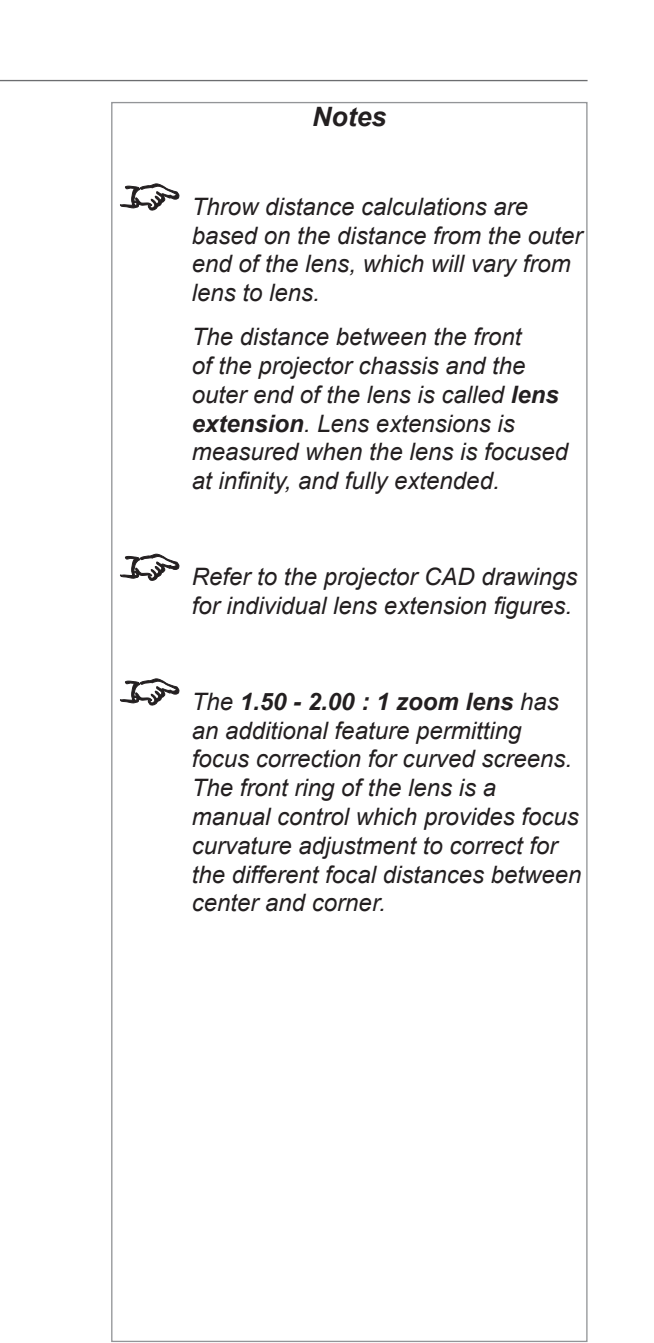

# Appendix B: Supported Signal Input Modes

# 2D formats

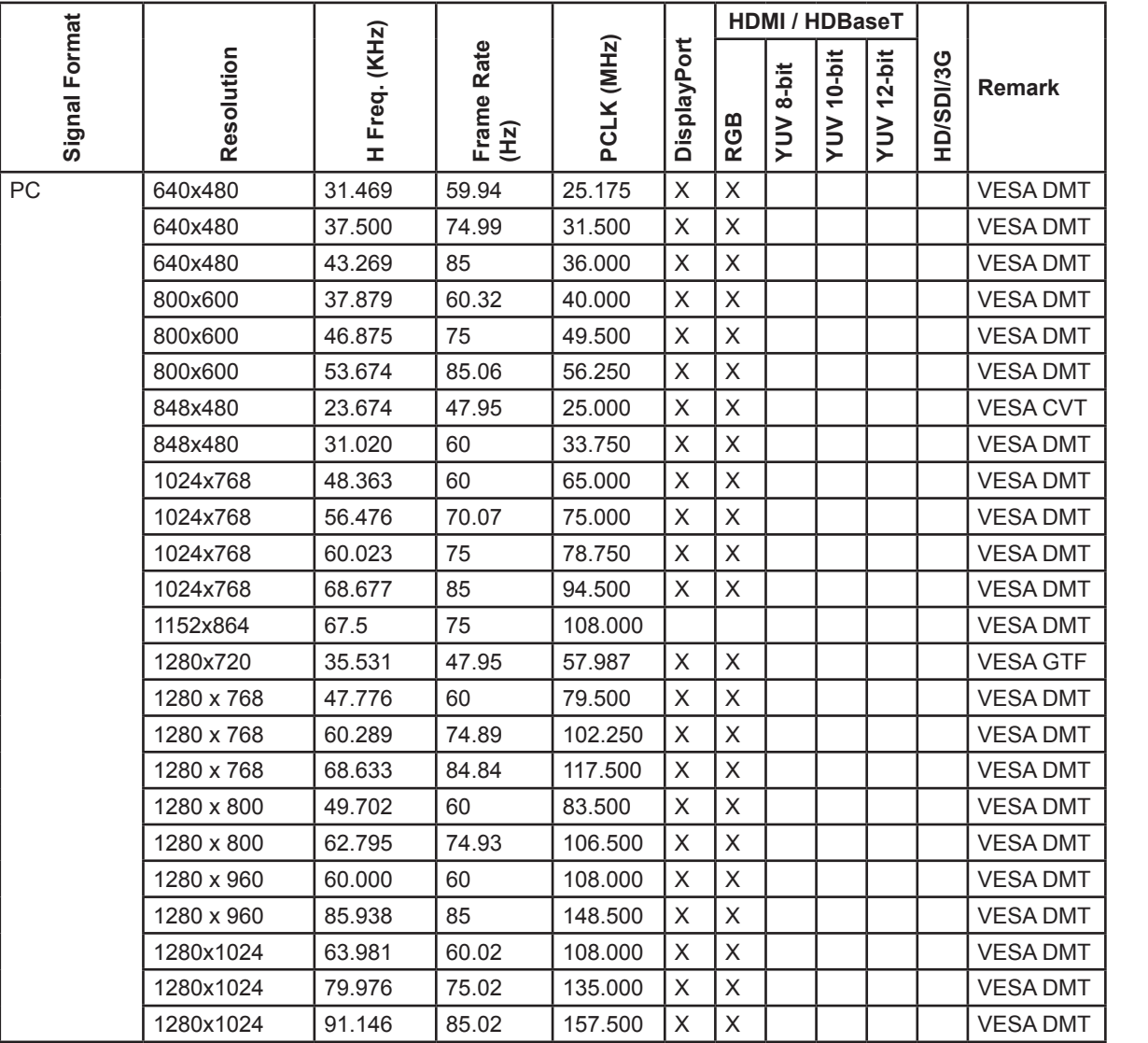

*Notes*

Reference Guide

# APPENDIX B: SUPPORTED SIGNAL INPUT MODES

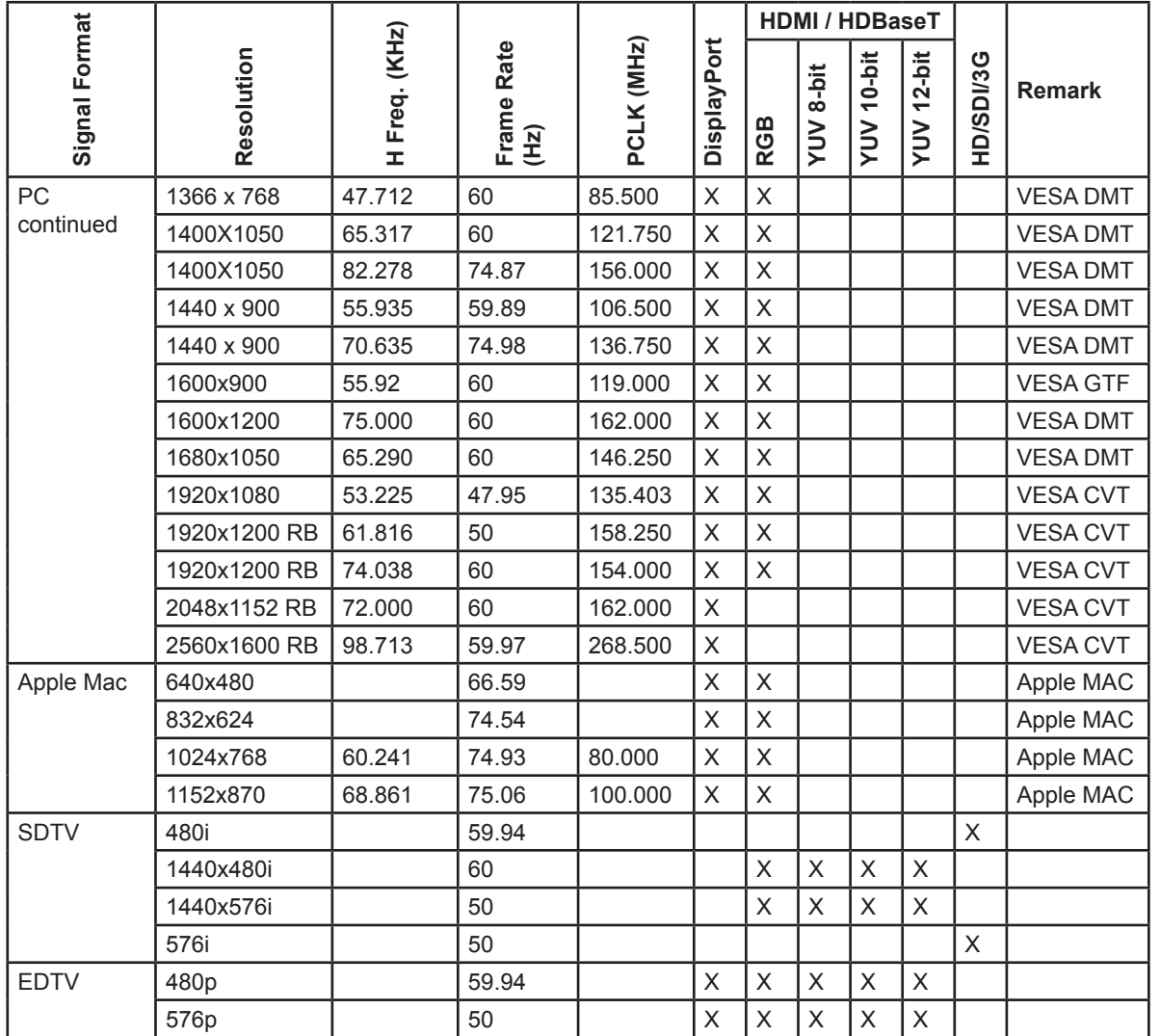

# APPENDIX B: SUPPORTED SIGNAL INPUT MODES

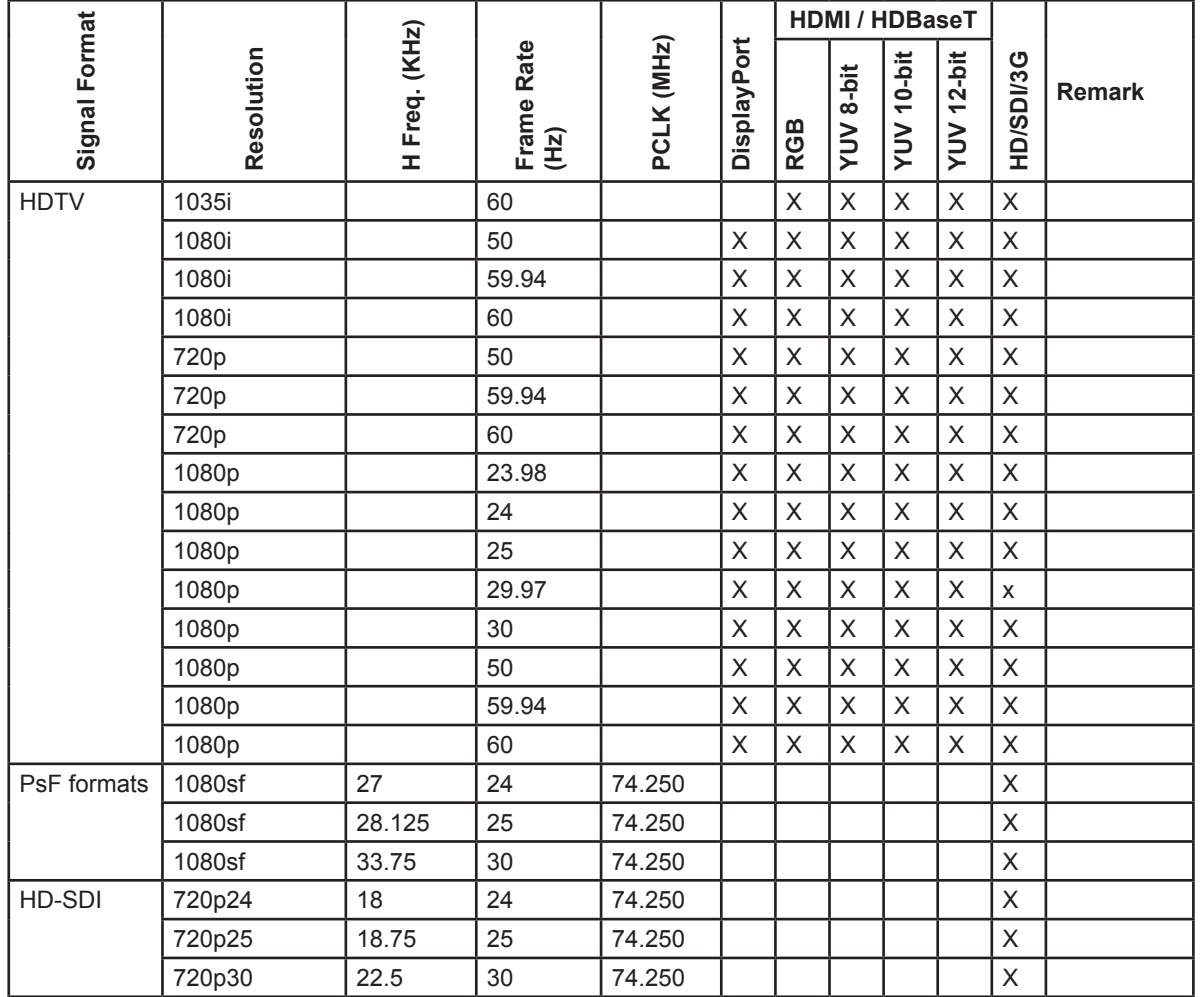

# APPENDIX B: SUPPORTED SIGNAL INPUT MODES

 $\Gamma$ 

# 3D formats

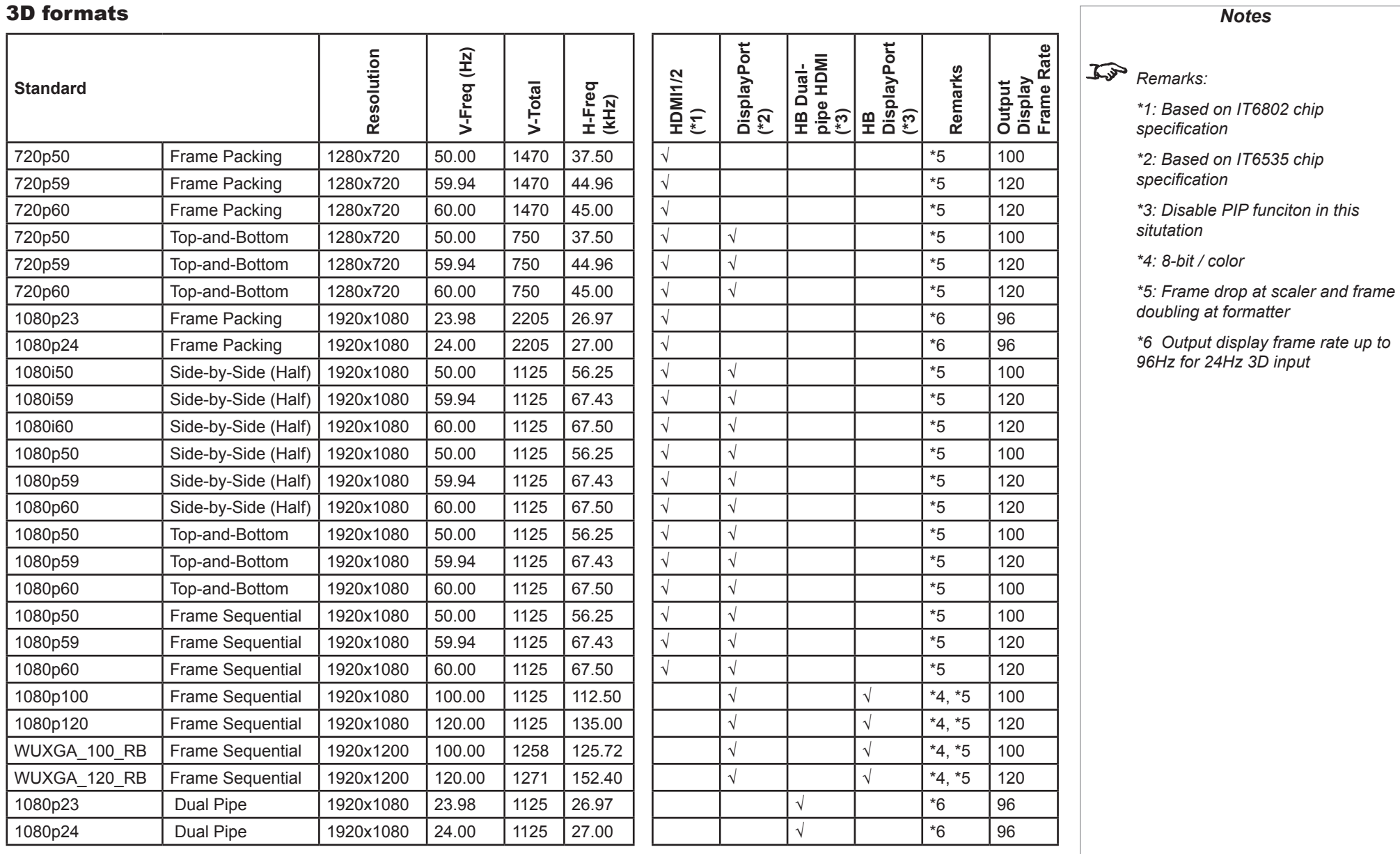

# APPENDIX B: SUPPORTED SIGNAL INPUT MODES

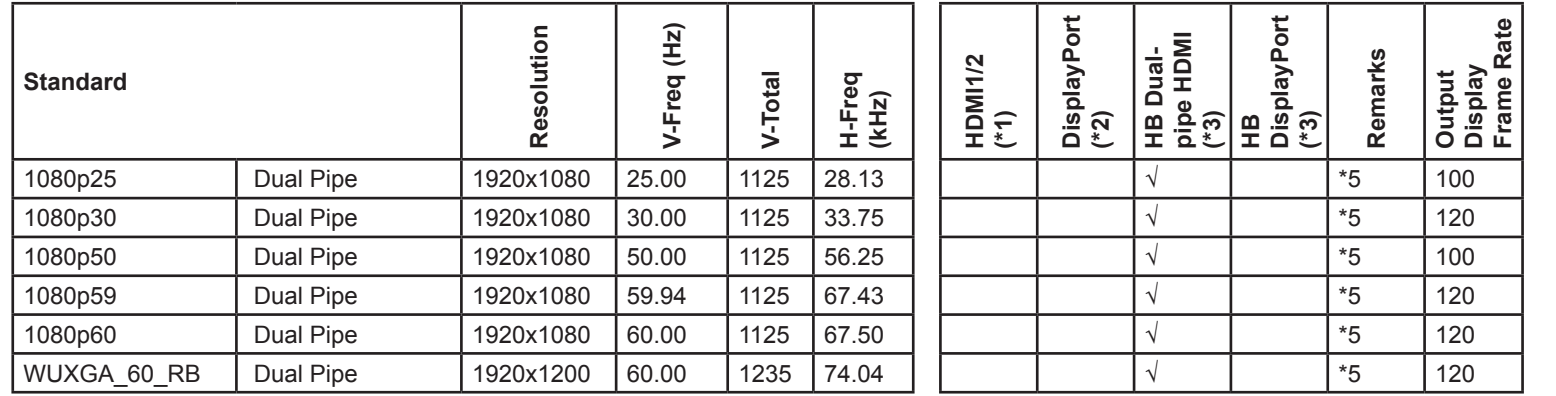

Reference Guide

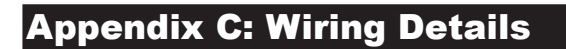

# RS232

- *9 way D-type connector*
- 1 unused
- 2 Transmitted Data (TX)
- 3 Received Data (RX)
- 4 unused
- 5 Signal Ground
- 6 unused
- 7 unused
- 8 unused
- 9 unused

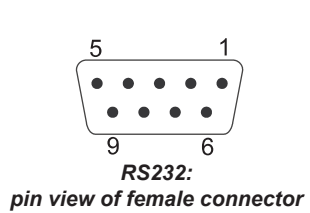

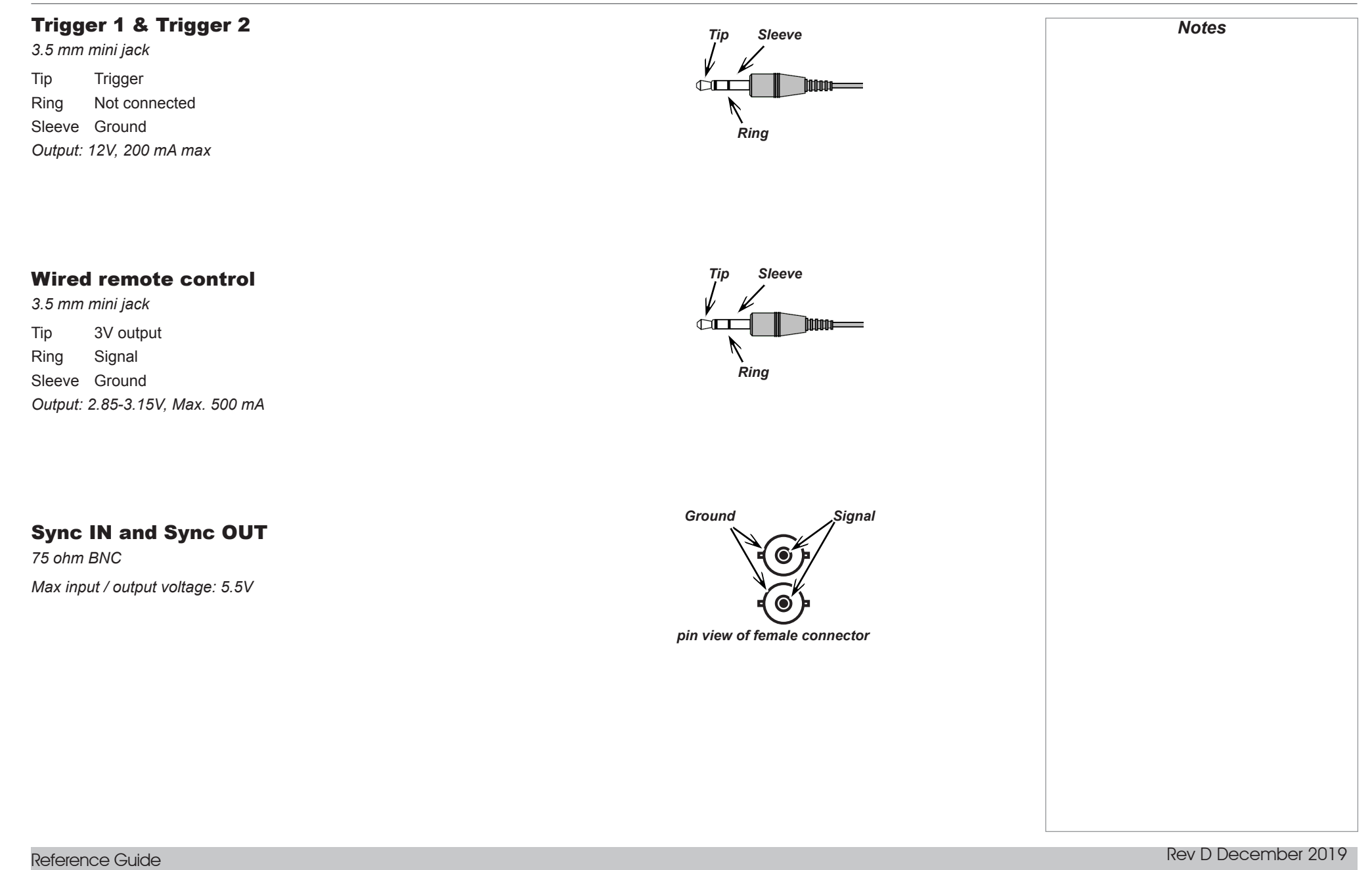

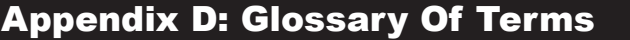

# **1080p**

An *HDTV resolution* which corresponds to 1920 x 1080 *pixels* (a widescreen *aspect ratio* of 16:9).

# **3D active glasses**

Wireless battery-powered glasses with LCD shutters. Synchronization information is communicated to the glasses by means of an infrared (IR) or radio frequency (RF) emitter which is connected to the Sync Out terminal on the projector. IR or RF pulses are transmitted by the emitter to signal when the left eye and right eye images are being displayed. The glasses incorporate a sensor which detects the emitter's signal and synchronises the left and right eye shutters with the projected image.

# **3D passive glasses**

Passive glasses do not require a power source to work. Light with left-hand polarisation can pass through the left lens and light with righthand polarisation can pass through the right-hand lens. These glasses are used in conjunction with another device which polarizes the image, such as a *ZScreen*.

# **Adjust lines**

A pattern applied to the image where its edge is to be blended with another image. Adjust lines are used to position the projectors in the array during the *edge blend* process.

# **Anamorphic lens**

A special lens which, when used with the *TheaterScope aspect ratio*, allows watching 2.35:1 content packed in a 16:9 source.

# **Aperture**

The opening of the lens that determines the angle through which light travels to come into focus.

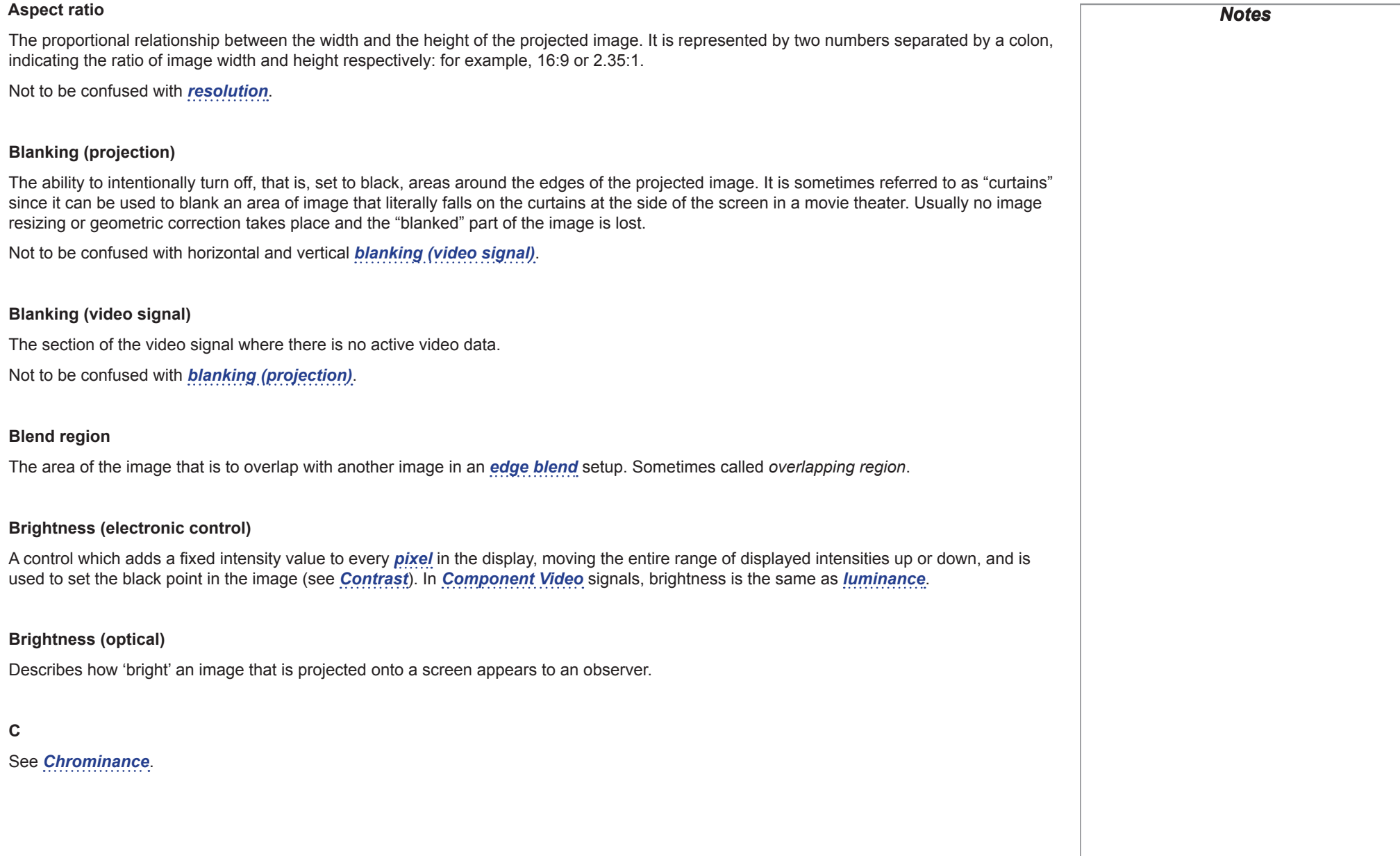
Reference Guide

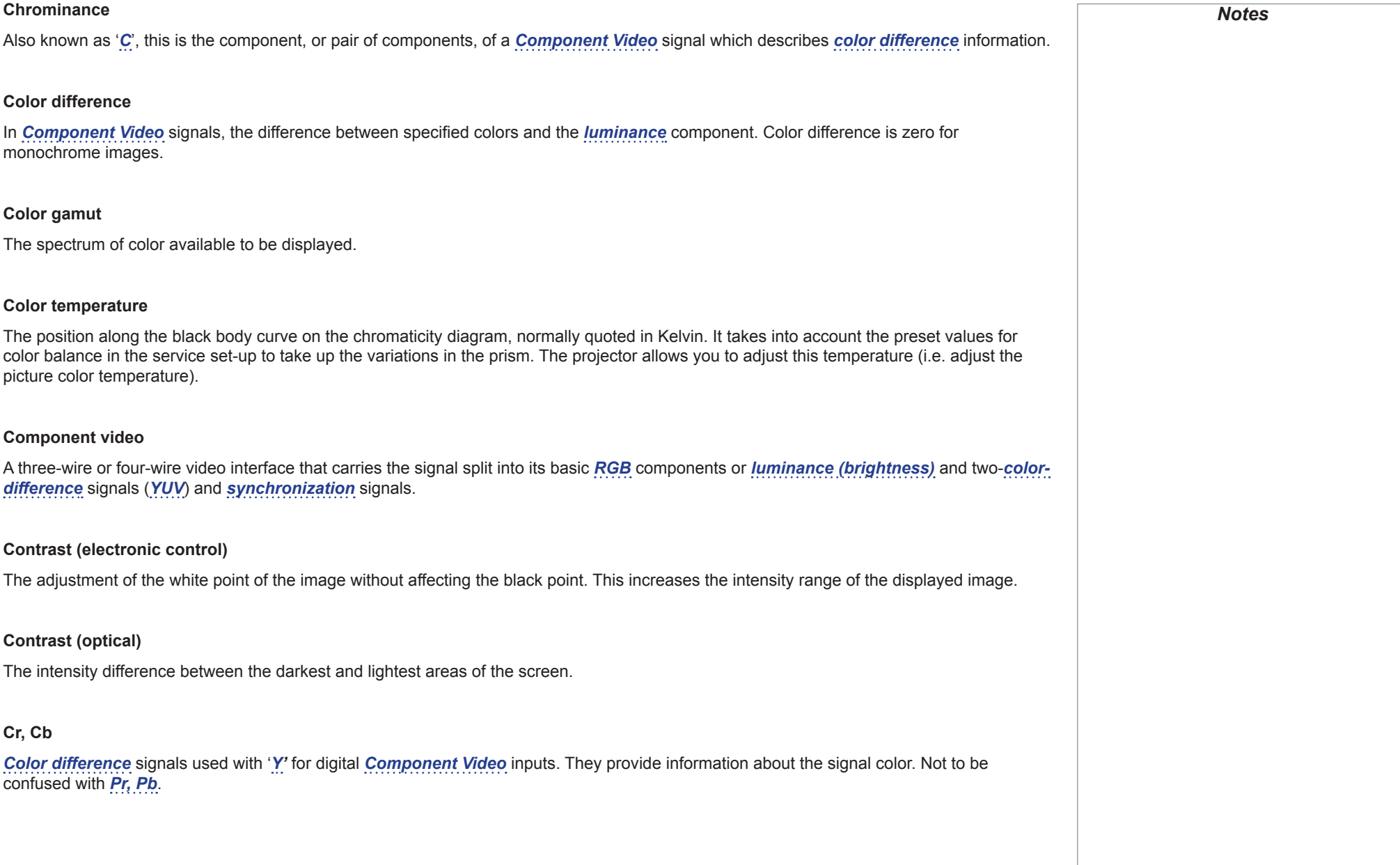

#### **Crop**

Remove part of the projected image.

Alternatively, fit an image into a frame with a different *aspect ratio* by removing part of the image. The image is resized so that either its length or its width equals the length or width of the frame, while the other dimension has moved outside the frame; the excess area is then cut out.

#### **Dark time**

The time inserted between *frames* when using *3D active glasses*, to avoid *ghosting* caused by switching time between left and right eye.

#### **DDC (Display Data Channel)**

A communications link between the source and projector. DDC is used on the HDMI, DVI and VGA inputs. The link is used by the source to read the *EDID* stored in the projector.

#### **Deinterlacing**

The process of converting *interlaced* video signals into *progressive* ones.

#### **DHCP (Dynamic Host Configuration Protocol)**

A network protocol that is used to configure network devices so that they can communicate on an IP network, for example by allocating an IP address.

#### **DMD™ (Digital Micromirror Device™)**

The optical tool that transforms the electronic signal from the input source into an optical image projected on the screen. The DMD™ of a projector has a fixed *resolution*, which affects the *aspect ratio* of the projected image.

A Digital Micromirror Device™ (DMD™) consists of moving microscopic mirrors. Each mirror, which acts as a *pixel*, is suspended between two posts by a thin torsion hinge. It can be tilted to produce either a bright or dark pixel.

#### **Edge blend**

A method of creating a combined image by blending the adjoining edges of two or more individual images.

# *Remarks:*

*\*1: Based on IT6802 chip specification*

*Notes*

*\*2: Based on IT6535 chip specification*

*\*3: Disable PIP funciton in this situtation* 

*\*4: 8-bit / color*

*\*5: Frame drop at scaler and frame doubling at formatter*

*\*6 Output display frame rate up to 96Hz for 24Hz 3D input*

Rev D December 2019

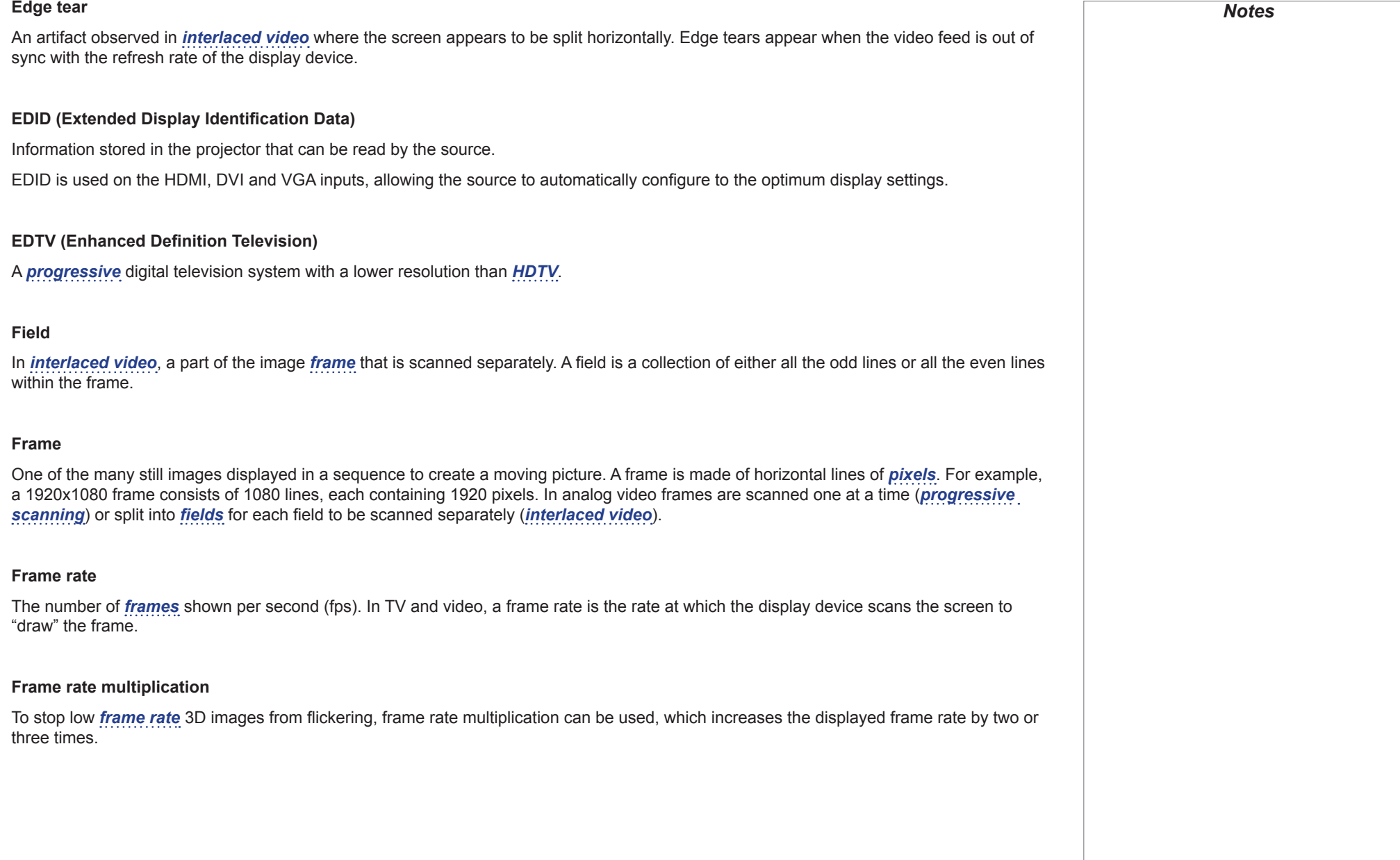

**Gamma**

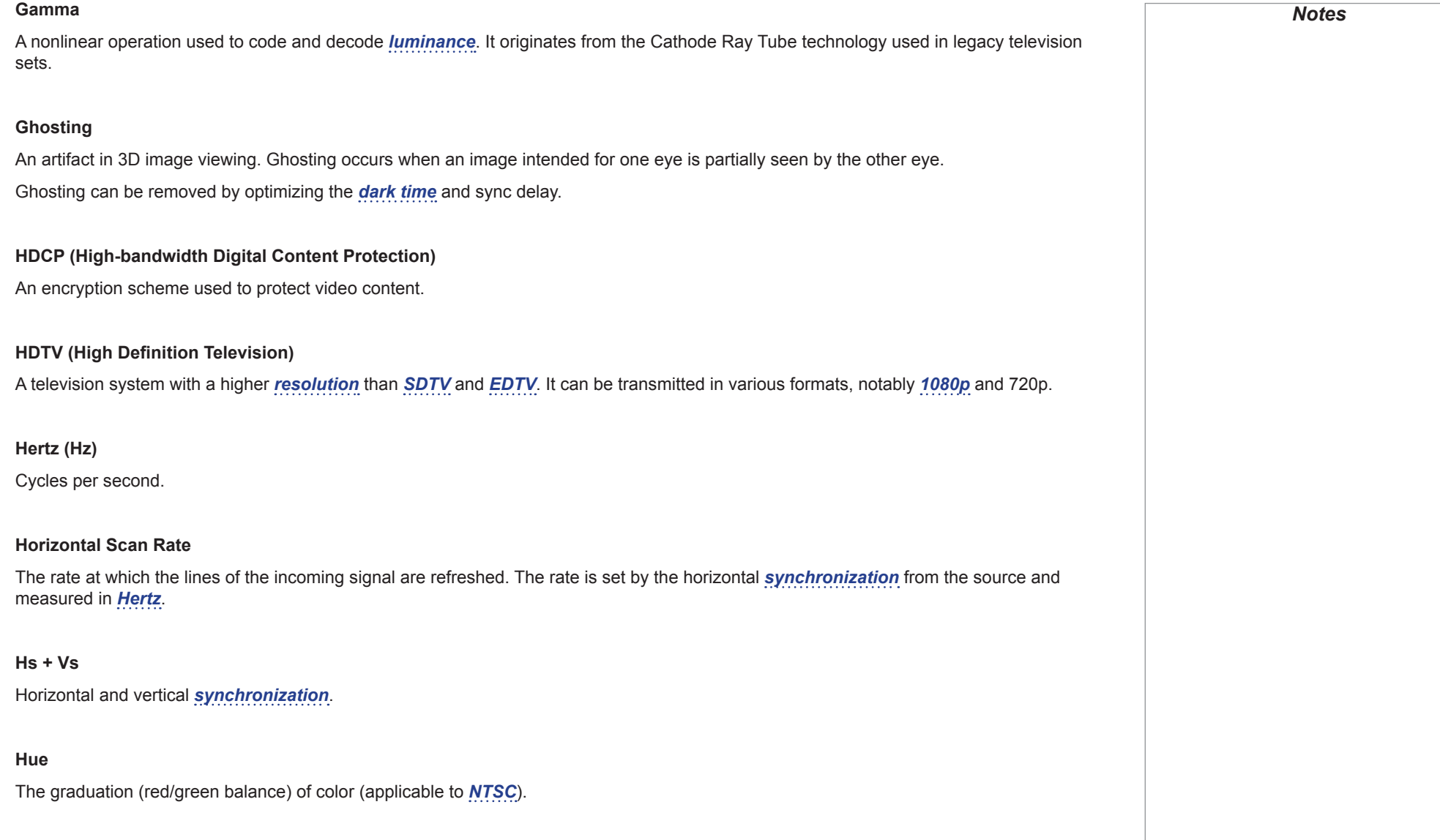

#### Digital Projection M-Vision Laser 18K Series

#### APPENDIX D: GLOSSARY OF TERMS

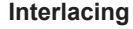

A method of updating the image. The screen is divided in two *fields*, one containing every odd horizontal line, the other one containing the even lines. The fields are then alternately updated. In analog TV interlacing was commonly used as a way of doubling the refresh rate without consuming extra bandwidth.

#### **Interleaving**

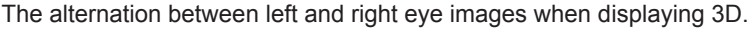

#### **LED (Light Emitting Diode)**

An electronic component that emits light.

#### **Letterboxing**

Black margins at the top and bottom of the image. Letterboxing appears when a wider image is packed into a narrower *frame* without changing the original *aspect ratio*.

#### **Lumen**

A photometric unit of radiant power. For projectors, it is normally used to specify the total amount of emitted visible light.

#### **Luminance**

Also known as '*Y*', this is the part of a *Component Video* signal which affects the brightness, i.e. the black and white part.

#### **Noise**

Electrical interference displayed on the screen.

#### **NTSC (National Television Standards Committee)**

The United States standard for television - 525 lines transmitted at 60 *interlaced fields* per second.

*Notes*

#### **OSD (on-screen display)**

The projector menus allowing you to adjust various settings.

#### **Overlapping region**

See *blend region*.

#### **PAL (Phase Alternate Line)**

The television system used in the UK, Australia and other countries - 625 lines transmitted at 50 *interlaced fields* per second.

#### **Pillarboxing**

Black margins at the left and right of the image. Pillarboxing appears when a narrower image is packed into a wider *frame* without changing the *aspect ratio*.

#### **Pixel**

Short for *Picture Element*. The most basic unit of an image. Pixels are arranged in lines and columns. Each pixel corresponds to a micromirror within the *DMD™*; resolutions reflect the number of pixels per line by the number of lines. For example, a *1080p* projector contains 1080 lines, each consisting of 1920 pixels.

#### **Pond of mirrors**

Area around the periphery of the *DMD™* containing inactive mirrors. The pond of mirrors may cause artifacts, for example during the *edge blending* process.

#### **Pr, Pb**

*Color difference* signals used with '*Y'* for analog *Component Video* inputs. They provide information about the signal color. Not to be confused with *Cr, Cb*.

#### **Primary colors**

Three colors any two of which cannot be mixed to produce the third. In additive color television systems the primary colors are red, green and blue.

*Notes*

## Digital Projection M-Vision Laser 18K Series

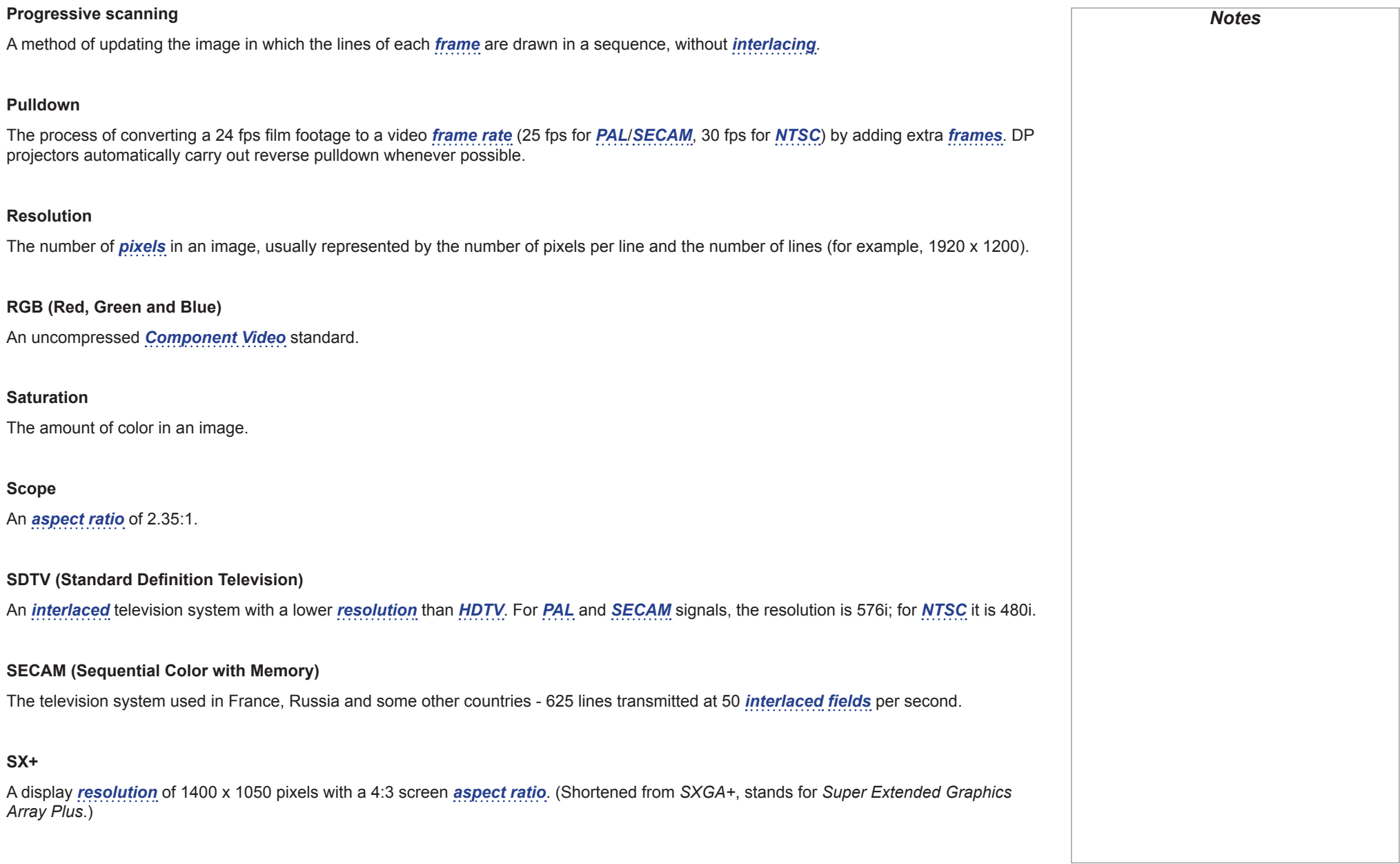

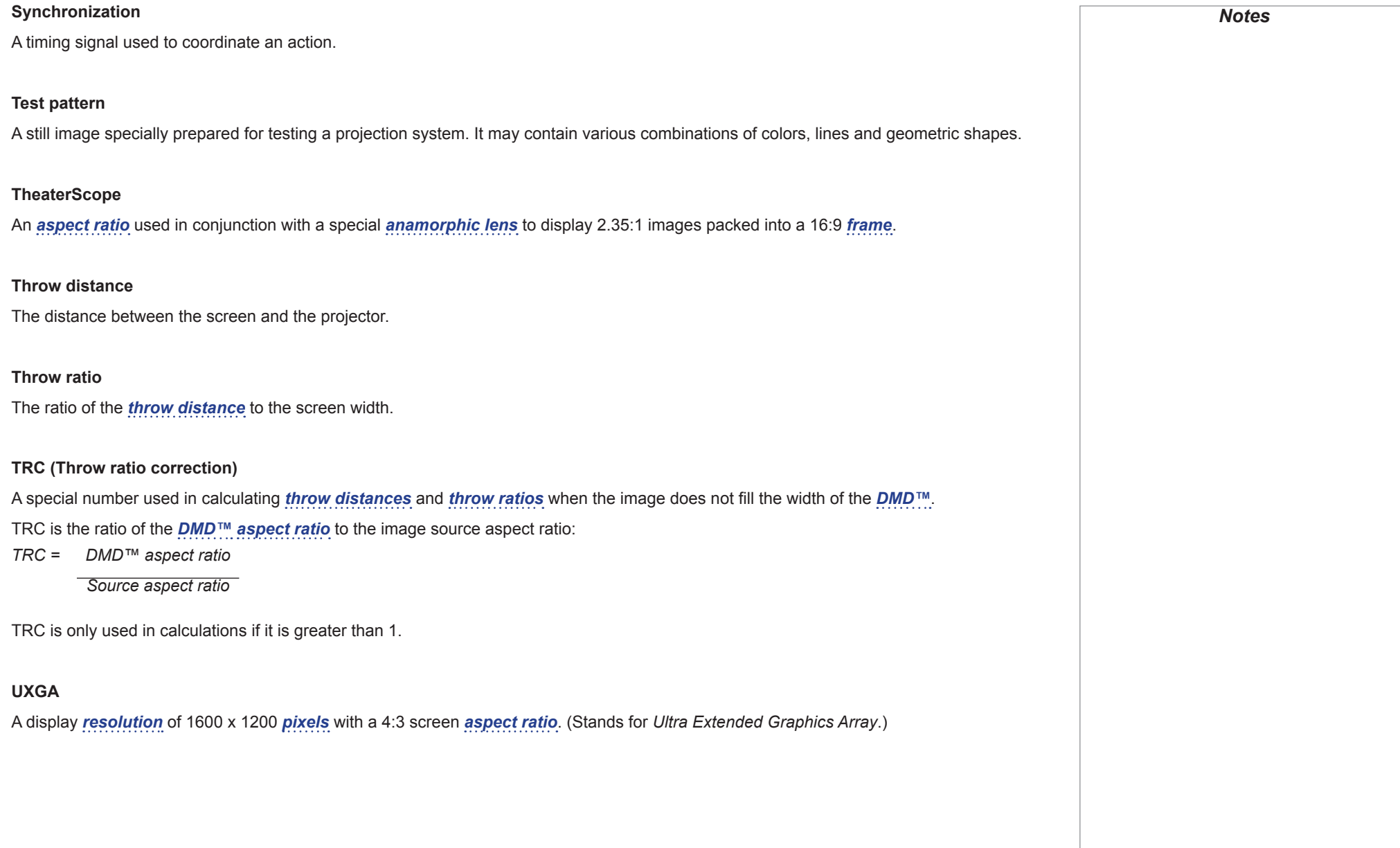

Reference Guide

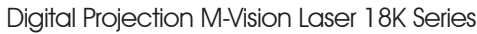

**Vertical Scan Rate**

**Y**

# The rate at which the *frames* of the incoming signal are refreshed. The rate is set by the vertical *synchronization* from the source and measured in *Hertz*. **Vignetting** Optical cropping of the image caused by the components in the projection lens. This can happen if too much offset is applied when positioning the image using the lens mount. **Vista** An *aspect ratio* of 1.66:1. **WUXGA** A display *resolution* of 1920 x 1200 *pixels* with a 16:10 screen *aspect ratio*. (Stands for Widescreen *Ultra Extended Graphics Array*.) This is the *luminance* input (*brightness*) from a *Component Video* signal. **YUV** See *Pr, Pb*. **ZScreen** A special kind of light modulator which polarizes the projected image for 3D viewing. It normally requires that images are projected onto a silver screen. The ZScreen is placed between the projector lens and screen. It changes the polarization of the projected light and switches between left- and right-handed circularly polarized light at the field rate.

*Notes*

# This page is intentionally left blank.

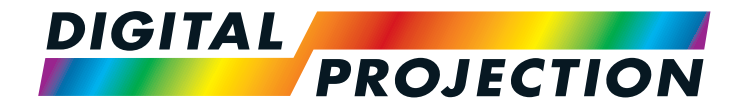

#### **Digital Projection Limited**

Greenside Way, Middleton Manchester M24 1XX, UK

*Registered in England No. 2207264 Registered Office: as above*

Tel (+44) 161 947 3300<br>Fax (+44) 161 684 7674  $(+44)$  161 684 7674

enquiries@digitalprojection.co.uk service@digitalprojection.co.uk

www.digitalprojection.co.uk

#### **Digital Projection Inc.**

55 Chastain Road, Suite 115 Kennesaw, GA 30144, USA

Tel (+1) 770 420 1350 Fax (+1) 770 420 1360

powerinfo@digitalprojection.com www.digitalprojection.com

Tel (+86) 10 84888566<br>
Fax (+86) 10 84888566- $(+86)$  10 84888566-805

techsupport@dp-china.com.cn www.dp-china.com.cn

**Digital Projection China**

ShaoYaoJu 101 North Lane Shi Ao International Center Chaoyang District Beijing 100029, PR CHINA

Rm A2006

中国 北京市 朝阳区 芍药居北里101号 世奥国际中心A座2006室(100029)

### Contact Information:

#### **Digital Projection Asia**

16 New Industrial Road #02-10 Hudson Technocentre Singapore 536204

Tel (+65) 6284-1138<br>Fax (+65) 6284-1238  $(+65)$  6284-1238

www.digitalprojectionasia.com